**PODER EJECUTIVO**

# **SECRETARIA DE HACIENDA Y CREDITO PUBLICO**

**SEGUNDA Resolución de Modificaciones a la Resolución Miscelánea Fiscal para 2022 y sus Anexos 1-A, 23, 30, 31 y 32.**

Al margen un sello con el Escudo Nacional, que dice: Estados Unidos Mexicanos.- HACIENDA.- Secretaría de Hacienda y Crédito Público.- Servicio de Administración Tributaria.

## **MODIFICACIÓN AL ANEXO 1-A DE LA SEGUNDA RESOLUCIÓN DE MODIFICACIONES A LA RESOLUCIÓN MISCELÁNEA FISCAL PARA 2022.**

**"Trámites Fiscales"**

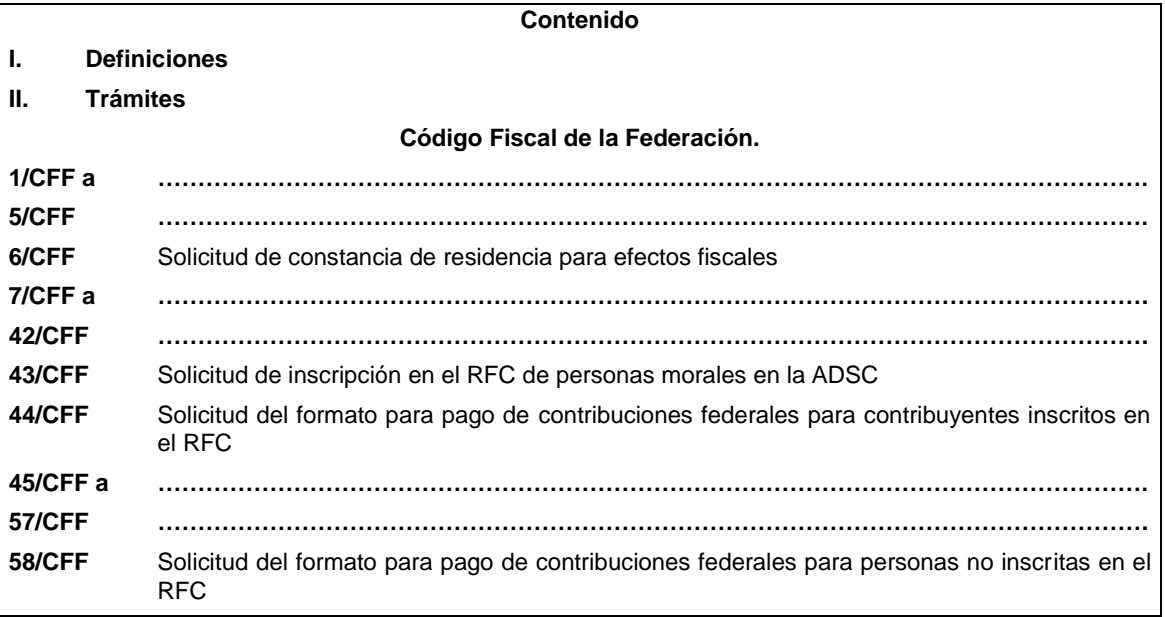

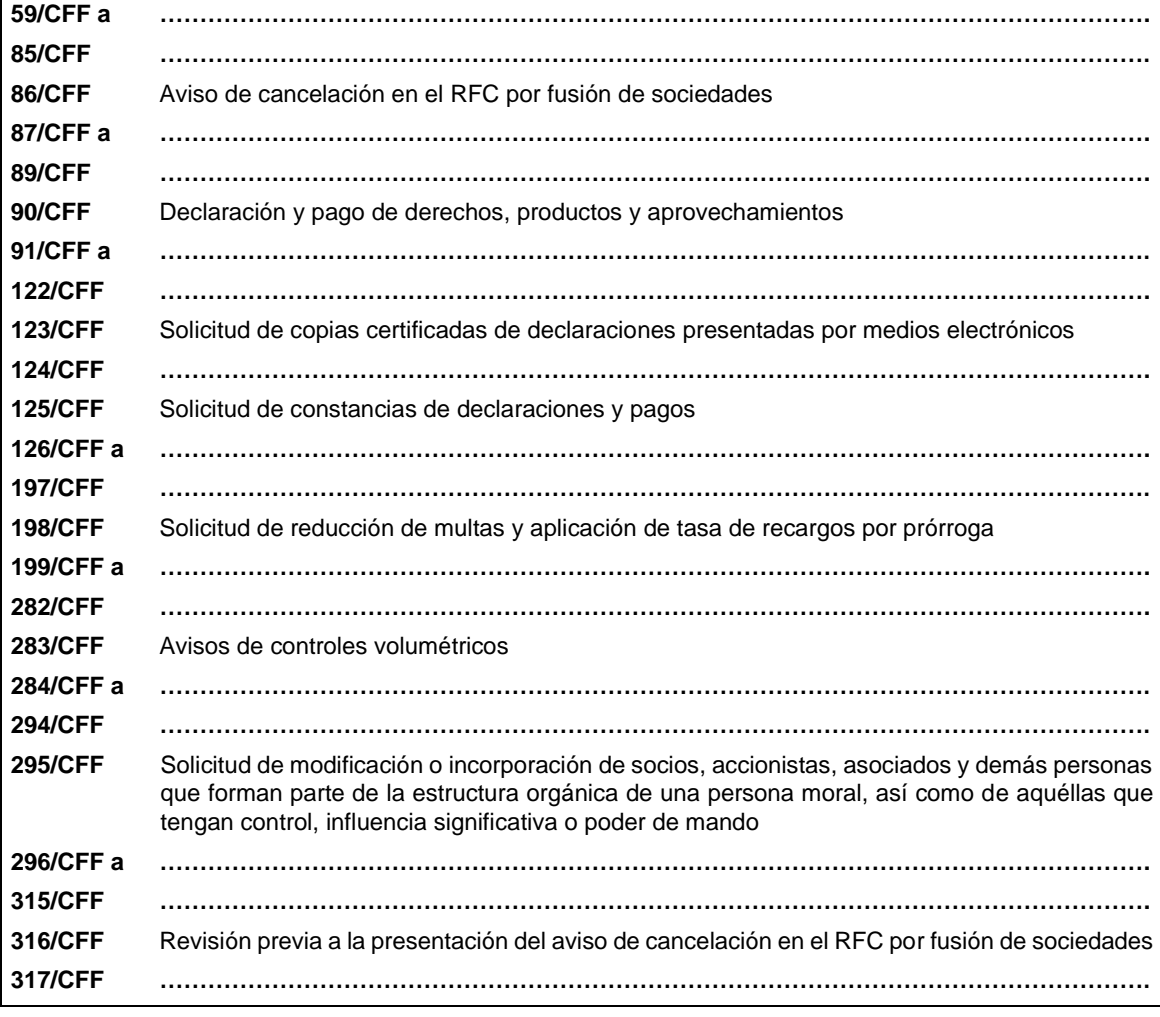

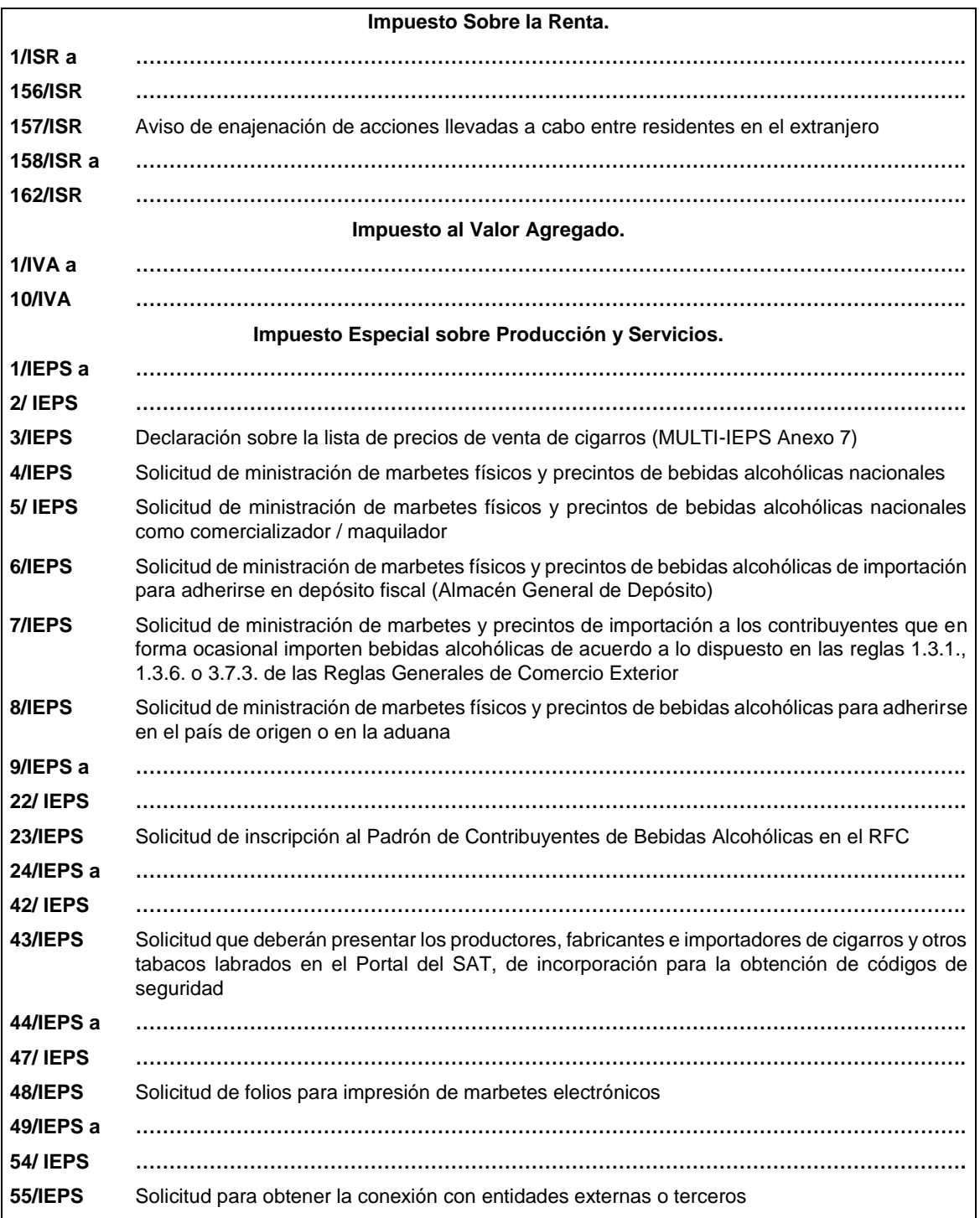

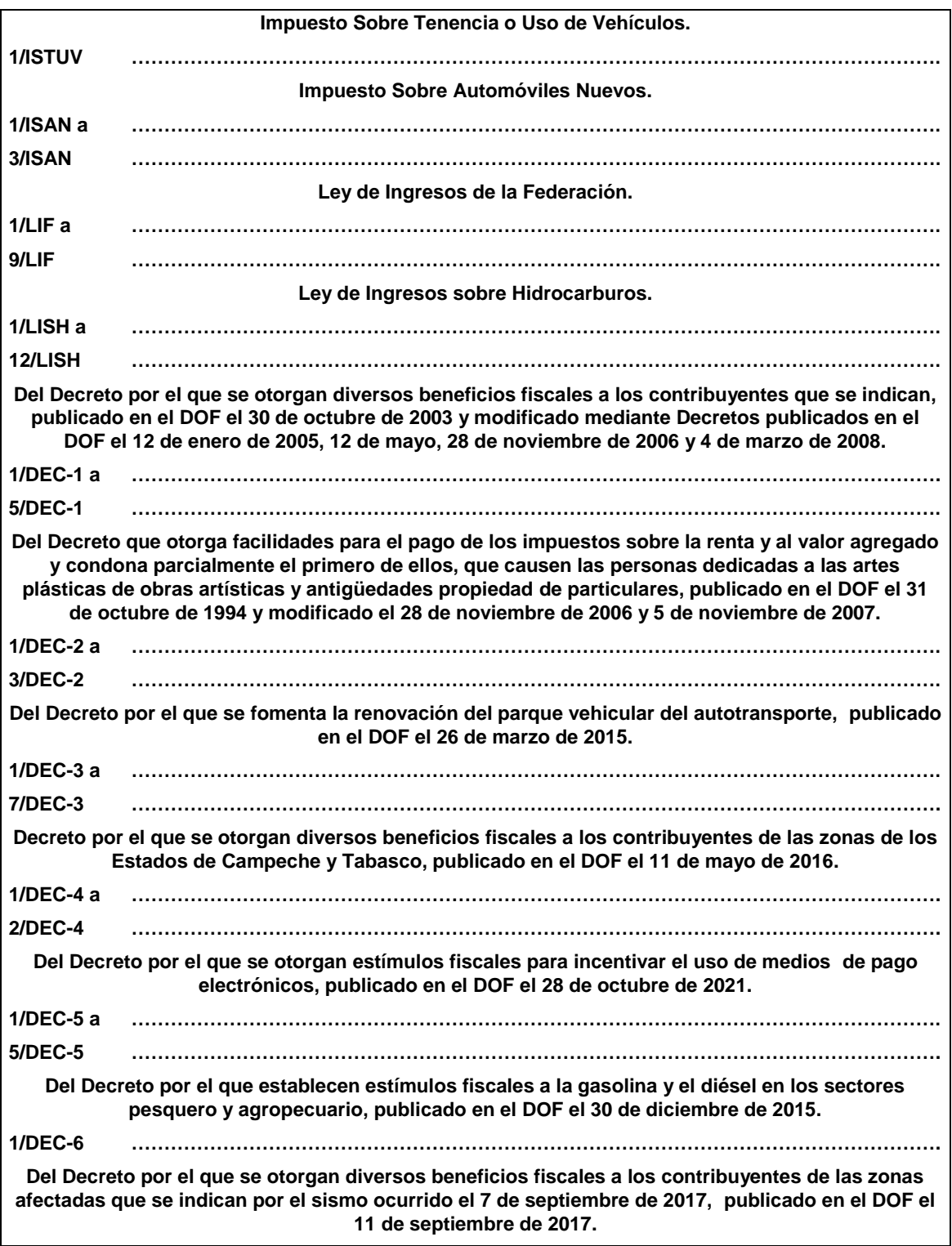

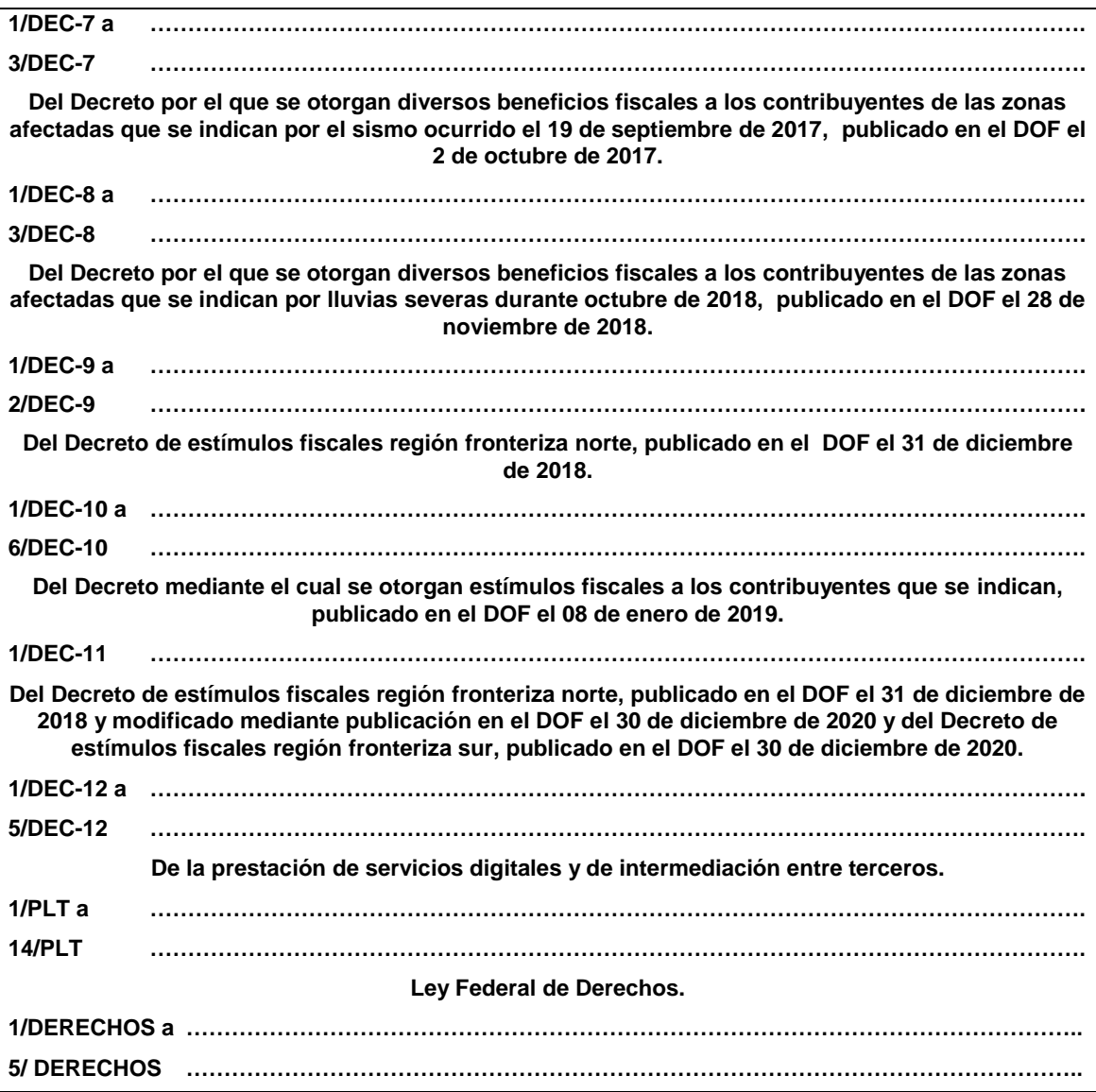

## **1.2. Identificaciones oficiales, comprobantes de domicilio y poderes**

Para efectos de este Anexo se entenderá, salvo que se señale en el mismo lo contrario, por:

**…**

**B. Comprobante de domicilio,** cualquiera de los siguientes documentos:

**…**

La autoridad fiscal podrá aceptar para los trámites fiscales de una persona moral los comprobantes de domicilio establecidos en los numerales 1, 2, 3, 5 incisos a), b), d) y e) del presente apartado que se encuentren a nombre de uno de los socios o accionistas, siempre y cuando cumplan con los requisitos previstos en dichos numerales.

**……………………………………………………………………………………………………………………………**

#### **Código Fiscal de la Federación**

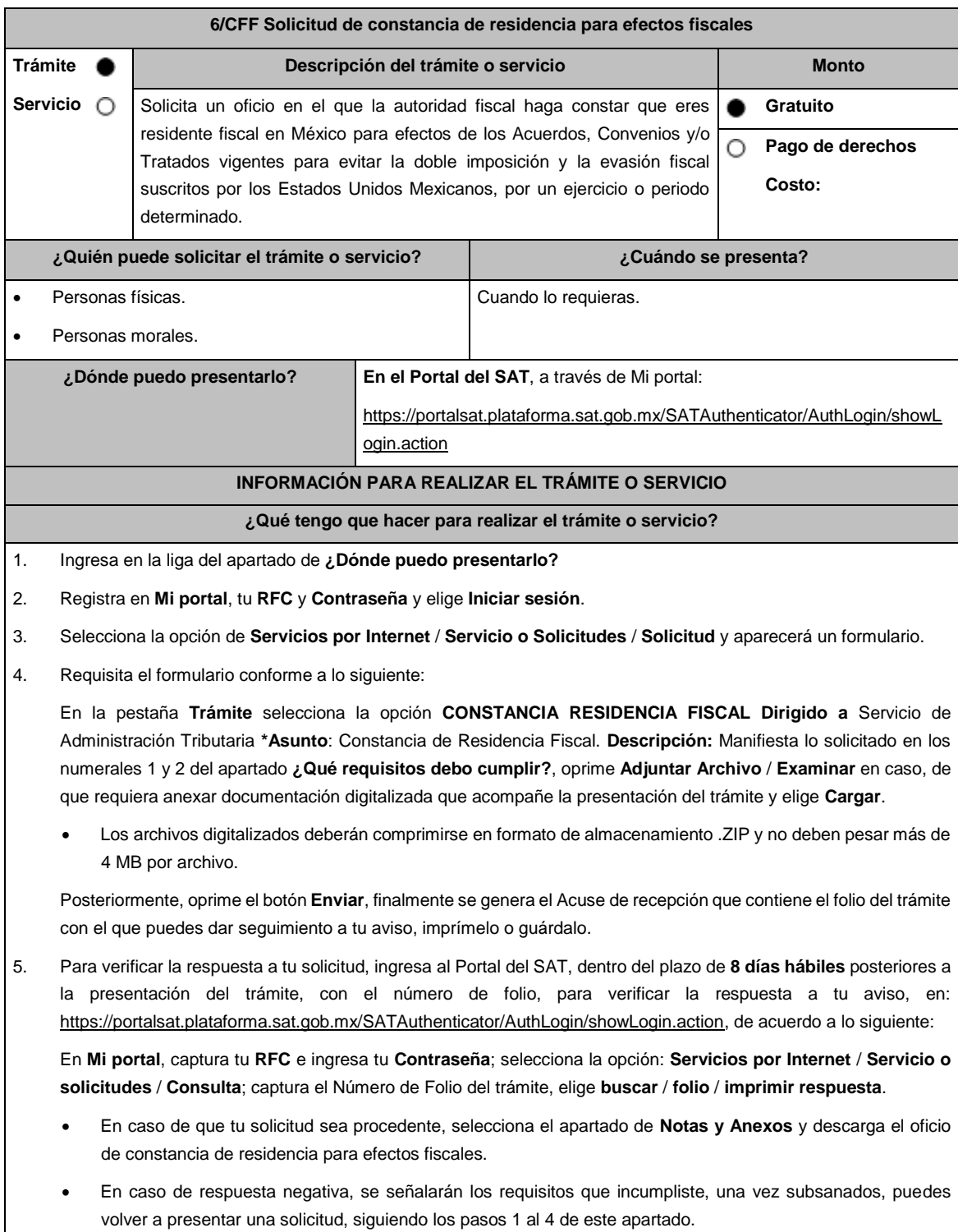

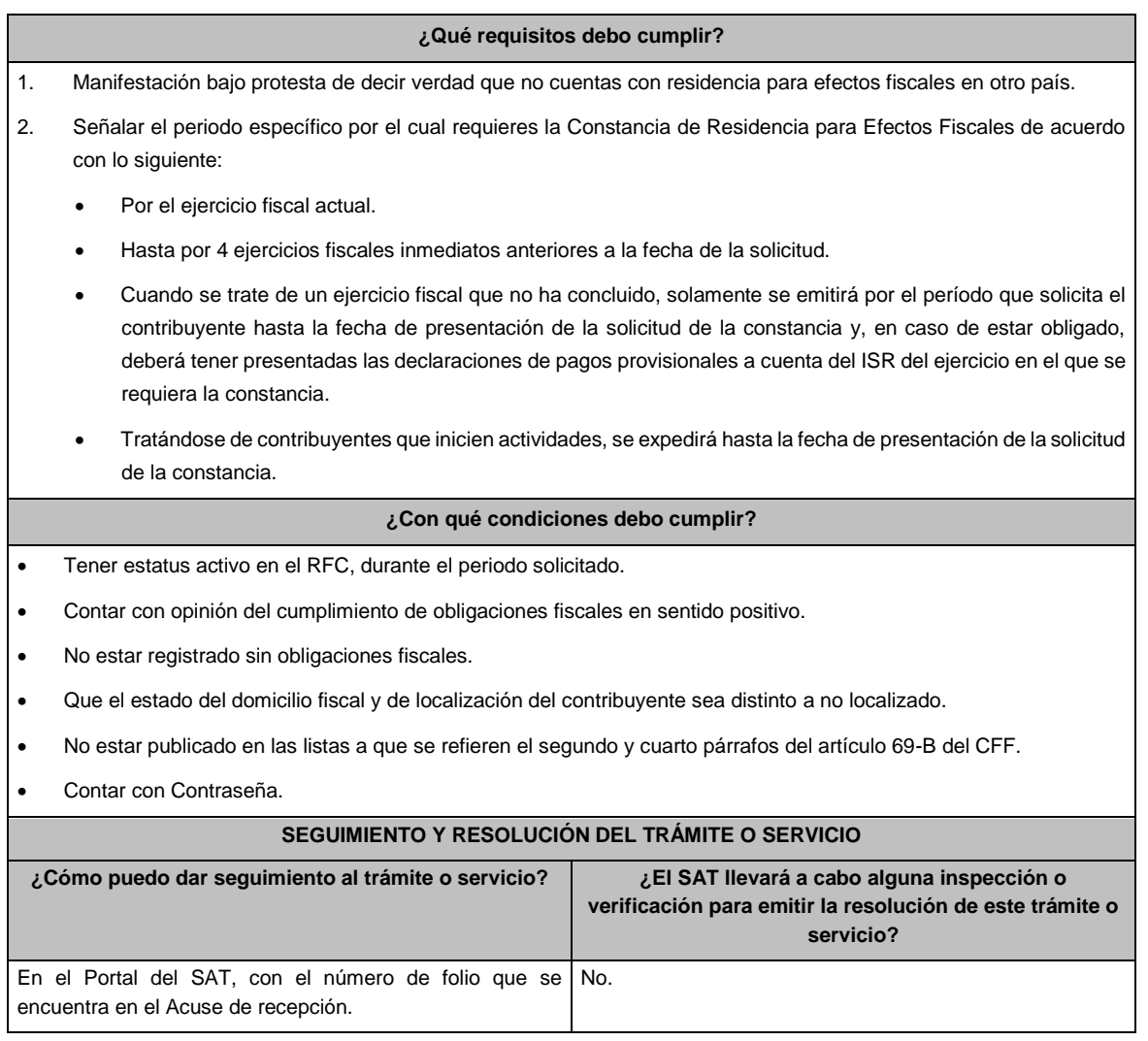

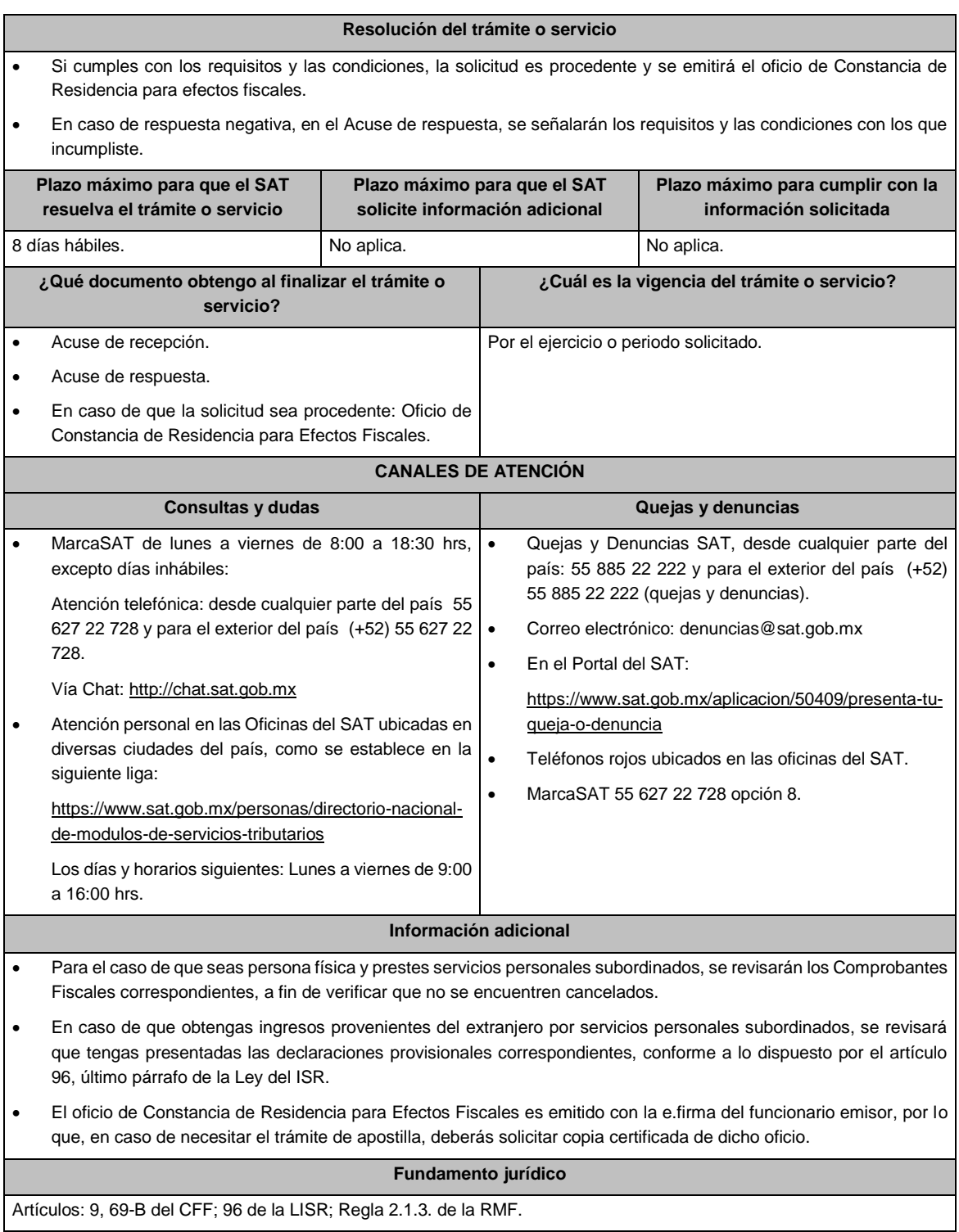

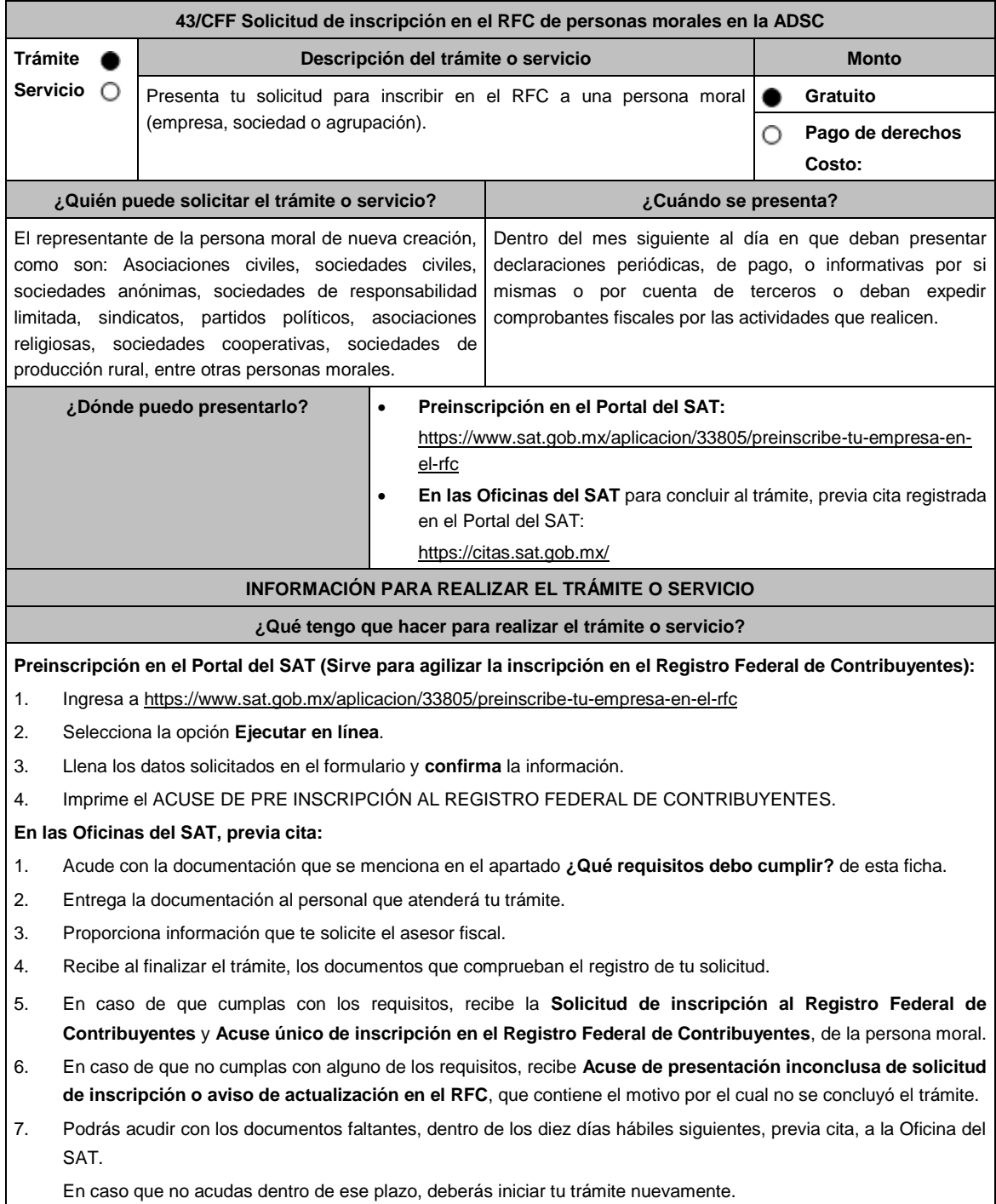

#### **¿Qué requisitos debo cumplir?**

**Preinscripción En el Portal del SAT:**

1. No se requiere presentar documentación.

- **En las Oficinas del SAT, presentar:**
- 1. Documento constitutivo protocolizado (copia certificada).
- 2. **Acuse de preinscripción en el RFC, en el caso de haber iniciado la solicitud a través del Portal del SAT**.
- 3. Comprobante de domicilio, cualquiera de los señalados en el Apartado **I. Definiciones**; punto **1.2. Identificaciones oficiales, comprobantes de domicilio y poderes**, inciso **B) Comprobante de domicilio**, del Anexo 1-A de la RMF (original).
- 4. Poder notarial en caso de representación legal, que acredite la personalidad de la o el representante legal (copia certificada), o carta poder firmada ante dos testigos y ratificadas las firmas ante las autoridades fiscales o ante fedatario público (original). Si fue otorgado en el extranjero deberá estar debidamente apostillado o legalizado y haber sido formalizado ante fedatario público mexicano y en su caso, contar con traducción al español realizada por perito autorizado.

\*Para mayor referencia, consultar en el Apartado **I. Definiciones**; punto **1.2. Identificaciones oficiales, comprobantes de domicilio y poderes**, inciso **C) Poderes**, del Anexo 1-A de la RMF.

- 5. Identificación oficial vigente y en original del representante legal, cualquiera de las señaladas en el Apartado **I. Definiciones**; punto **1.2. Identificaciones oficiales, comprobantes de domicilio y poderes**, inciso **A) Identificación oficial**, del Anexo 1-A de la RMF (original).
- 6. En caso de personas morales, deben presentar la clave de Registro Federal de Contribuyentes válida, de cada uno de los socios, accionistas o asociados y demás personas, cualquiera que sea el nombre con el que se les designe, que por su naturaleza formen parte de la estructura orgánica y que ostenten dicho carácter conforme a los estatutos o legislación bajo la cual se constituyen que se mencionen dentro del documento constitutivo (copia simple).
- 7. Manifestación por escrito que contenga las claves del RFC validas de los socios, accionistas o asociados y demás personas, cualquiera que sea el nombre con el que se les designe, que por su naturaleza formen parte de la estructura orgánica y que ostenten dicho carácter conforme a los estatutos o legislación bajo la cual se constituyen en caso de que no se encuentren dentro del documento constitutivo (original).
- 8. En el caso de personas morales y asociaciones en participación residentes en México que cuenten con socios, accionistas o asociados residentes en el extranjero que no están obligados a solicitar su inscripción en el RFC, utilizarán el siguiente RFC genérico:
	- Personas físicas: EXTF900101NI1.
	- Personas morales: EXT990101NI1.

#### **Adicionalmente, si se ubica en alguno de los supuestos siguientes deberá llevar:**

#### 1. **Personas distintas de sociedades mercantiles:**

• Documento constitutivo de la agrupación (original o copia certificada), o en su caso la publicación en el diario, periódico o gaceta oficial (copia simple o impresión).

#### 2. **Misiones Diplomáticas:**

- Documento con el que la Secretaría de Relaciones Exteriores reconozca la existencia de la misión diplomática en México (original).
- Solicitar su inscripción en la Administración Desconcentrada de Servicios al Contribuyente del Distrito Federal "2", ubicada en Paseo de la Reforma Norte No. 10, piso 2, edificio Torre Caballito, Colonia Tabacalera, Alcaldía Cuauhtémoc, C.P. 06030, Ciudad de México.

#### 3. **Asociaciones en participación:**

- Contrato de la asociación en participación, con ratificación de las firmas del asociado y del asociante ante cualquier Oficina del SAT (original).
- Identificación oficial vigente de los contratantes y del asociante, (en caso de personas físicas), cualquiera de las señaladas en el Apartado **I. Definiciones**; punto **1.2. Identificaciones oficiales, comprobantes de domicilio y poderes**, inciso **A) Identificación oficial**, del Anexo 1-A de la RMF (original).
- Acta constitutiva, poder notarial e identificación, que acredite al representante legal, en caso de que participe como asociante o asociada una persona moral (copia certificada).
- Testimonio o póliza, en caso de que así proceda, donde conste el otorgamiento del contrato de asociación en participación ante fedatario público, que éste se cercioró de la identidad y capacidad de los otorgantes y de cualquier otro compareciente y que quienes comparecieron en representación de otra persona física o moral contaban con la personalidad suficiente para representarla al momento de otorgar dicho instrumento (original).
- Poder notarial que acredite la personalidad del representante legal, en caso de que el asociante sea persona moral (copia certificada).

Para mayor referencia, consultar en el Apartado **I. Definiciones**; punto **1.2. Identificaciones oficiales, comprobantes de domicilio y poderes**, inciso **C) Poderes**, del Anexo 1-A de la RMF.

• Documento donde conste la ratificación de contenido y firmas de quienes otorgaron y comparecieron el contrato de asociación en participación ante fedatario público, que éste se cercioró de la identidad y capacidad de los otorgantes y de cualquier otro compareciente y de que quienes comparecieron en representación de otra persona física o moral contaban con la personalidad suficiente para representarla al momento de otorgar dicho contrato (copia certificada).

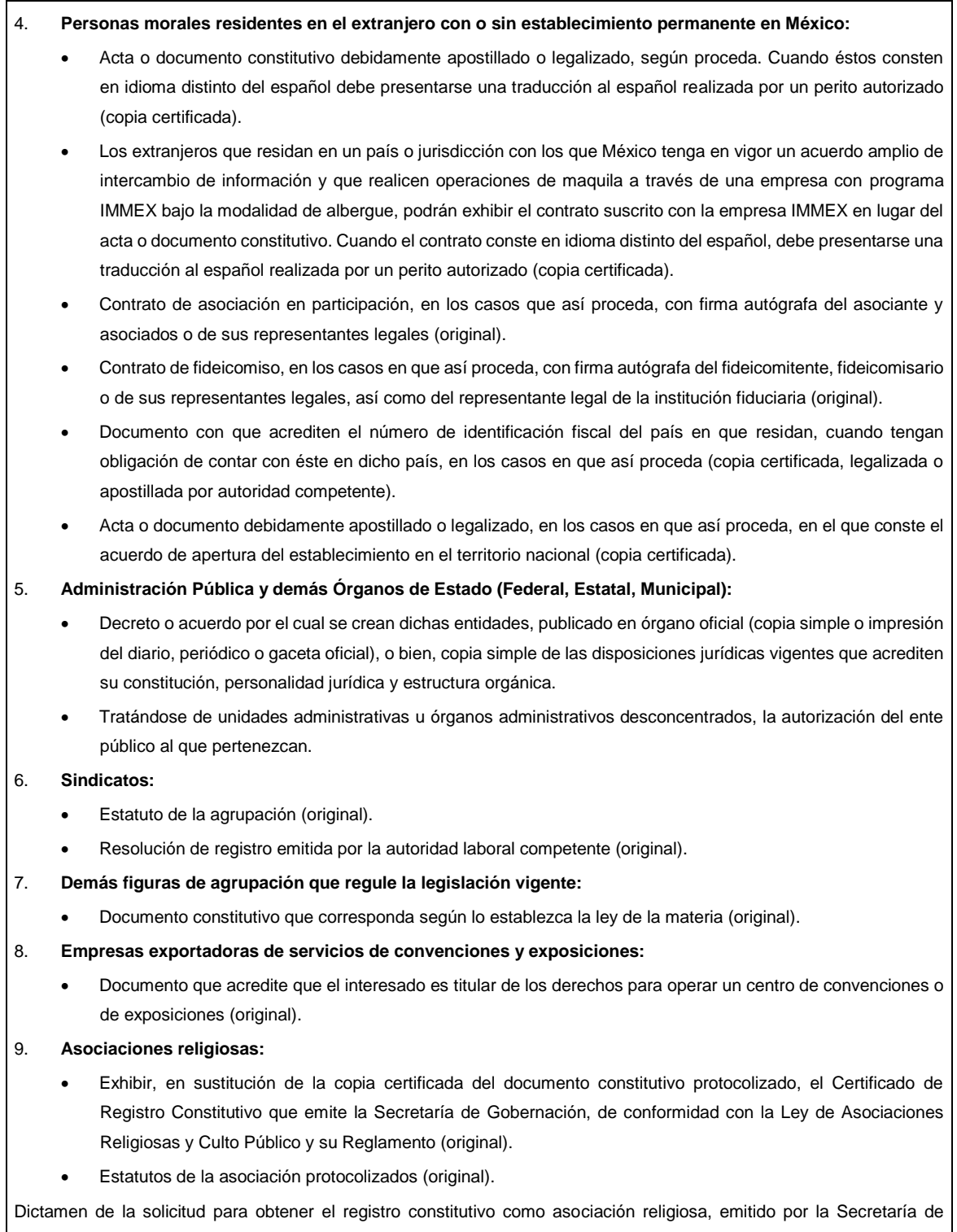

Gobernación (original).

#### 10. **Fideicomisos:**

- Contrato de fideicomiso, con firma autógrafa del fideicomitente, fideicomisario o de sus representantes legales, así como del representante legal de la institución fiduciaria, protocolizado ante fedatario público (copia certificada), o bien Contrato con ratificación de las firmas originales ante cualquier Administración Desconcentrada de Servicios al Contribuyente en términos del artículo 19 del CFF (original). En el caso de entidades de la Administración Pública, diario, periódico o gaceta oficial donde se publique el Decreto o Acuerdo por el que se crea el fideicomiso (impresión o copia simple).
- Número de contrato del fideicomiso.

#### 11. **Personas morales de carácter social o agrario distintas a sindicatos:**

- Documento mediante el cual se constituyeron o hayan sido reconocidas legalmente por la autoridad competente (original o copia certificada).
- Documento notarial, nombramiento, acta, resolución, laudo o documento que corresponda de conformidad con la legislación aplicable, para acreditar la personalidad del representante legal. Este puede ser socio, asociado, miembro o cualquiera que sea la denominación que conforme la legislación aplicable se otorgue a los integrantes de la misma, quien deberá contar con facultades para representar a la persona moral ante toda clase de actos administrativos, en lugar del poder general para actos de dominio o administración, (copia certificada).

#### 12. **Sociedades Financieras de Objeto Múltiple:**

• Contar con el folio vigente en el trámite de inscripción asignado por la Comisión Nacional para la Protección y Defensa de los Usuarios de Servicios Financieros (CONDUSEF), dentro del portal del registro de Prestadores de Servicios Financieros (SIPRES).

#### 13. **Fondos de Inversión:**

- Acta suscrita por el fundador aprobada por la Comisión Nacional Bancaria y de Valores, en la que dé fe de la existencia del fondo de inversión (original).
- Para la inscripción de Fondos de Inversión, se acepta como documento constitutivo protocolizado el acta constitutiva y estatutos sociales aprobados por la Comisión Nacional Bancaria y de Valores. No será necesario hacer constar dichos documentos ante Notario o Corredor Público ni ante el Registro Público de Comercio.

## **¿Con qué condiciones debo cumplir?**

- El representante legal y los socios, accionistas o asociados y demás personas, cualquiera que sea el nombre con el que se les designe, que por su naturaleza formen parte de la estructura orgánica de las personas morales y que ostenten dicho carácter conforme a los estatutos o legislación bajo la cual se constituyen, **deben estar inscritos en el RFC**.
	- En caso de preinscripción, llenar el formulario ubicado en el Portal del SAT.

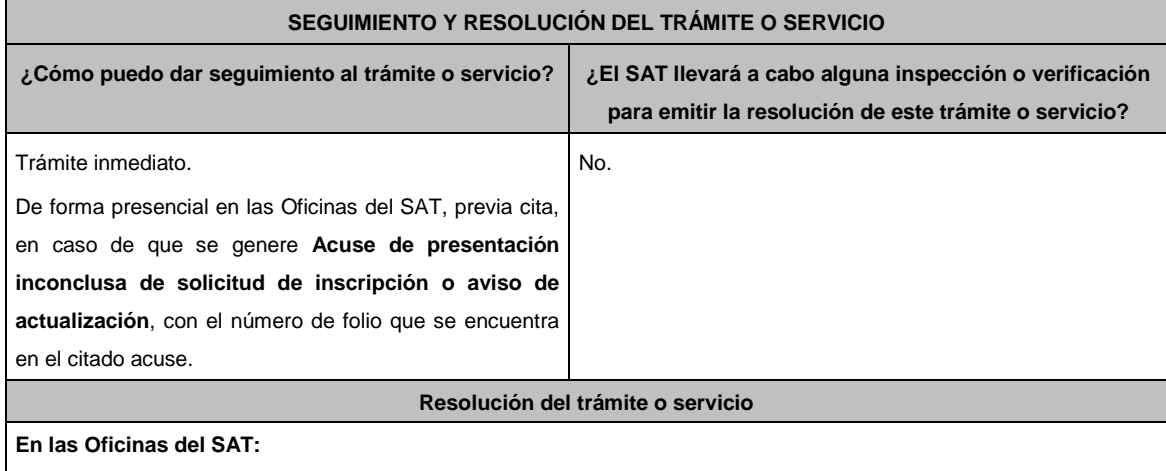

- Si cumples con los requisitos, obtienes la inscripción en el Registro Federal de Contribuyentes de la persona moral y recibes los documentos que comprueban el registro de la solicitud.
- En caso de que no cumplas con alguno de los requisitos, recibirás el **Acuse de presentación inconclusa de la solicitud de inscripción o aviso de actualización en el RFC**, que contiene el motivo por el cual no se concluyó el trámite.

#### **En el Portal del SAT:**

• **Acuse de preinscripción al Registro Federal de Contribuyentes**, en caso de que el trámite se haya iniciado en el Portal del SAT.

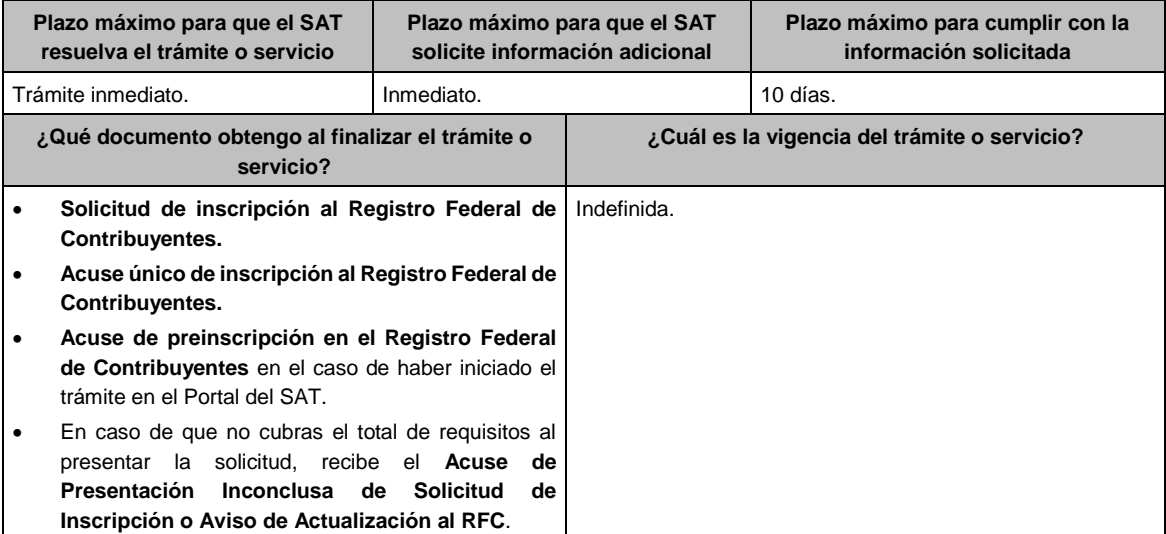

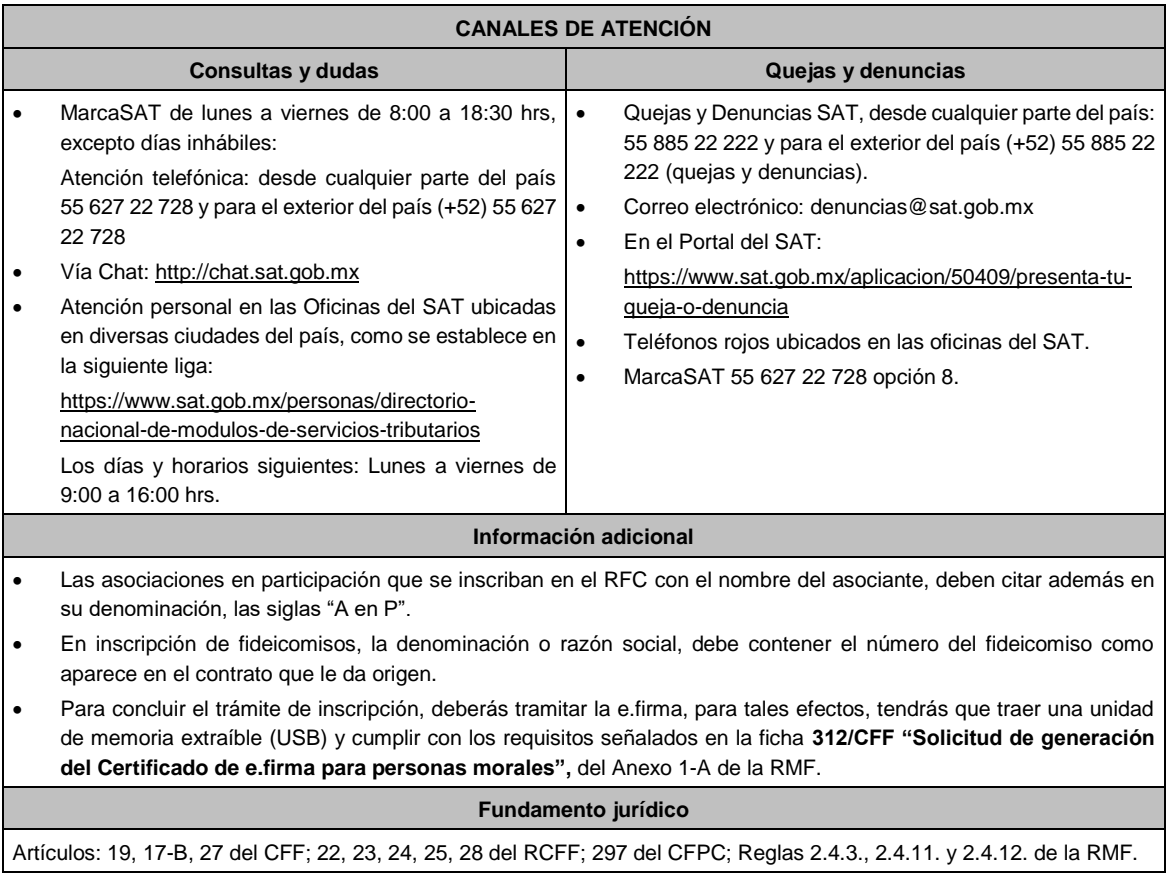

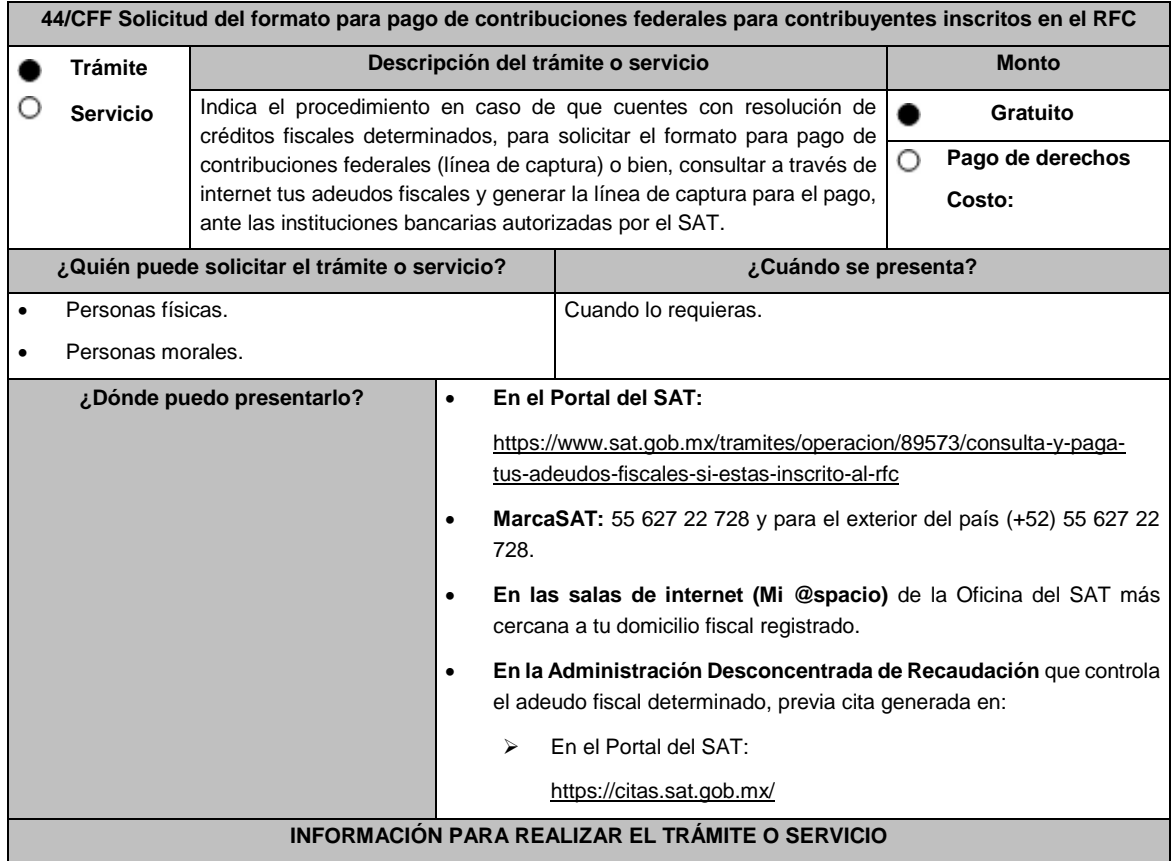

## **¿Qué tengo que hacer para realizar el trámite o servicio?**

**En el Portal del SAT:**

- **Generación de Línea de Captura:**
	- 1. Ingresa al portal del SAT en la liga del apartado de **¿Dónde puedo presentarlo?**
	- 2. Registra en Mi portal, tu **RFC**, **Contraseña** y elige **Iniciar Sesión**.
	- 3. Ingresa al apartado **Créditos Fiscales** / **Servicios** / **Formato para pago (total)** y aparecerá un listado de los créditos que tienes pendientes de pago; sobre el recuadro selecciona uno o más créditos fiscales que desees pagar y selecciona el botón **Generar formato para pago** o **Cancelar** en caso necesario, Guárdalo o imprímelo para su pago.

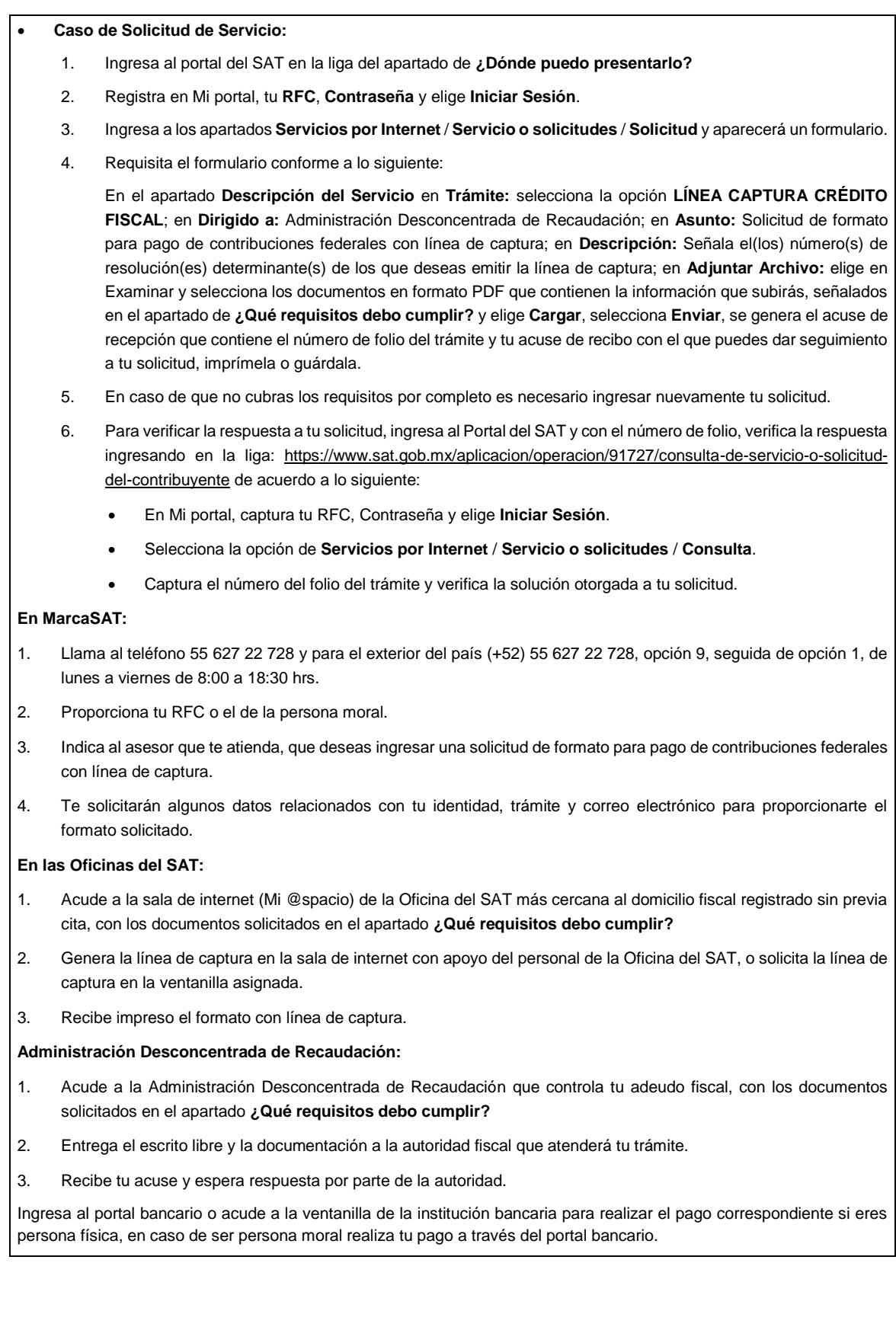

## **¿Qué requisitos debo cumplir?**

## **En el Portal del SAT:**

1. No requieres presentar documentación.

#### **En MarcaSAT:**

1. Documento entregado por el SAT.

#### **En las oficinas del SAT:**

- 1. Identificación oficial, cualquiera de las señaladas en el Apartado **I. Definiciones;** punto **1.2. Identificaciones oficiales, comprobantes de domicilio y poderes,** inciso **A) Identificación oficial**, del Anexo 1-A de la RMF.
- 2. En caso de representación legal, copia certificada y copia del documento con el que se acredite la representación.

\*Para mayor referencia, consultar en el Apartado **I. Definiciones**; punto **1.2. Identificaciones oficiales, comprobantes de domicilio y poderes**, inciso **C) Poderes**, del Anexo 1-A de la RMF.

3. Escrito libre dirigido a la autoridad donde se precise el o los números de resolución (es) y la autoridad que determinó el o los créditos fiscales.

## **¿Con qué condiciones debo cumplir?**

Contar con RFC y contraseña.

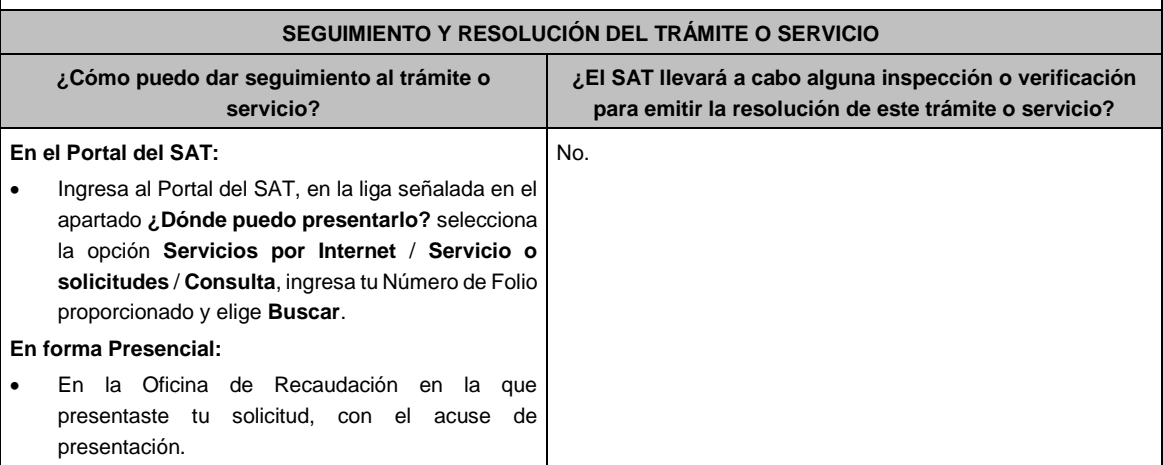

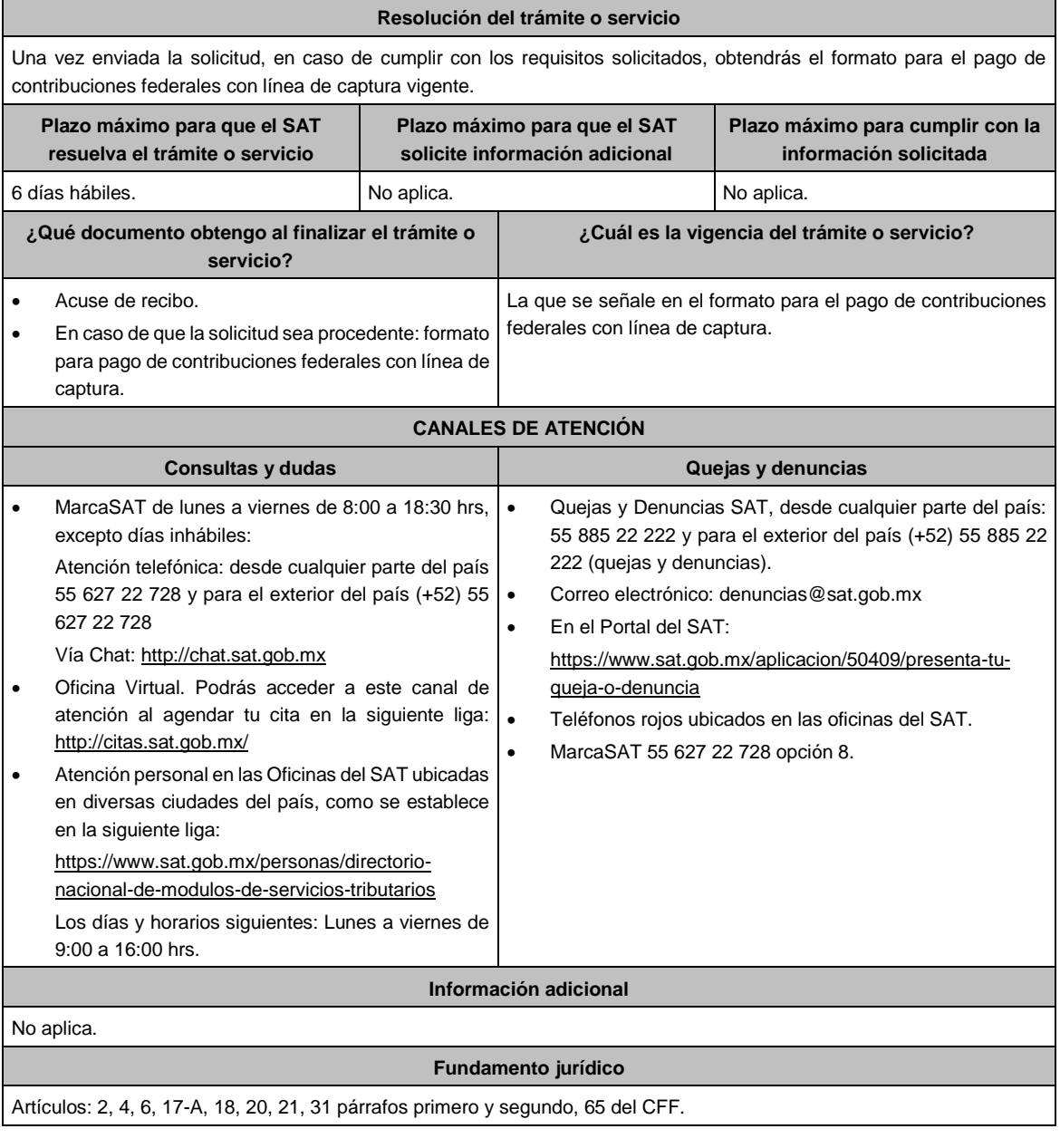

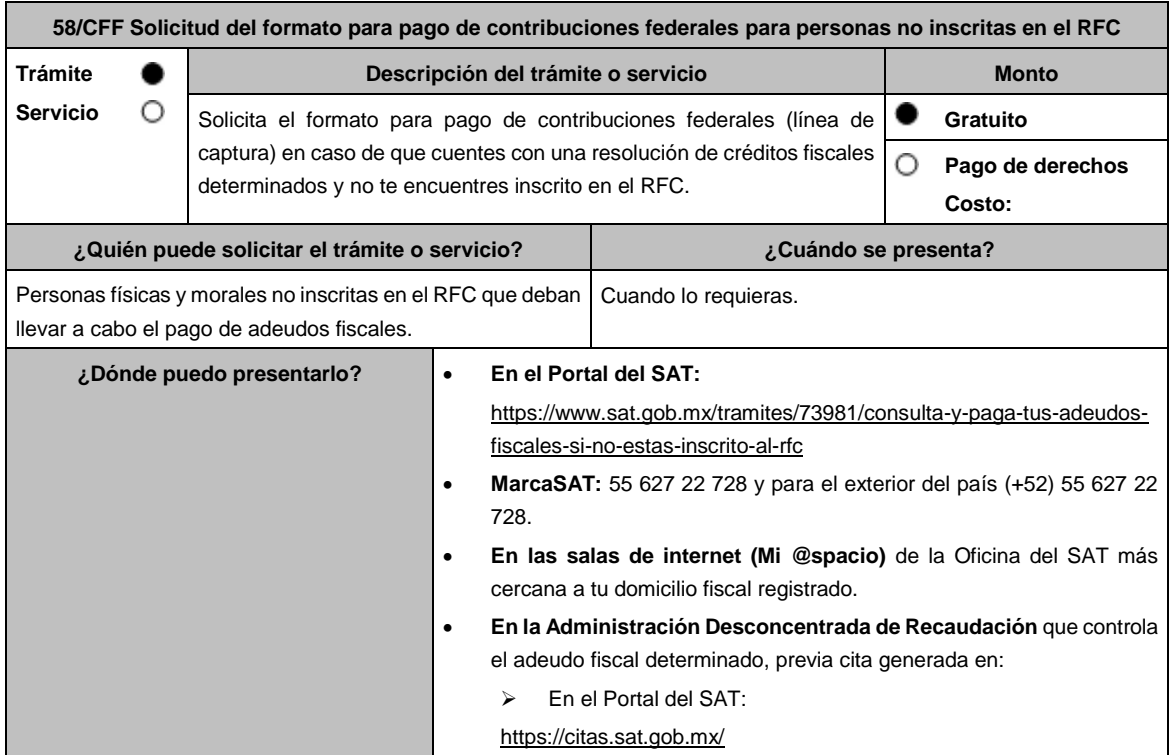

## **INFORMACIÓN PARA REALIZAR EL TRÁMITE O SERVICIO**

#### **¿Qué tengo que hacer para realizar el trámite o servicio?**

#### **En el Portal del SAT:**

- 1. Ingresa en el portal del SAT, en la liga del apartado **¿Dónde puedo presentarlo?**
- 2. Selecciona **Iniciar**.
- 3. Registra la información solicitada, relacionada con **el Registro Federal de Contribuyentes (opcional); Número de resolución; ADR que controla el adeudo; Autoridad determinante; Fecha de resolución determinante** y **Captcha**; la información en cada uno de ellos es obligatoria y deberá capturarse tal y como aparecen en los documentos proporcionados por el SAT al momento de su notificación o por alguna gestión de cobro.
- 4. Elige el botón **Pago Total** y genera la línea de captura de los adeudos a pagar. Guárdalo o imprímelo para su pago. **MarcaSAT:**
- 1. Llama al teléfono 55 627 22 728 y para el exterior del país (+52) 55 627 22 728, opción 9, seguida de opción 1, de lunes a viernes de 8:00 a 18:30 hrs.

#### **En las Oficinas del SAT:**

- 1. Acude a la sala de internet (Mi @spacio) de la Oficina del SAT más cercana al domicilio fiscal registrado sin previa cita, con los documentos solicitados en el apartado **¿Qué requisitos debo cumplir?**
- 2. Genera la línea de captura en la sala de internet con apoyo del personal de la Oficina del SAT, o solicita la línea de captura en la ventanilla asignada.
- 3. Recibe impreso el formato con línea de captura.

#### **Administración Desconcentrada de Recaudación:**

- 1. Acude a la Administración Desconcentrada de Recaudación que controla tu adeudo fiscal, con los documentos solicitados en el apartado **¿Qué requisitos debo cumplir?**
- 2. Entrega el escrito libre y la documentación a la autoridad fiscal que atenderá tu trámite.
- 3. Recibe tu acuse y espera respuesta por parte de la autoridad.
	- Ingresa al portal bancario o acude a la ventanilla de la institución bancaria para realizar el pago correspondiente si eres persona física, en caso de ser persona moral realiza tu pago a través del portal bancario.

#### **¿Qué requisitos debo cumplir?**

#### **En el Portal del SAT:**

- 1. No se requiere presentar documentación.
- **En MarcaSAT:**
- 1. Documento entregado por el SAT.
- **En las salas de internet (Mi @spacio) de la Oficina del SAT más cercana a tu domicilio fiscal:**
- 1. Documento entregado por el SAT.

#### **En la Administración Desconcentrada de Recaudación que controla el adeudo fiscal:**

- 1. Identificación oficial, cualquiera de las señaladas en el Apartado **I. Definiciones;** punto **1.2. Identificaciones oficiales, comprobantes de domicilio y poderes**, inciso **A) Identificación oficial**, del Anexo 1-A de la RMF.
- 2. Documento entregado por el SAT.
- 3. Escrito libre firmado y en dos tantos, en el que se debe señalar:
	- Nombre, denominación o razón social de la empresa, si el contribuyente es persona moral.
	- Domicilio para oír y recibir notificaciones, si es el caso.
	- Señalar la autoridad a la que se dirige.
	- El propósito de la promoción.
	- Dirección de correo electrónico.
	- Acreditamiento de la representación de las personas físicas o morales.

## **En caso de representación legal:**

- 4. Poder notarial con el que acredite la personalidad de las y los representantes legales (copia simple y copia certificada para cotejo), o carta poder firmada ante dos testigos y ratificadas las firmas ante las autoridades fiscales, Notario o fedatario público. (original y copia simple).
- 5. Identificación oficial vigente del representante legal, cualquiera de las señaladas en el Apartado **I. Definiciones;**  punto **1.2. Identificaciones oficiales, comprobantes de domicilio y poderes**, inciso **A) Identificación oficial**, del Anexo 1-A de la RMF.

\* Para mayor referencia, consultar en el Apartado **I. Definiciones**; punto **1.2. Identificaciones oficiales, comprobantes de domicilio y poderes**, inciso **C) Poderes**, del Anexo 1-A de la RMF.

#### **¿Con qué condiciones debo cumplir?**

No aplica.

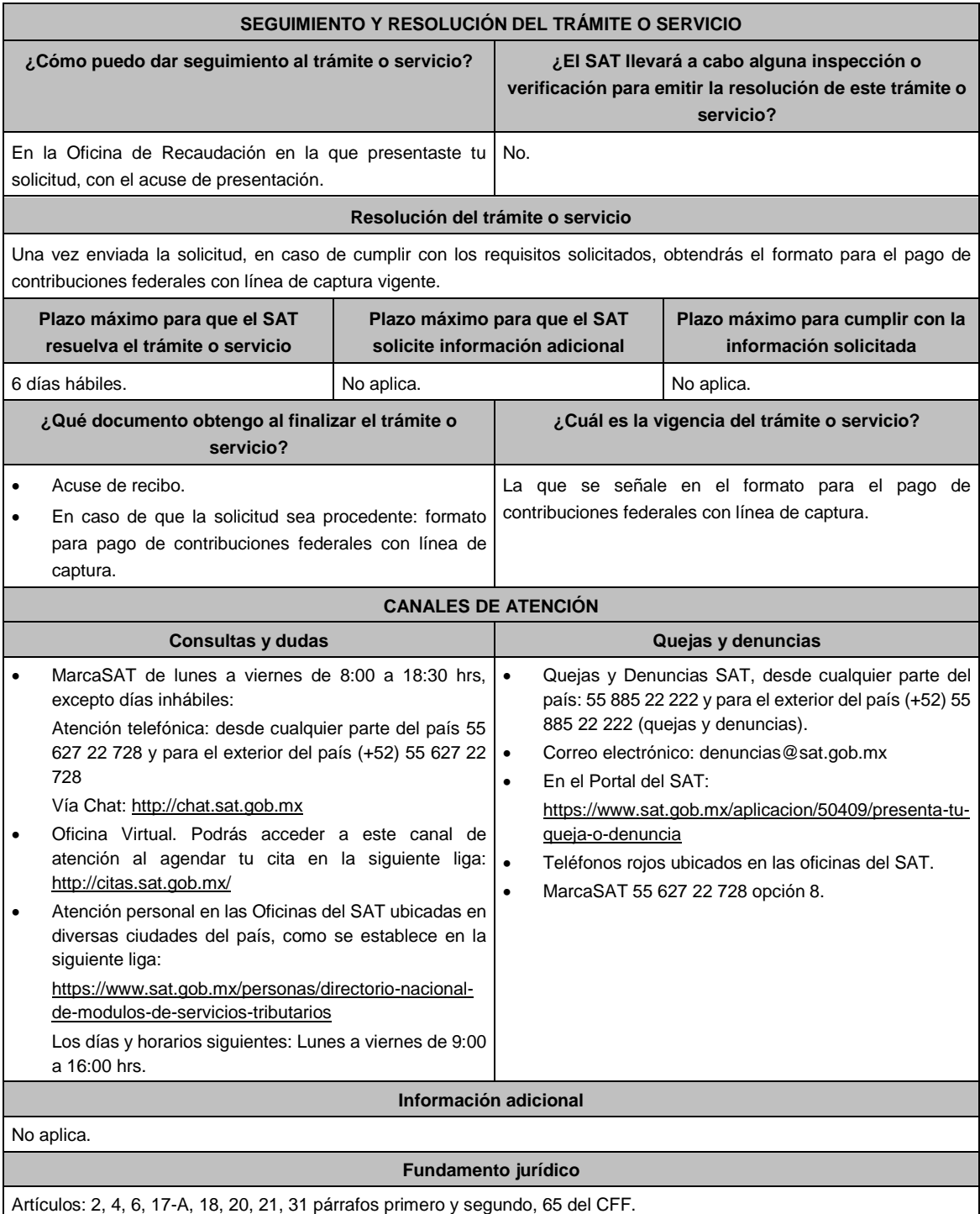

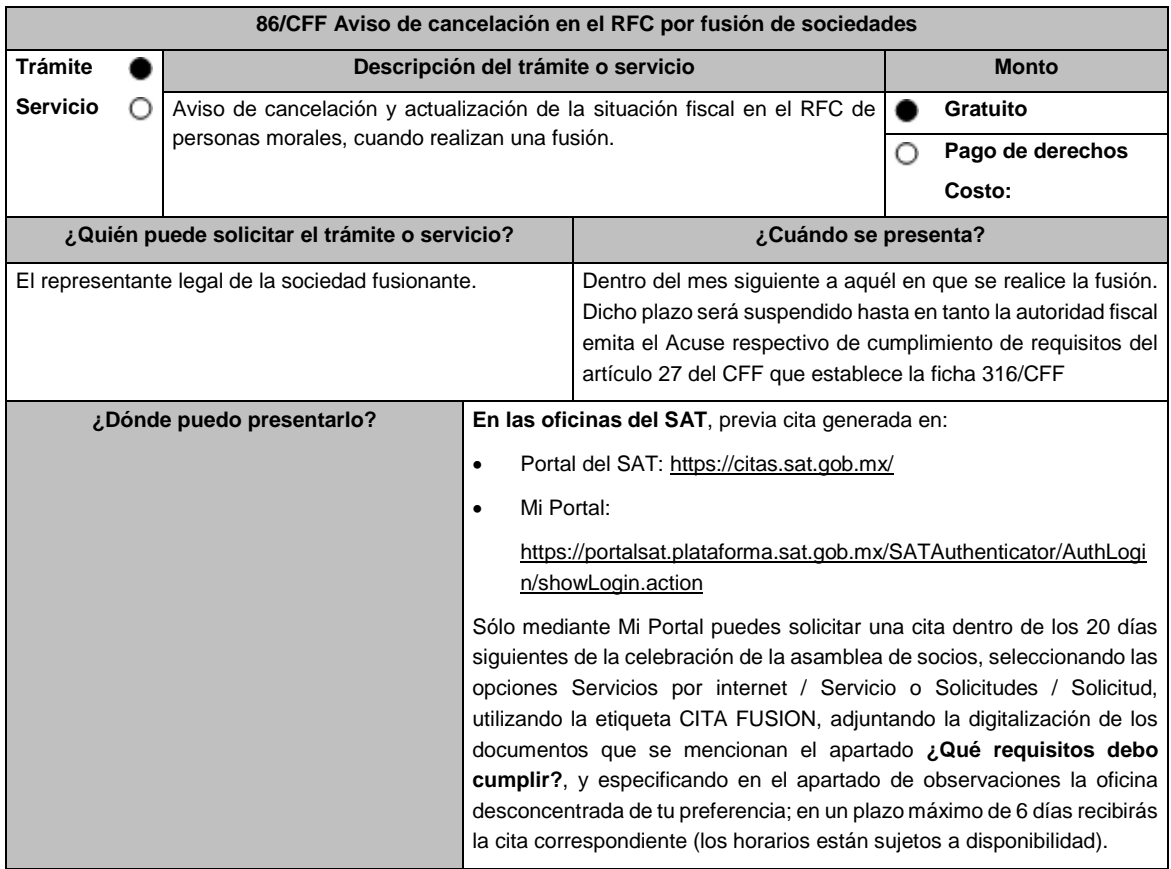

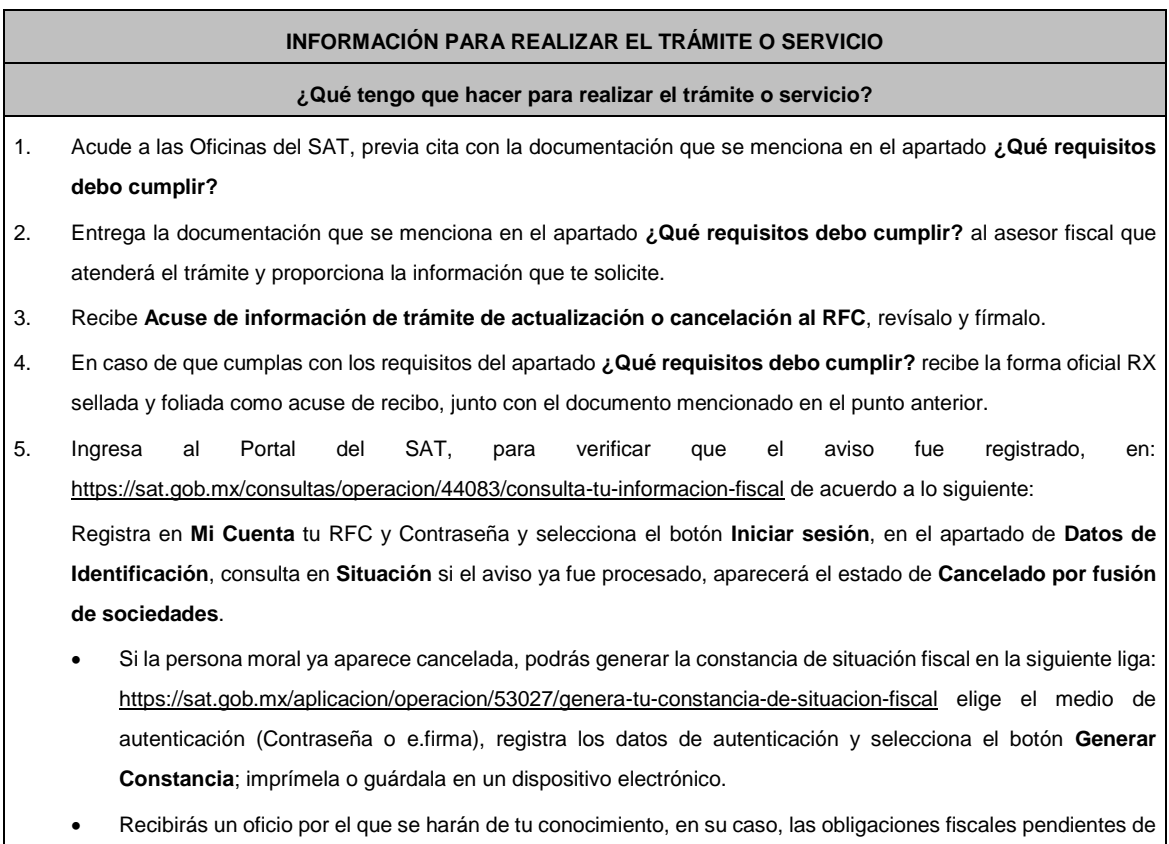

cumplir de la persona moral fusionada a la fecha de la fusión.

#### **¿Qué requisitos debo cumplir?**

- 1. Acuse de cumplimiento de requisitos a que se refiere la ficha 316/CFF Revisión previa a la presentación del aviso de cancelación en el RFC por fusión de sociedades.
- 2. Forma Oficial RX "Formato de avisos de liquidación, fusión, escisión y cancelación al Registro Federal de Contribuyentes" original, en dos tantos y deberá estar firmada por el representante legal de la fusionante.
- 3. Poder notarial para acreditar la personalidad del representante legal de la fusionante (original o copia certificada), o carta poder firmada ante dos testigos y ratificadas las firmas ante las autoridades fiscales o fedatario público (original).

\*Para mayor referencia, consultar en el Apartado I. **Definiciones**; punto **1.2. Identificaciones oficiales, comprobantes de domicilio y poderes**, inciso **C) Poderes**, del Anexo 1-A de la RMF.

- 4. Documento notarial con el que se haya designado el representante legal de la fusionante para efectos fiscales, tratándose de residentes en el extranjero o de extranjeros residentes en México. (copia certificada).
- 5. Manifestación expresa de la fusionante bajo protesta de decir verdad que asume la titularidad de las obligaciones de la fusionada, de conformidad con las disposiciones jurídicas aplicables, debidamente firmada por el representante legal de la fusionante (original).
- 6. Manifestación, bajo protesta de decir verdad, que no han realizado operaciones con contribuyentes que hayan sido publicados en los listados a que se refiere el artículo 69-B, cuarto párrafo del CFF, debidamente firmada por el representante legal de la fusionante (original).
- 7. Manifestación, bajo protesta de decir verdad, de que a la fecha de presentación de la solicitud no ha sido publicado en los listados a que se refiere el octavo párrafo del artículo 69-B Bis del CFF, debidamente firmada por el representante legal de la fusionante (original).
- 8. Acuse de cumplimiento de requisitos

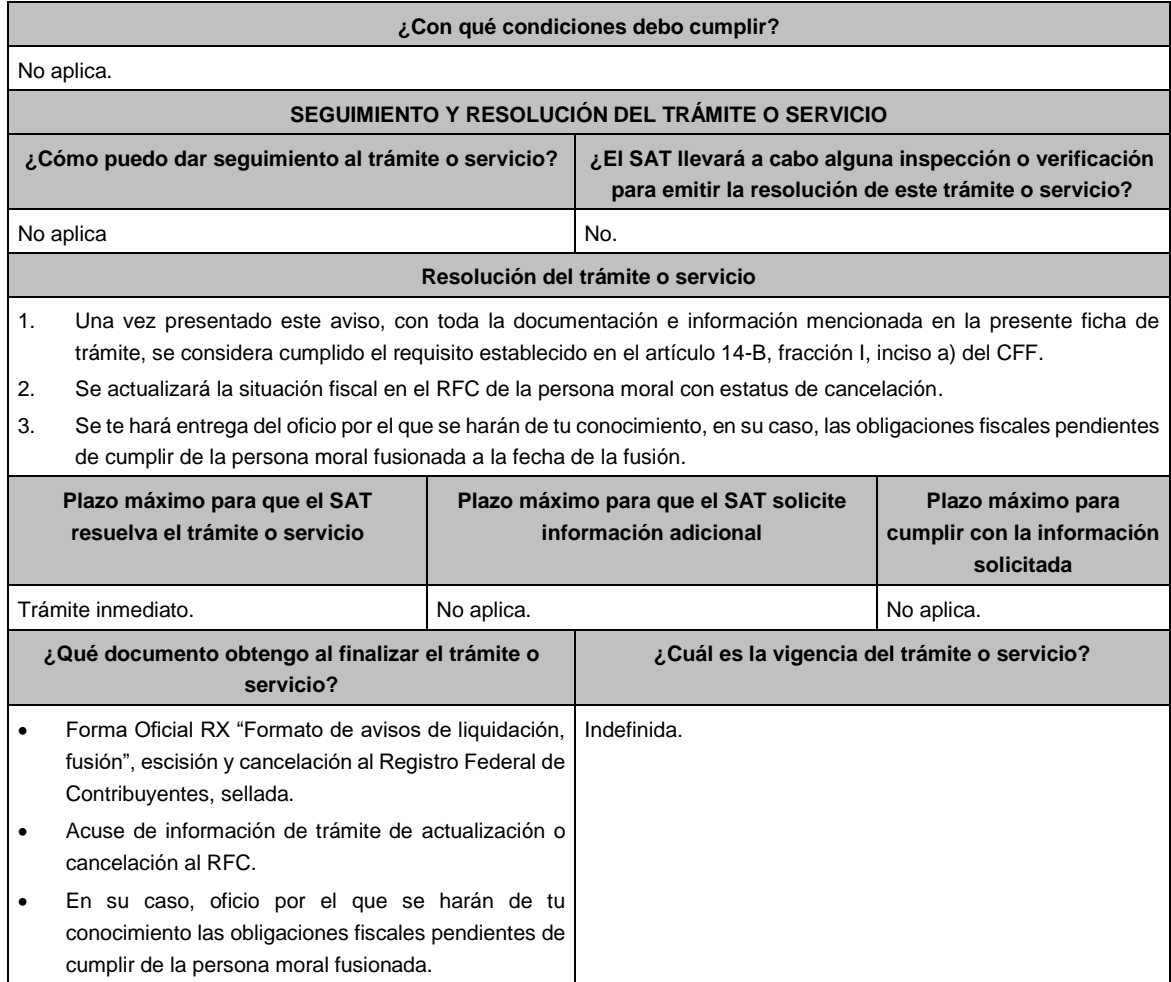

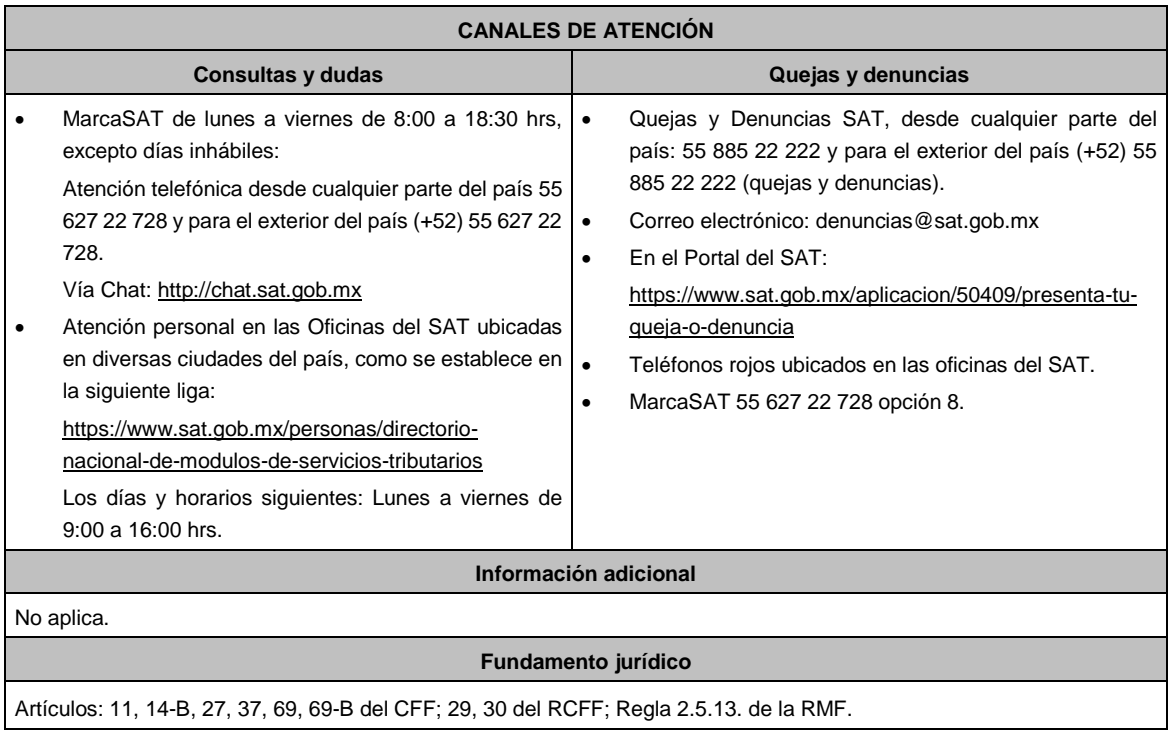

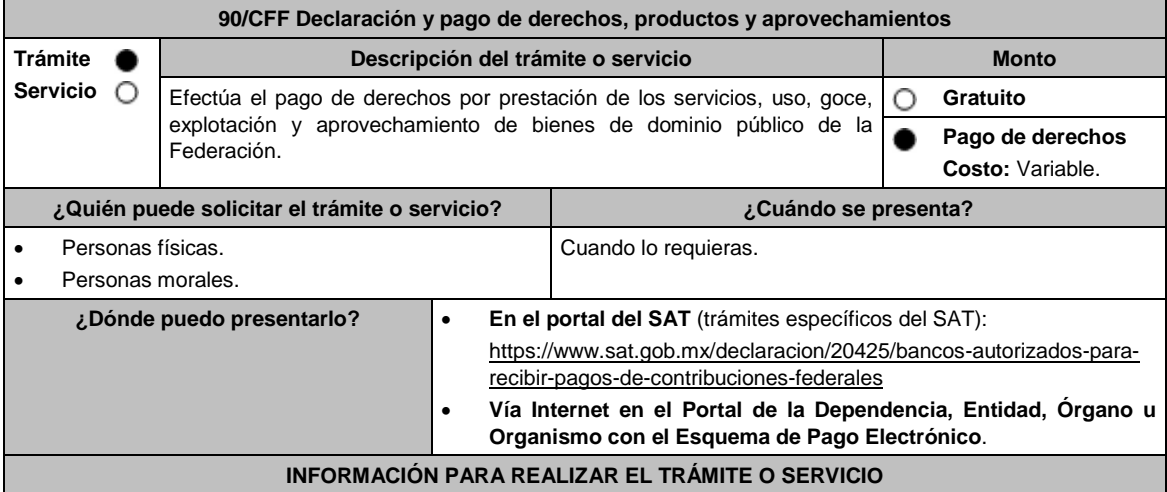

#### **¿Qué tengo que hacer para realizar el trámite o servicio?**

## **A través de Hoja de ayuda:**

- **I. En el portal del SAT**, **(trámites específicos del SAT):**
- 1. Ingresa al portal del SAT, en la liga del apartado **¿Dónde puedo presentarlo?**
- 2. Ingresa al apartado **Contenidos Relacionados** y elige **Trámites y servicios del SAT** / **Aceptar**
- 3. Aparecerá un archivo en formato PDF dónde deberás seleccionar el trámite que requieres para descargar el formato: **Hoja de ayuda para el pago en ventanilla bancaria**.

Requisita los datos siguientes en la hoja de ayuda:

- a) **RFC** o **CURP.**
- b) **Apellido paterno, materno y nombre(s).**
- c) **Denominación o razón social.**
- d) Se mostrará marcada con **X** la opción **No aplica periodo** cuando éste no exista, en caso contrario, marca con una **X** el periodo y señala los meses y el ejercicio al que correspondan.
- e) **Clave de referencia.** Aparece prellenada.
- f) **Cadena de la dependencia**. Aparece prellenada, sin embargo, se debe señalar el número de trámites o servicios solicitados utilizando los últimos 7 espacios. **Ejemplo:** Si requieres **1** trámite o servicio, deberás escribir **1** en el recuadro final y rellenar con ceros a la izquierda los espacios restantes 0002505**0000001**.
- g) **Cantidad a pagar por Derechos, Productos y Aprovechamientos (DPA´s)** se obtiene de multiplicar la cuota correspondiente al trámite o servicio que solicita, la cual podrás obtener del documento señalado en el numeral 2, por el número de trámites o servicios requeridos.
- h) En el caso de que el tramite o servicio cause IVA, se habilitará el apartado **IVA actos accidentales**, para su desglose.
- i) Si el pago extemporáneo del trámite o servicio causa actualización y recargos, se habilitarán los campos correspondientes para su desglose.
- j) Presenta la hoja de ayuda en la ventanilla bancaria de la Institución de crédito autorizada y realiza el pago.
- k) Obtén y conserva el recibo bancario.

## **II. Vía Internet (trámites específicos del SAT):**

- 1. Ingresa al portal del SAT, en la liga del apartado **¿Dónde puedo presentarlo?**
- 2. Ingresa al apartado **Contenidos Relacionados** y elige **Instituciones de crédito autorizadas para recibir pagos de derechos, productos y aprovechamientos federales (DPA´s) por internet y ventanilla bancaria.**
- 3. Aparecerá un archivo en formato PDF dónde podrás elegir la Institución bancaria dónde realizarás el pago, deberás capturar en el Portal del banco la siguiente información:
	- a) **RFC** o **CURP**.
	- b) **Nombre del contribuyente o responsable solidario**.
	- c) **Denominación** o **razón social**.
	- d) **Dependencia** a la que le corresponda el pago.
	- e) **Periodo de pago**, en su caso.
	- f) **Clave de referencia** del DPA (caracteres numéricos).
	- g) **Cadena de la dependencia** (caracteres alfanuméricos).
		- La Clave de referencia y la Cadena de la dependencia las podrás obtener de la Hoja de ayuda mencionada en el punto 3 del numeral **I.**
	- h) **Cantidad a pagar** por DPA's.
		- La Cantidad a pagar se obtendrá conforme a lo señalado en el inciso g) del punto 3 del numeral **I.**
		- En su caso, se incluirá en la cantidad a pagar el monto de recargos, actualización, multas e IVA que corresponda.
- 4. Efectúa el pago de los DPA's mediante transferencia electrónica de fondos o con tarjeta de crédito o débito.
- 5. Las instituciones de crédito autorizadas enviarán el recibo bancario del pago de contribuciones, productos y aprovechamientos federales con sello digital generado por éstas.
- **III. En el portal de la Dependencia, Entidad, Órgano u Organismo con el Esquema de Pago Electrónico (trámites que no corresponden al SAT):**

Ingresa a la página de Internet de las dependencias, entidades, órganos u organismos, que corresponda según el trámite o servicio que deseas realizar, elige la opción **Trámites** y realiza el procedimiento señalado en los numerales I. o II. según corresponda.

**IV.** Podrás realizar pagos con **Línea de Captura** en los casos que el trámite lo permita, dentro de la fecha de vigencia señalada en la propia línea de captura.

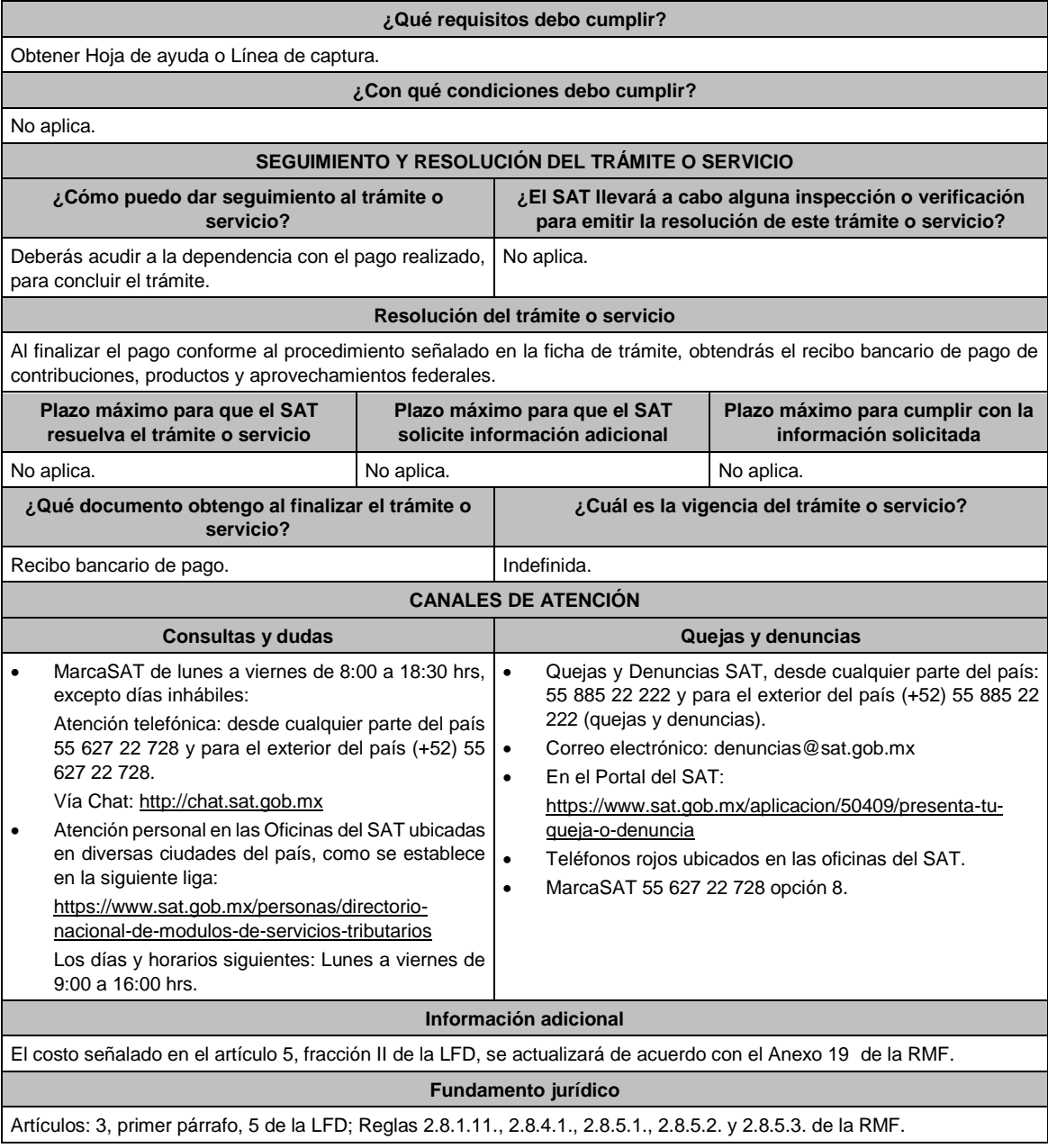

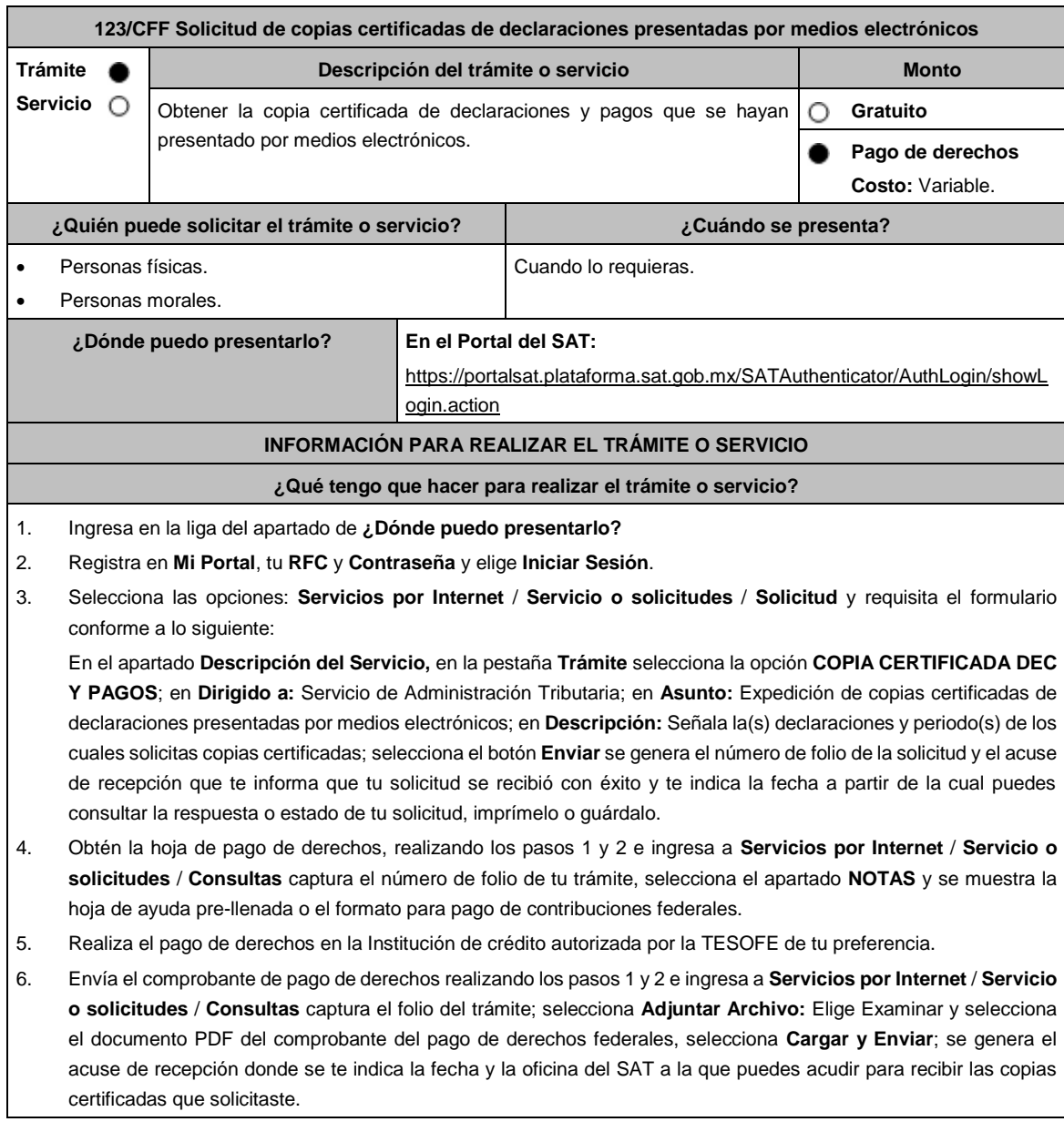

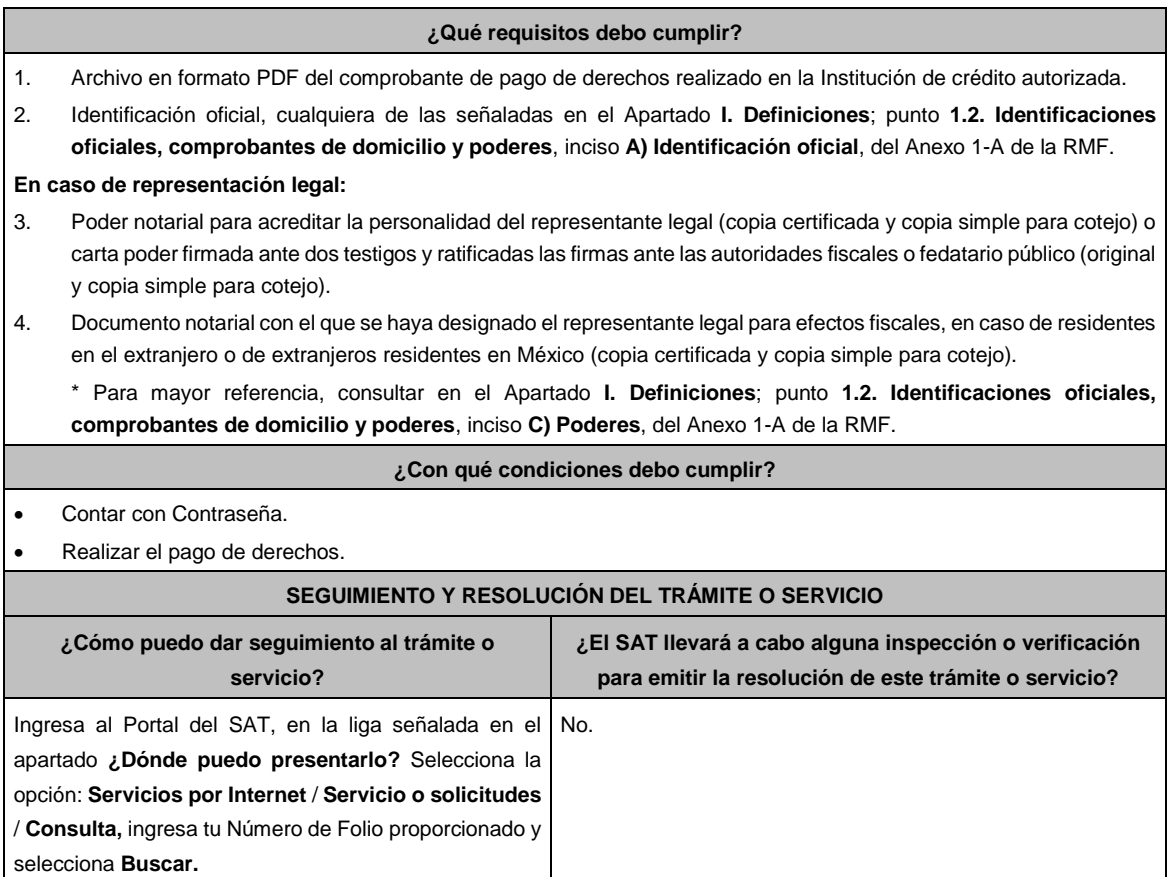

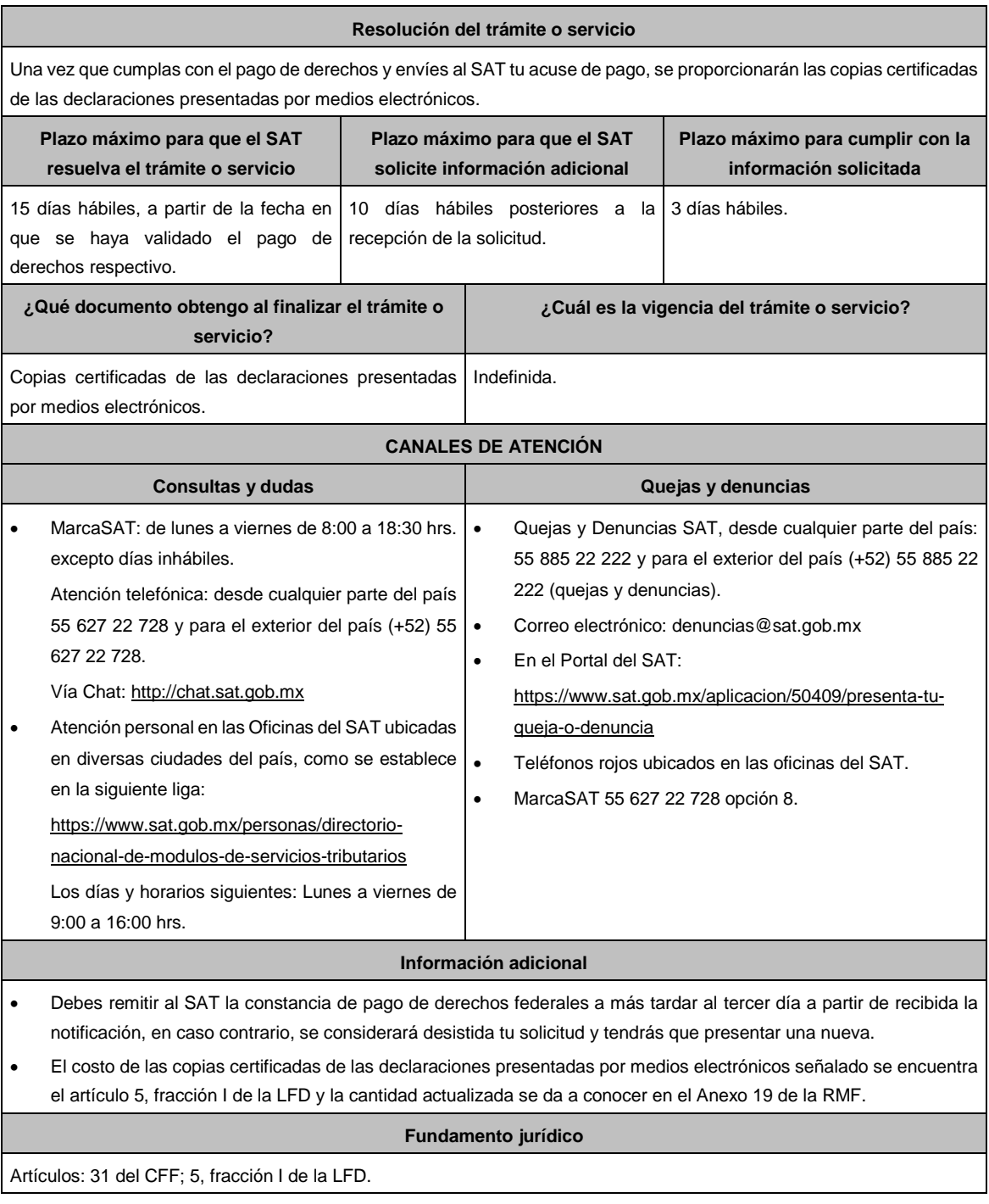
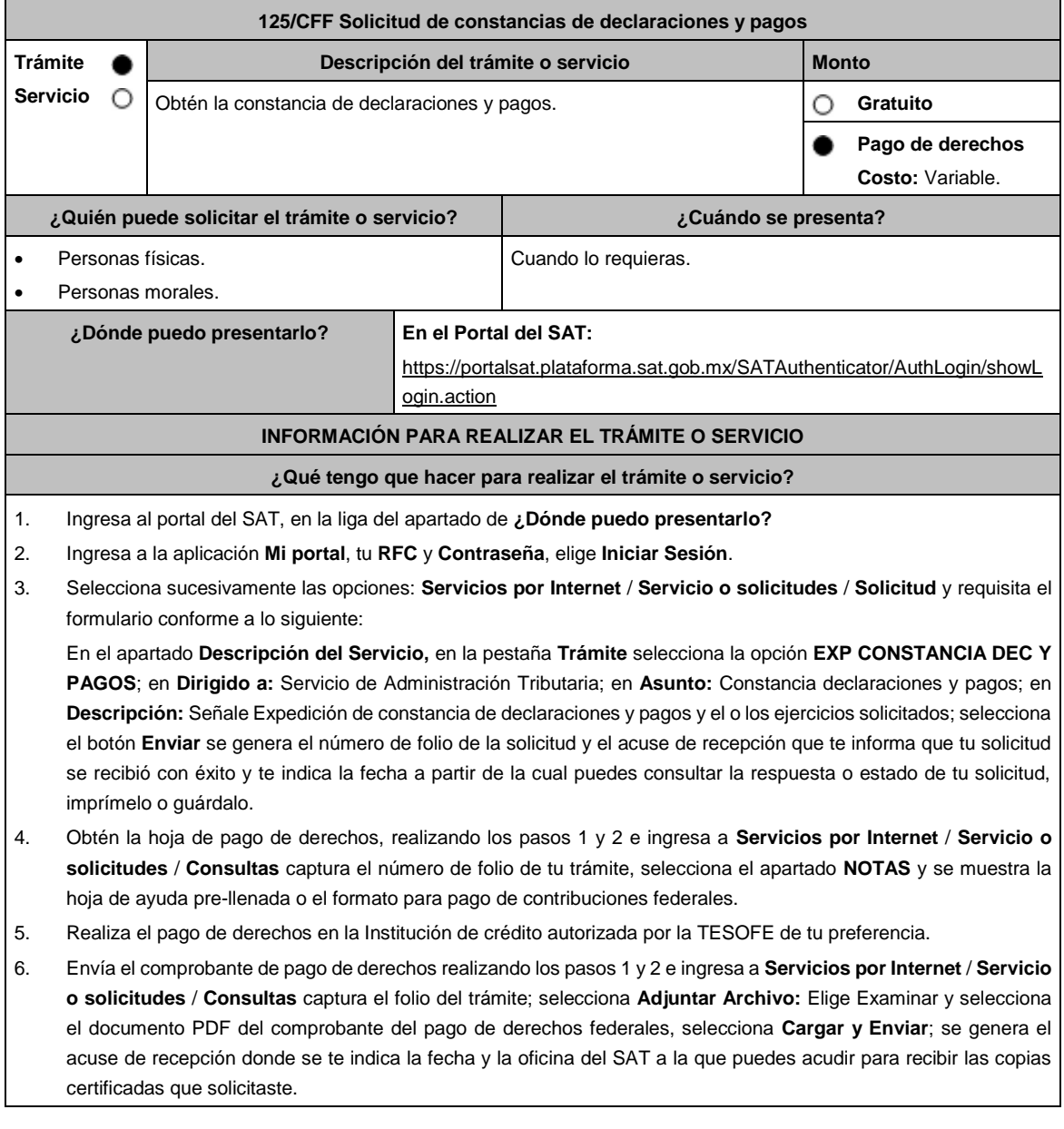

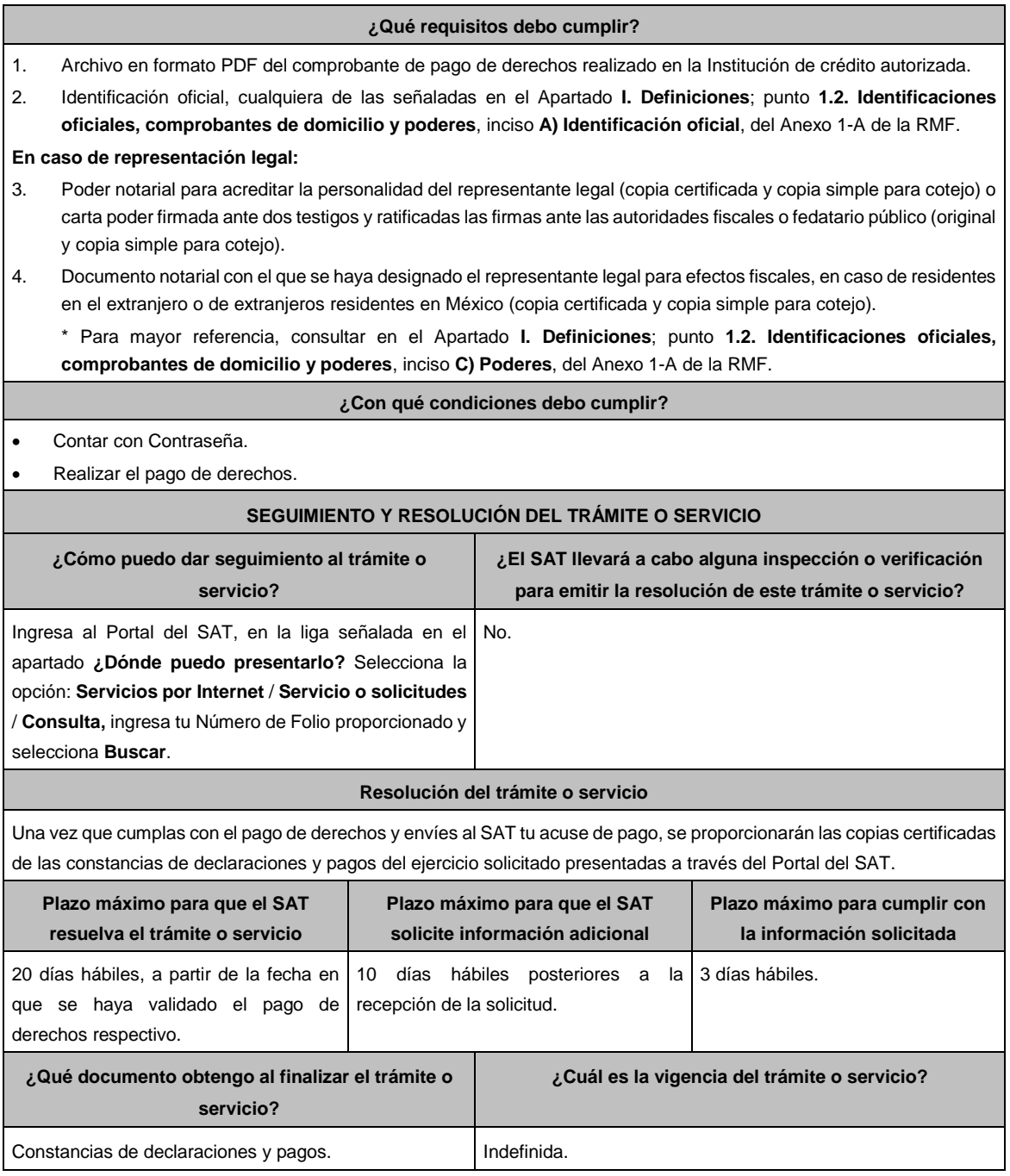

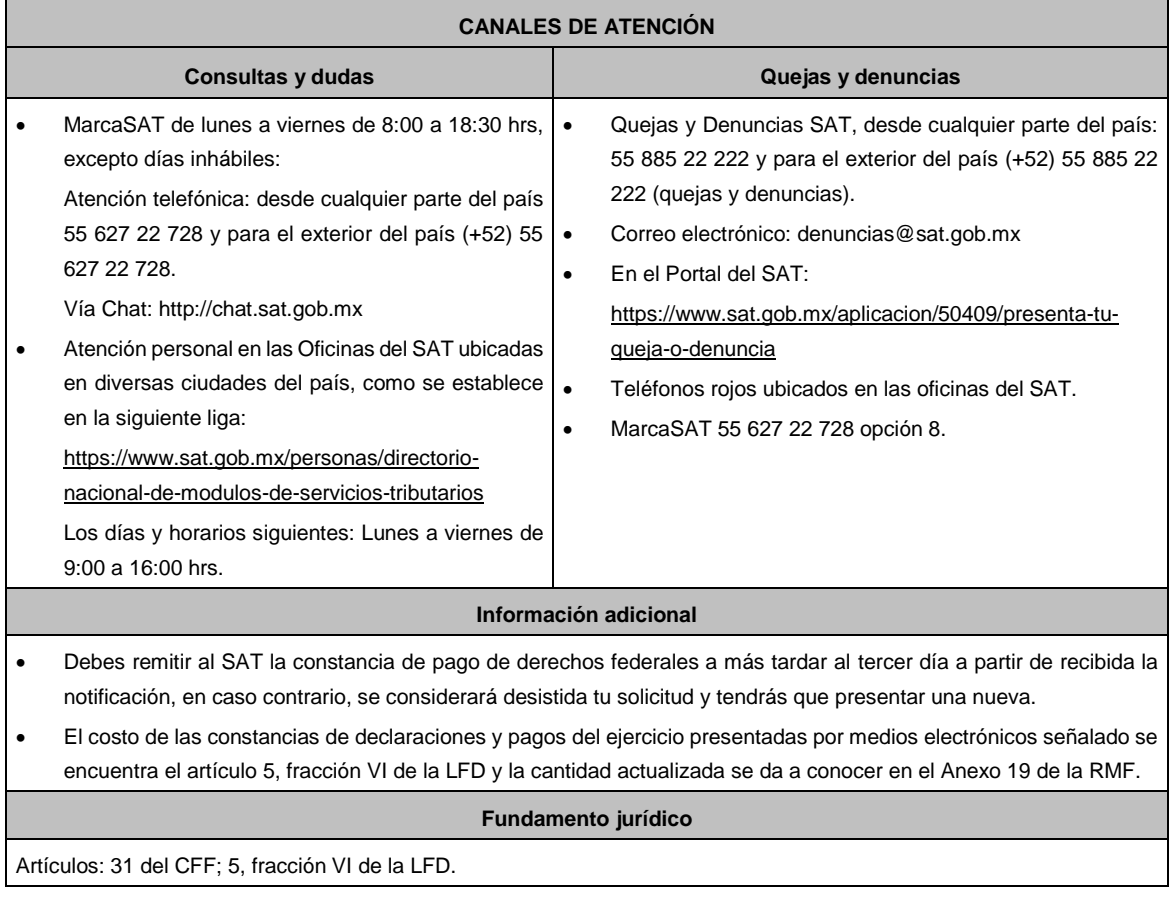

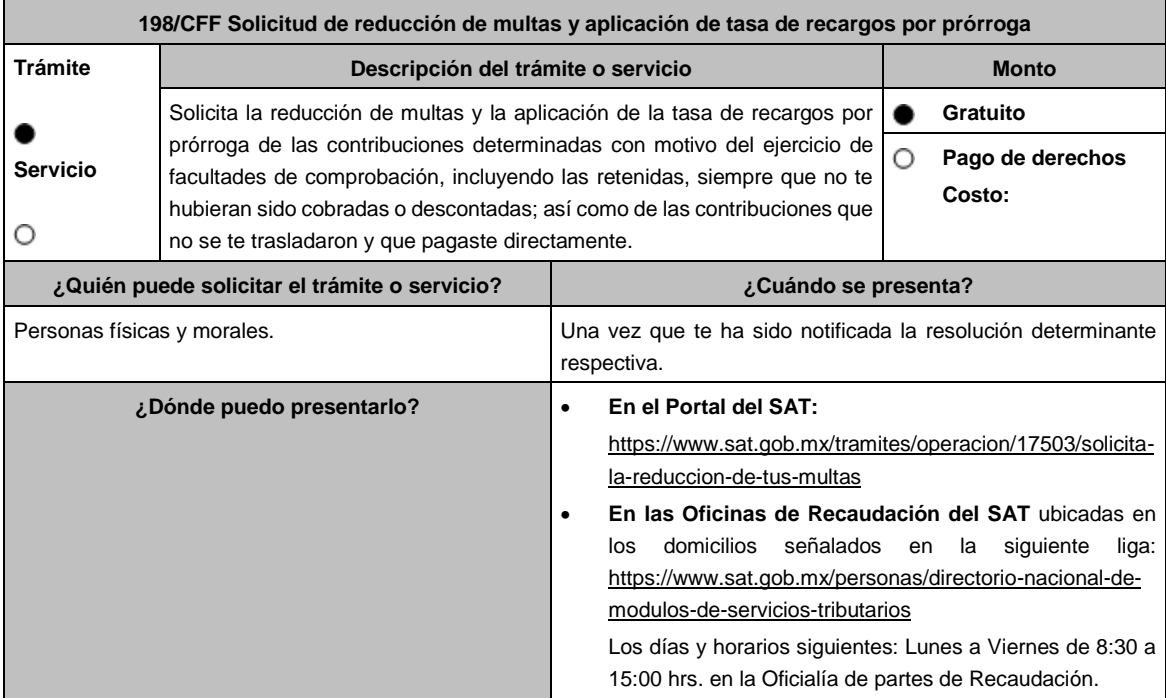

## **INFORMACIÓN PARA REALIZAR EL TRÁMITE O SERVICIO**

# **¿Qué tengo que hacer para realizar el trámite o servicio?**

#### **En el Portal del SAT:**

- 1. Ingresa en la liga del apartado de **¿Dónde puedo presentarlo?**
- 2. Registra en **Mi Portal**, tu **RFC** y **Contraseña** y elige **Iniciar Sesión**.
- 3. Selecciona las opciones: **Servicios por Internet** / **Servicio o solicitudes** / **Solicitud** y requisita el formulario conforme a lo siguiente:

En el apartado **Descripción del Servicio**, en la pestaña **Trámite** selecciona la opción **REDUCCIÓN DE MULTAS 70-A CFF;** en **Dirigido a:** Servicio de Administración Tributaria; en **Asunto:** Reducción de Multas 70-A CFF; en **Descripción:** Solicitud de reducción de multas, señala brevemente el motivo, el o los periodos y monto(s) de las multas por las que solicitas la reducción; en **Adjuntar Archivo:** Elige en Examinar y selecciona los documentos digitalizados y comprimidos en formato ZIP que contienen la información que subirás señalados en el apartado de **¿Qué requisitos debo cumplir?** y elige **Cargar**, selecciona **Enviar**, se genera el acuse de recepción que contiene el número de folio de la solicitud y tu acuse de recibo con el que puedes dar seguimiento a tu aviso, imprímelo o guárdalo.

- 4. Revisa tu solicitud en un plazo de 20 días hábiles para verificar si se solicitó información adicional, en caso de ser así, contarás con 15 días hábiles para entregarla, si excedes ese plazo es necesario ingresar nuevamente tu solicitud.
- 5. Para verificar la respuesta a tu solicitud, ingresa al Portal del SAT y con el número de folio, verifica la respuesta ingresando en la liga: https://www.sat.gob.mx/aplicacion/operacion/91727/consulta-de-servicio-o-solicitud-delcontribuyente de acuerdo a lo siguiente:
	- En **Mi portal**, captura tu **RFC**, **Contraseña** y elige **Iniciar Sesión**.
	- Selecciona la opción de **Servicios por Internet** / **Servicio o solicitudes** / **Consulta**.
	- Captura el número del folio del trámite y verifica la solución otorgada a tu solicitud.
		- ➢ En caso de no contar con respuesta, acude a las Oficinas de la Administración Desconcentrada de Recaudación, para recibir información adicional sobre la situación del trámite.

#### **En forma Presencial:**

- 1. Acude a la Administración Desconcentrada de Recaudación más cercana a tu domicilio fiscal con la documentación que se menciona en el apartado **¿Qué requisitos debo cumplir?**
- 2. Entrega la documentación solicitada al personal que atenderá tu trámite.
- 3. Recibe el escrito libre sellado como acuse de recibo.
- 4. Si no cumples con alguno de los puntos señalados en el apartado **¿Qué requisitos debo cumplir?** dentro del plazo de 20 días hábiles siguientes a la recepción de tu solicitud, se te podrá requerir información adicional, misma que deberás entregar dentro del plazo de 15 días hábiles siguientes a aquél en que se te notifique dicho requerimiento. Si no lo haces dentro de dicho plazo o la proporcionas de manera incompleta, se rechazará tu solicitud de reducción de multas, y será necesario que presentes una nueva solicitud.

- 1. Escrito libre firmado y en dos tantos, en el que se debe señalar:
	- Nombre, denominación, o razón social de la empresa si eres persona moral.
	- Domicilio fiscal manifestado en el RFC.
	- Clave del RFC.
	- Domicilio para oír y recibir notificaciones.
	- Señalar la autoridad a la que te diriges.
	- Los hechos y circunstancias relacionados con el propósito de la promoción, acompañados con los documentos e información que los soporten.
	- Dirección de correo electrónico.
	- Acreditamiento de la representación de las personas físicas o morales.

#### **Adicionalmente, deberás manifestar bajo protesta de decir verdad, lo siguiente:**

- Que no estás o no has estado sujeto a una causa penal en la que se haya dictado sentencia condenatoria por delitos de carácter fiscal y ésta se encuentre firme, así como el representante legal, administrador único, o socios, si se trata de una persona moral.
- Que un acto administrativo conexo no sea materia de impugnación, o bien, de un procedimiento de resolución de controversias establecido en los Tratados para evitar la doble tributación en los que México sea parte.
- 2. Documentos que comprueben haber dado cumplimiento a los requerimientos realizados por las autoridades fiscales en los últimos tres ejercicios fiscales anteriores a la fecha en que se te determinó la sanción.
- 3. Identificación oficial, cualquiera de las señaladas en el Apartado **I. Definiciones**; punto **1.2. Identificaciones oficiales, comprobantes de domicilio y poderes**, inciso **A) Identificación oficial**, del Anexo 1-A de la RMF.

### **En caso de representación legal:**

- 4. Poder notarial para acreditar la personalidad jurídica del representante legal (copia certificada y copia simple para cotejo) o carta poder firmada ante dos testigos y ratificadas las firmas ante las autoridades fiscales o fedatario público (original y copia simple para cotejo).
- 5. Documento notarial con el que se haya designado el representante legal para efectos fiscales, en caso de residentes en el extranjero o de extranjeros residentes en México (copia certificada y copia simple para cotejo).

\* Para mayor referencia, consultar en el Apartado **I. Definiciones**; punto **1.2. Identificaciones oficiales, comprobantes de domicilio y poderes**, inciso **C) Poderes**, del Anexo 1-A de la RMF.

### **¿Con qué condiciones debo cumplir?**

- Contar con Contraseña en caso de que el trámite se presente en Mi portal.
- En el caso de que, en los últimos tres años, derivado del ejercicio de facultades de comprobación te hayan determinado diferencias a tu cargo en el pago de impuestos y accesorios, éstas no sean superiores al 10% respecto de las que declaraste o tratándose de pérdidas fiscales, no sean mayores al 10% de las realmente sufridas.
- No haber incurrido en alguna de las agravantes a que se refiere el artículo 75 del CFF al momento en que las autoridades fiscales impongan la multa.
- No estar sujeto al ejercicio de una o varias acciones penales, por delitos previstos en la legislación fiscal o no haber sido condenado por delitos fiscales.

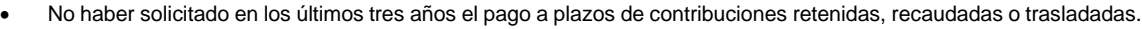

# **SEGUIMIENTO Y RESOLUCIÓN DEL TRÁMITE O SERVICIO**

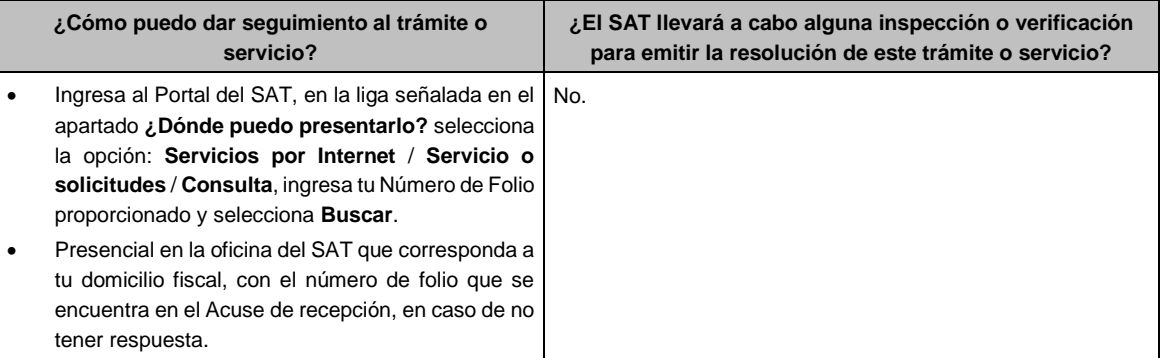

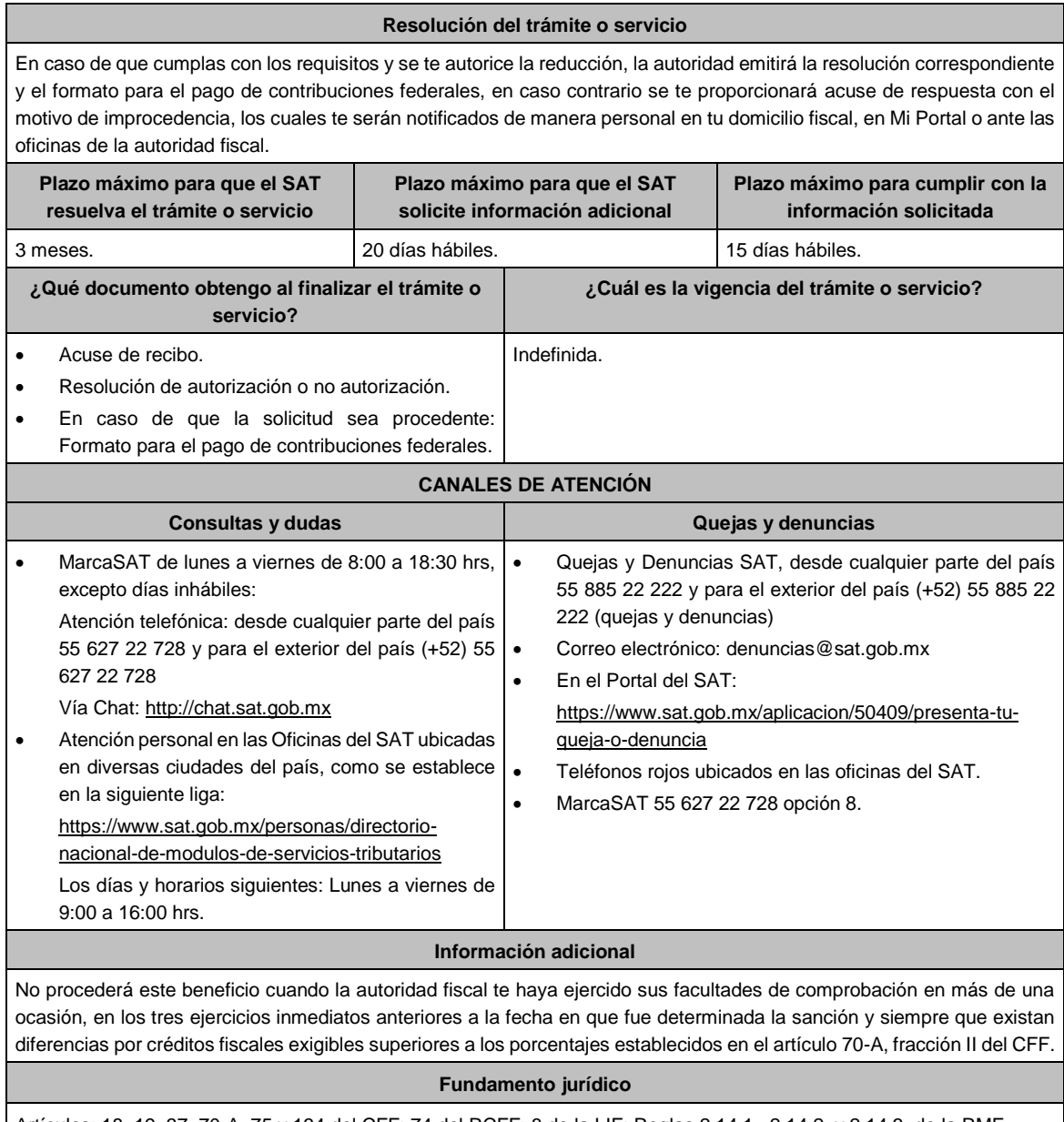

Artículos: 18, 19, 37, 70-A, 75 y 134 del CFF; 74 del RCFF; 8 de la LIF; Reglas 2.14.1., 2.14.2. y 2.14.3. de la RMF.

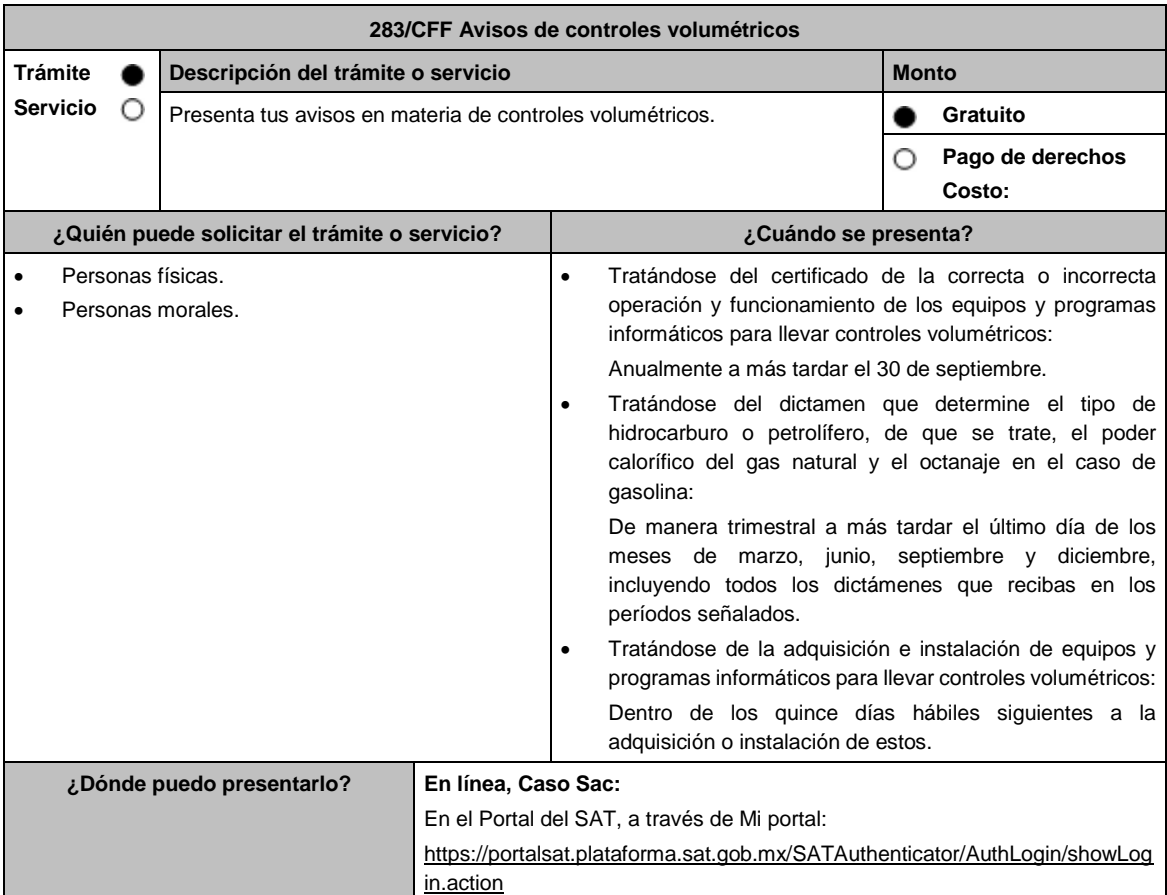

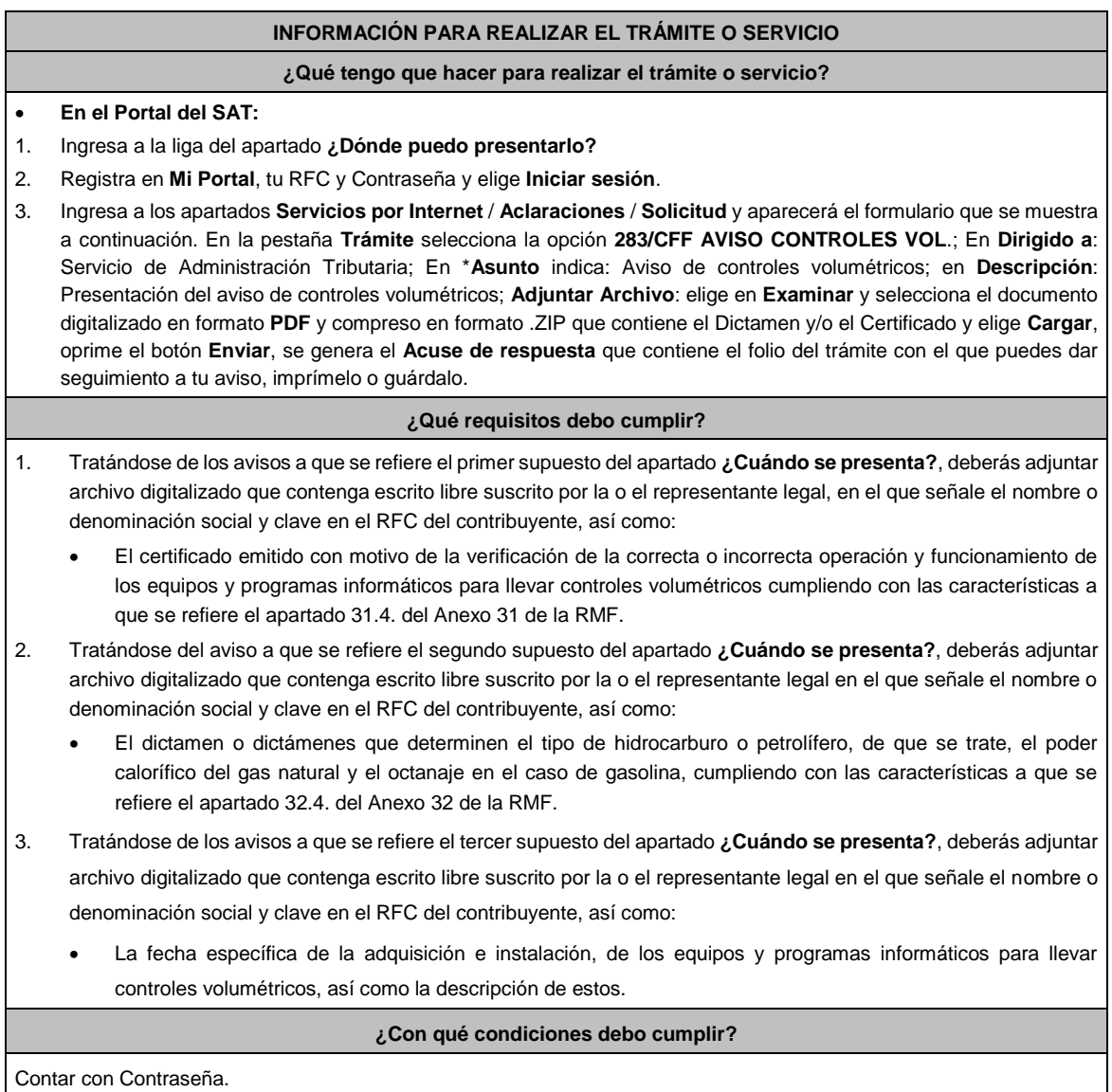

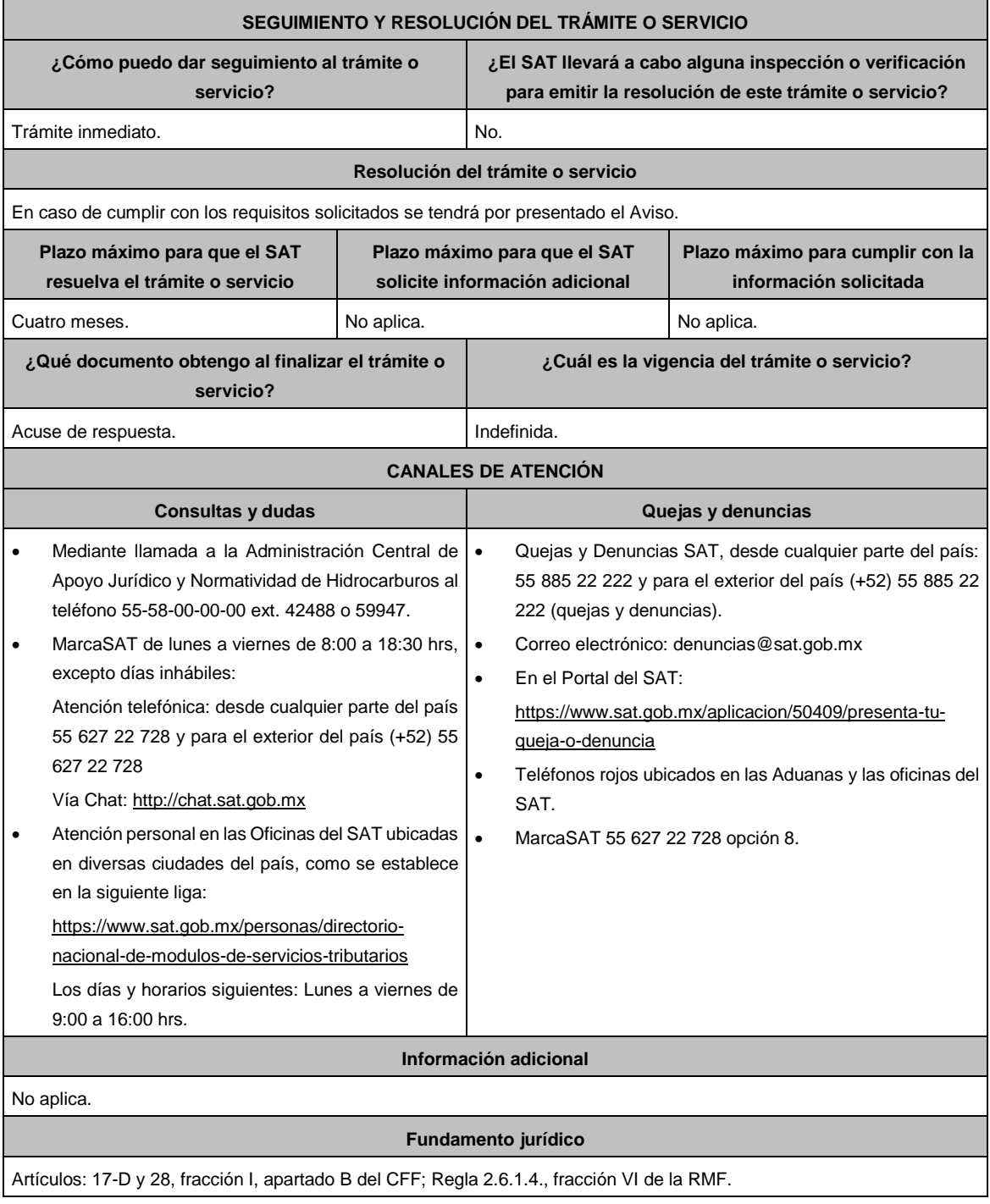

**295/CFF Solicitud de modificación o incorporación de socios, accionistas, asociados y demás personas que forman parte de la estructura orgánica de una persona moral, así como de aquéllas que tengan control, influencia significativa o poder de mando**

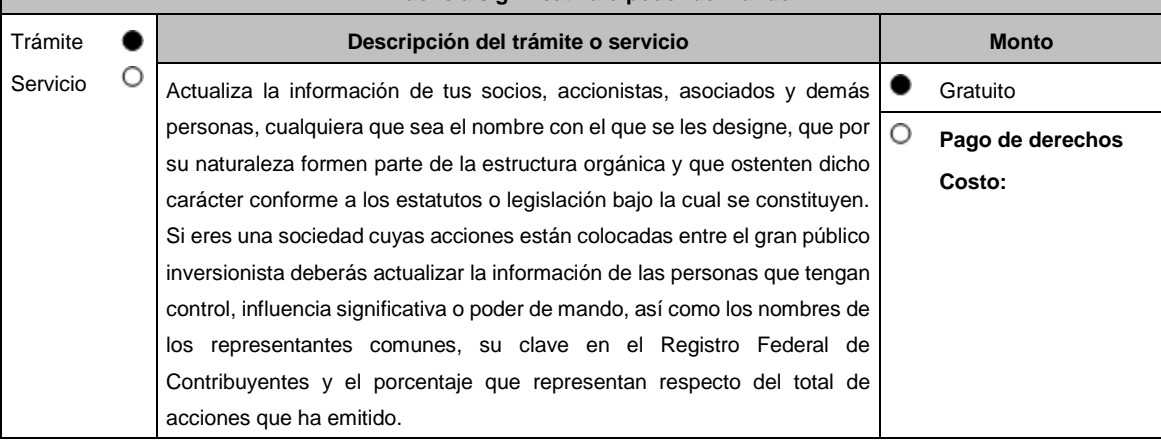

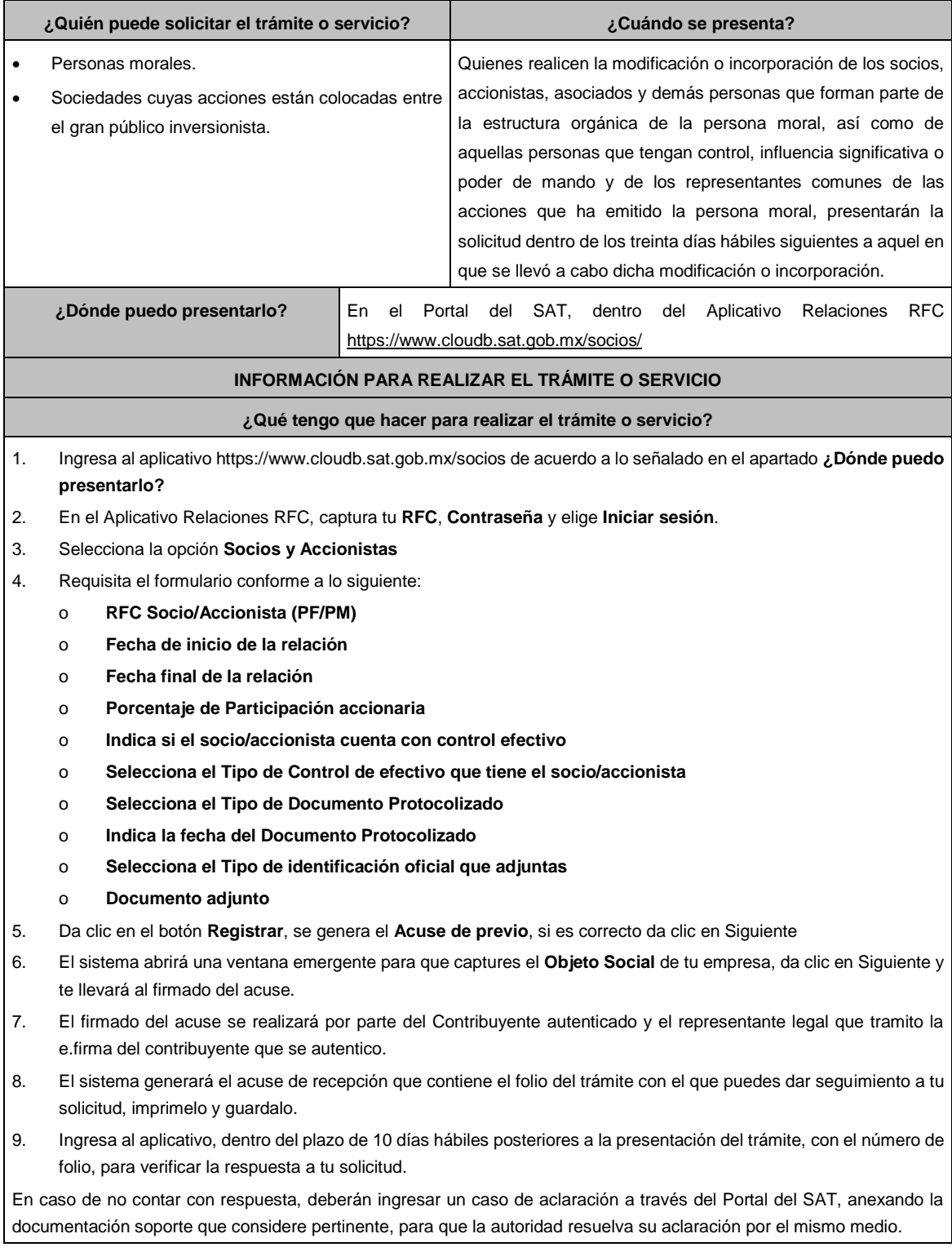

Archivo digitalizado que contenga:

Documento protocolizado y digitalizado en el que consten las modificaciones o en su caso la incorporación de socios y accionistas, así como los que tienen control, influencia significativa o poder de mando, así como a los representantes comunes de las acciones que ha emitido la persona moral.

Identificación oficial vigente de los socios y accionistas que se actualizarán, cualquiera de las señaladas en el Apartado I. Definiciones; punto 1.2. Identificaciones oficiales, comprobantes de domicilio y poderes, inciso A) Identificación oficial, del Anexo 1-A de la RMF.

# **¿Con qué condiciones debo cumplir?**

Contar con e.firma del contribuyente que promueve el aviso, así como del representante legal.

# **SEGUIMIENTO Y RESOLUCIÓN DEL TRÁMITE O SERVICIO**

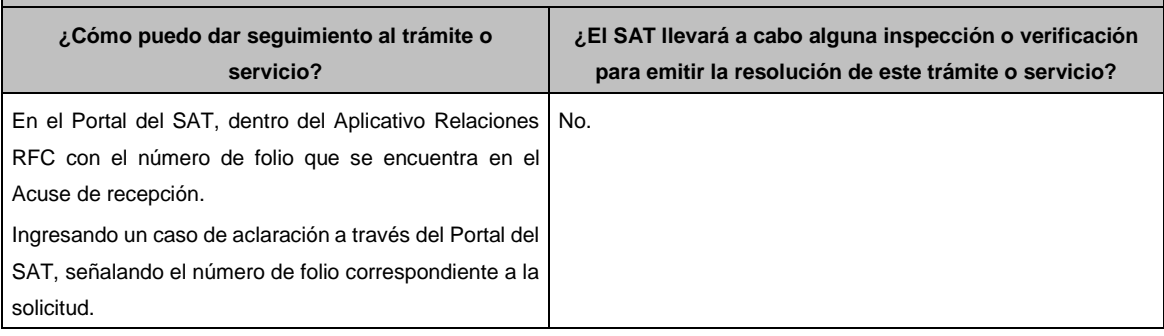

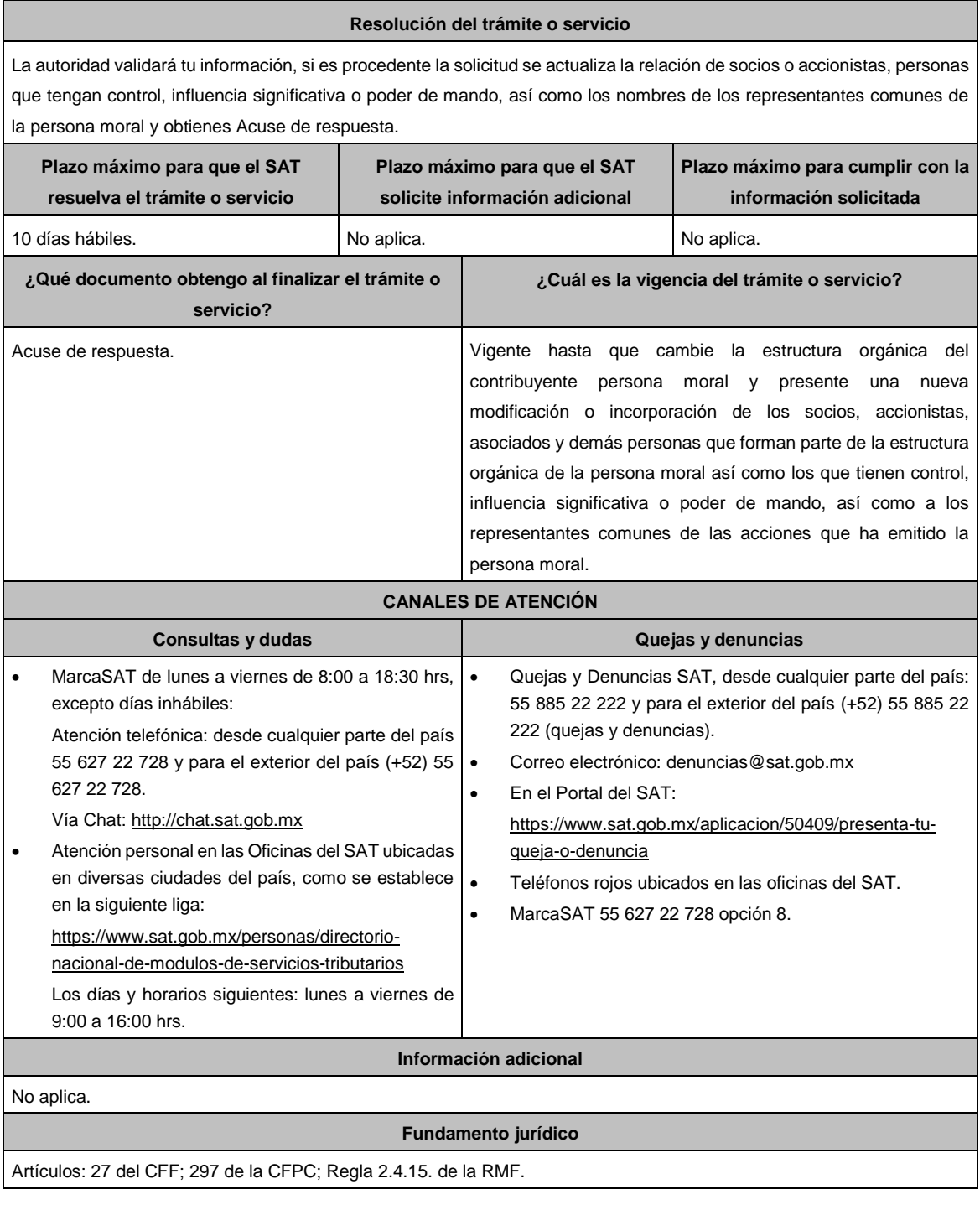

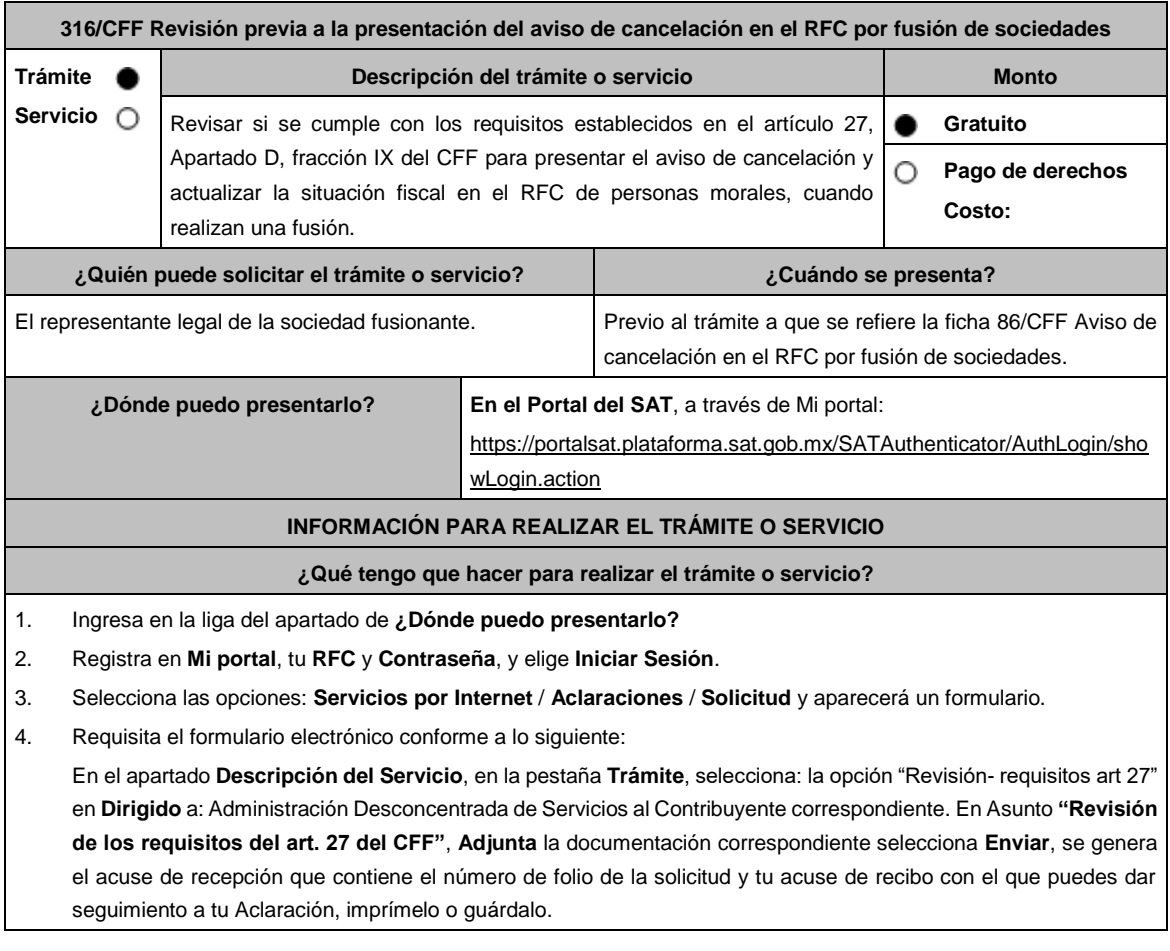

1. Forma Oficial RX "Formato de avisos de liquidación, fusión, escisión y cancelación al Registro Federal de Contribuyentes", la cual, puedes obtener en la siguiente liga: https://wwwmat.sat.gob.mx/personas/resultadobusqueda?locale=1462228413195&tipobusqueda=predictiva&words=Formato+RX+editable

Elige la opción: **Normatividades** / **Formato RX (editable)** y llénala conforme a su sección de instrucciones, imprímela en dos tantos y deberá estar firmada por el representante legal de la fusionante.

- 2. Documento notarial debidamente protocolizado donde conste la fusión. (digitalización del original).
- 3. Comprobante de domicilio de la fusionante, cualquiera de los señalados en el Apartado **I. Definiciones**; punto **1.2. Identificaciones oficiales, comprobantes de domicilio y poderes**, inciso **B) Comprobante de domicilio**, del Anexo 1-A de la RMF. (digitalización del original).
- 4. Identificación oficial vigente del representante legal de la fusionante, cualquiera de las señaladas en el Apartado **I. Definiciones**; punto **1.2. Identificaciones oficiales, comprobantes de domicilio y poderes**, inciso **A) Identificación oficial**, Anexo 1-A de la RMF (digitalización del original).
- 5. Poder notarial para acreditar la personalidad del representante legal de la fusionante (digitalización del original o de la copia certificada), o carta poder firmada ante dos testigos y ratificadas las firmas ante las autoridades fiscales o fedatario público (digitalización del original).

\*Para mayor referencia, consultar en el Apartado I. **Definiciones**; punto **1.2. Identificaciones oficiales, comprobantes de domicilio y poderes**, inciso **C) Poderes**, del Anexo 1-A de la RMF.

- 6. Documento notarial con el que se haya designado el representante legal de la fusionante para efectos fiscales, tratándose de residentes en el extranjero o de extranjeros residentes en México. (digitalización de la copia certificada).
- 7. Acuse de baja del padrón de actividades vulnerables de la fusionada y la fusionante, en caso de contribuyentes que son sujetos obligados por realizar actividades vulnerables (digitalización del original).
- 8. Manifestación expresa de la fusionante bajo protesta de decir verdad que asume la titularidad de las obligaciones de la fusionada, de conformidad con las disposiciones jurídicas aplicables, debidamente firmada por el representante legal de la fusionante(digitalización del original).
- 9. Manifestación, bajo protesta de decir verdad, que no han realizado operaciones con contribuyentes que hayan sido publicados en los listados a que se refiere el artículo 69-B, cuarto párrafo del CFF, debidamente firmada por el representante legal de la fusionante(digitalización del original).
- 10. Manifestación, bajo protesta de decir verdad, de que a la fecha de presentación de la solicitud no ha sido publicado en los listados a que se refiere el octavo párrafo del artículo 69-B Bis del CFF, debidamente firmada por el representante legal de la fusionante(digitalización del original).
- 11. Se deberá solicitar se informe si se cumple con los requisitos establecidos en el artículo 27, Apartado D, fracción IX del CFF, consistentes en:
- No estar sujeto a un procedimiento de facultades de comprobación.
- No tener créditos fiscales a su cargo.
- No estar publicado en las listas a que se refiere el artículo 69 del CFF, con excepción de la fracción VI relativo a los créditos condonados.
- No estar publicado en las listas a que se refieren el segundo y cuarto párrafos del artículo 69-B
- Que el ingreso declarado sea congruente con los ingresos acumulables manifestados en las declaraciones de pagos provisionales o anuales y que concuerden con los señalados en tus CFDI.

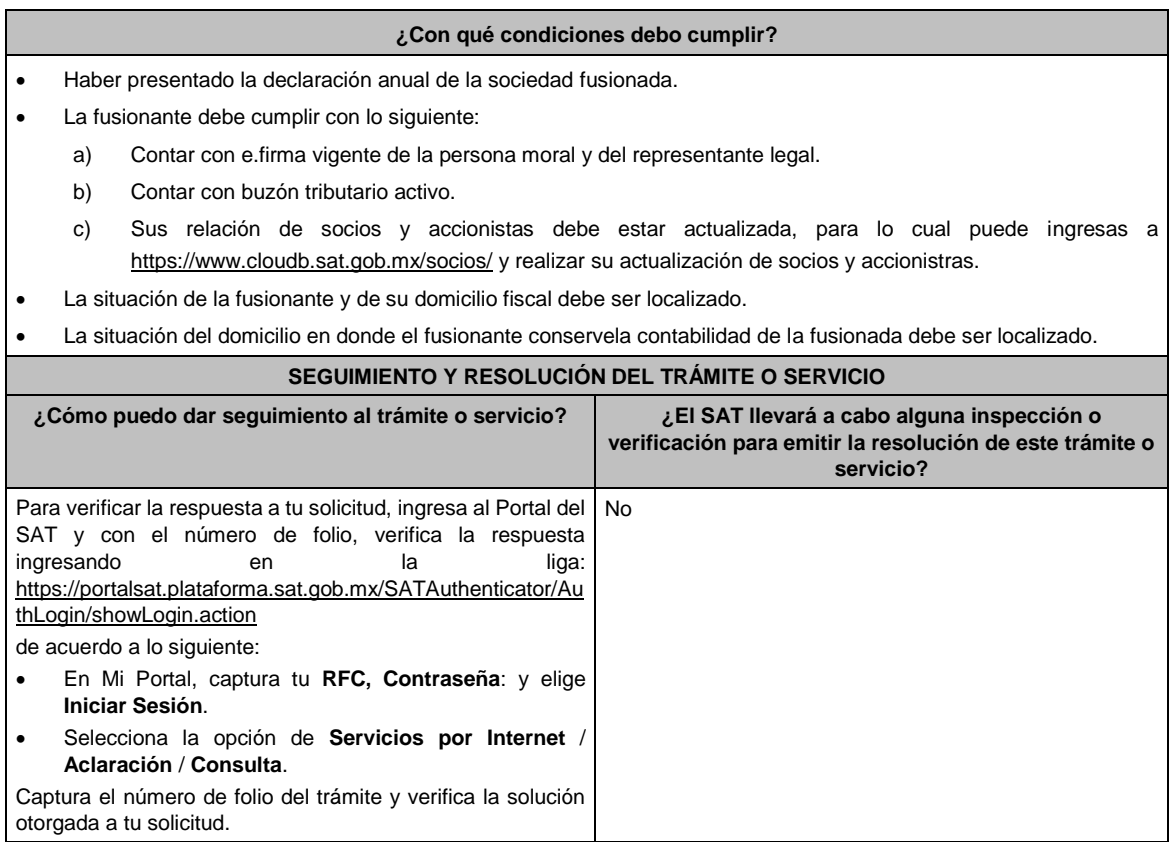

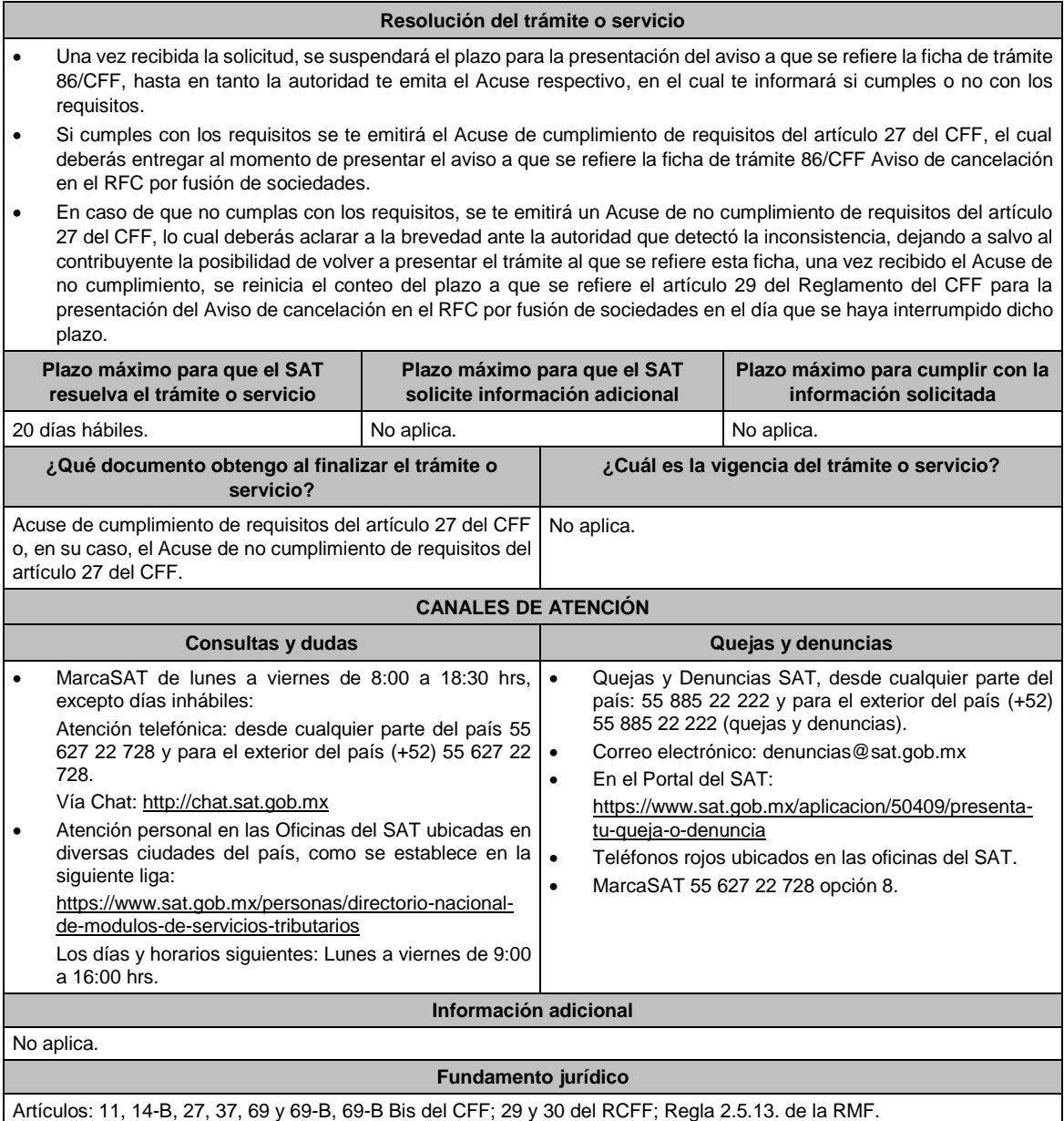

# **……………………………………………………………………………………………………………………………. Impuesto Sobre la Renta**

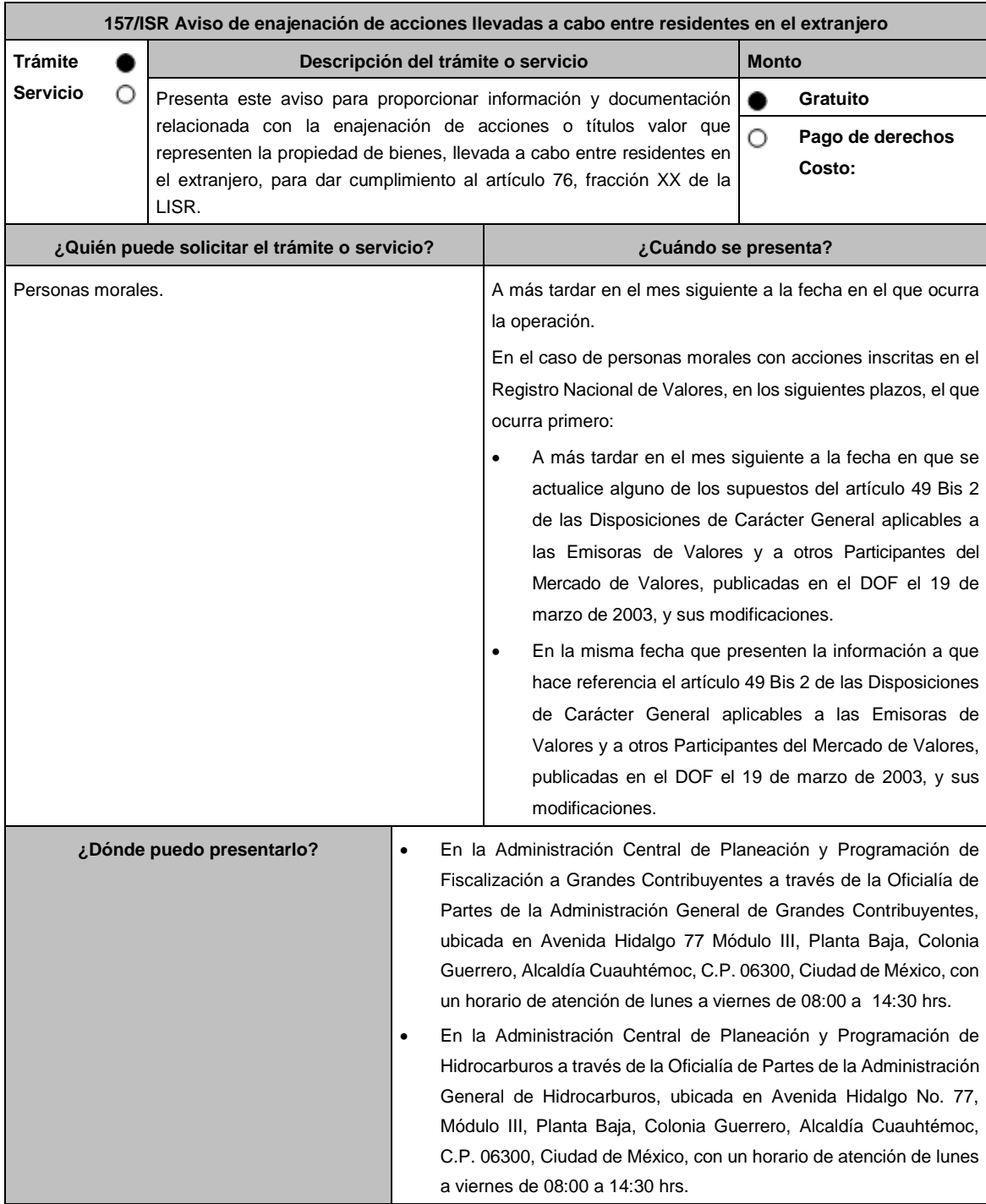

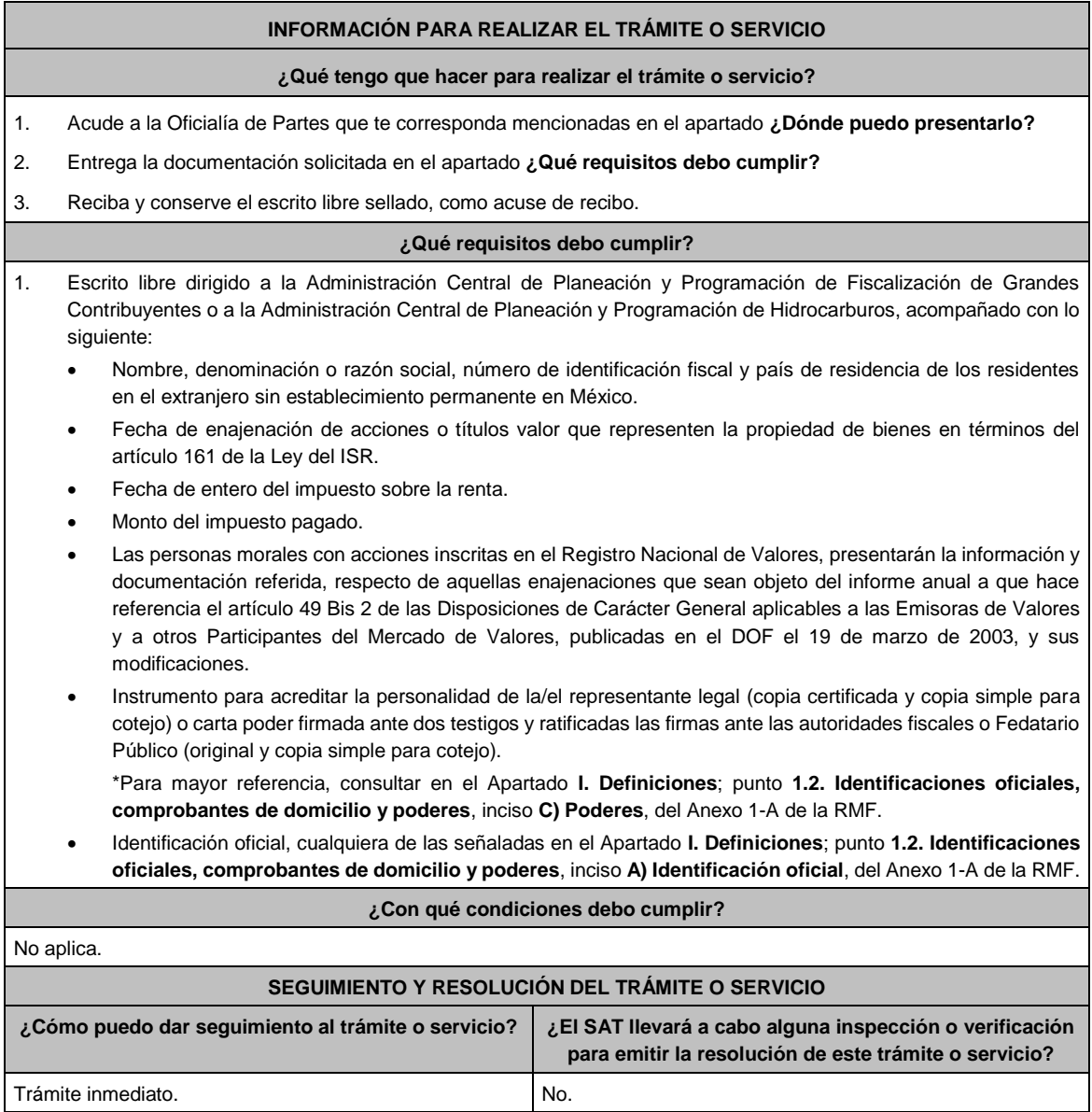

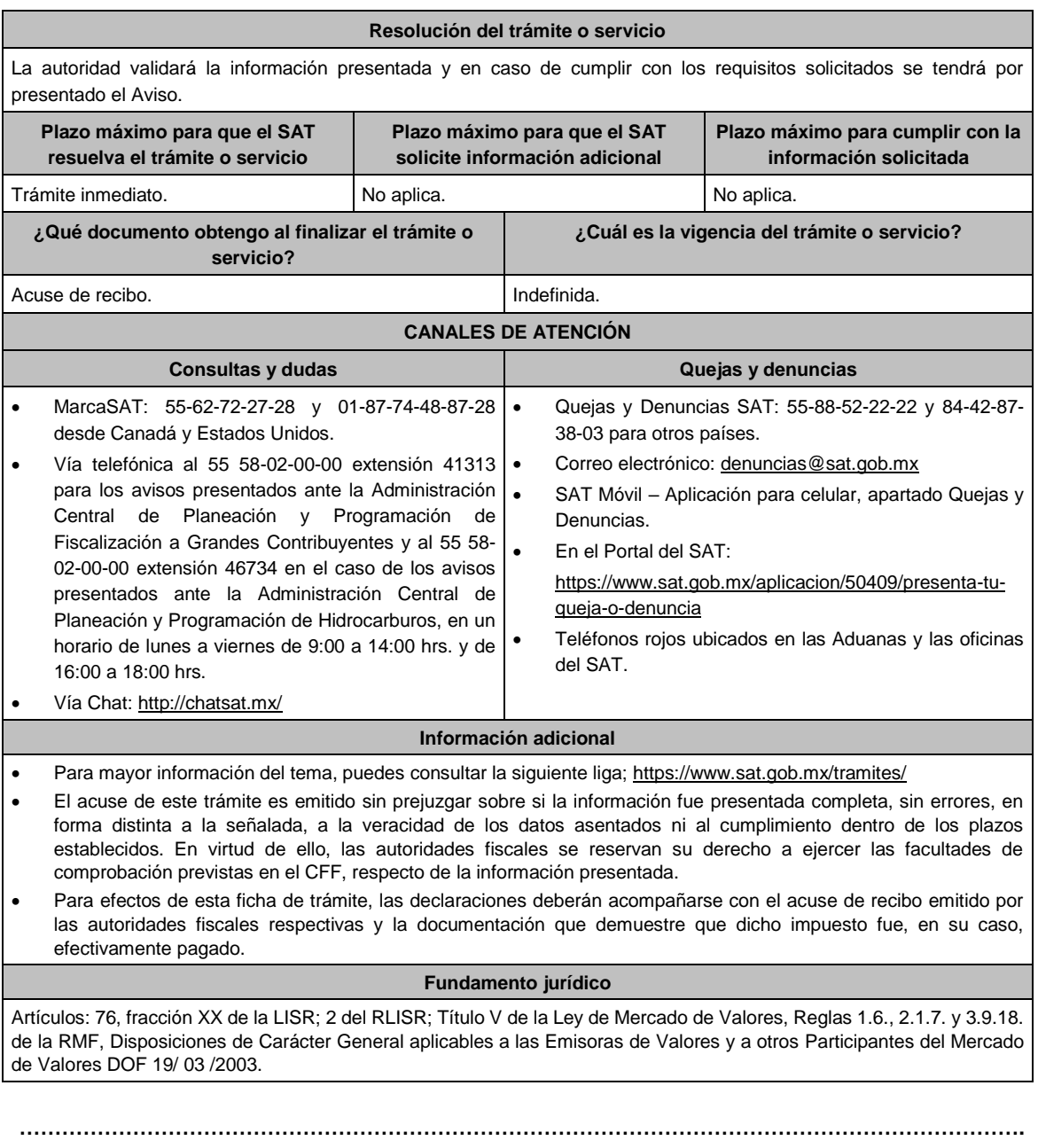

# **Impuesto Especial sobre Producción y Servicios**

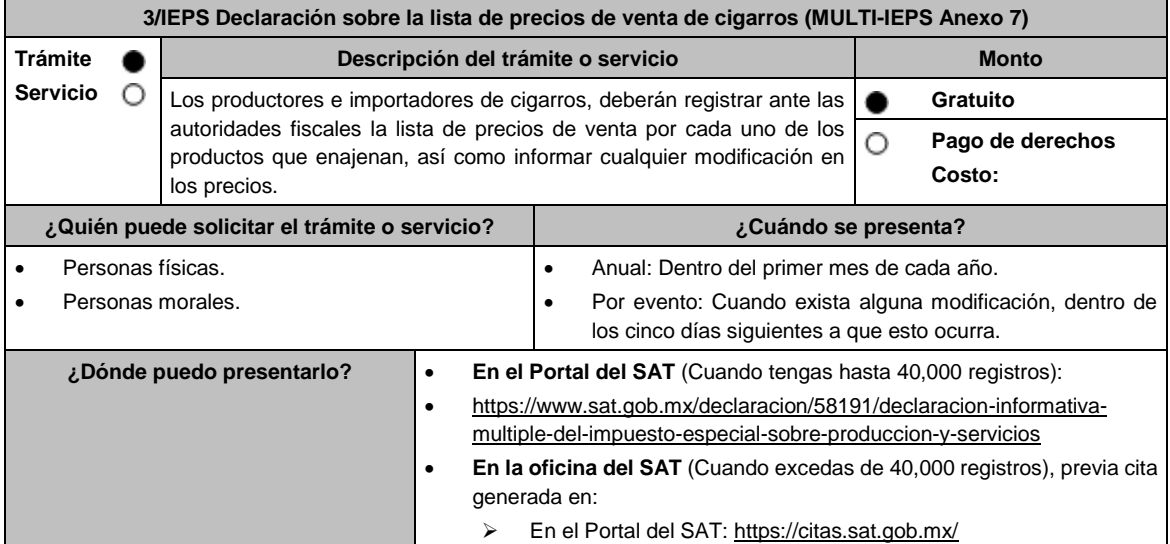

# **INFORMACIÓN PARA REALIZAR EL TRÁMITE O SERVICIO**

# **¿Qué tengo que hacer para realizar el trámite o servicio?**

# **En el portal del SAT:**

## **Generación del archivo .dec:**

- 1. Ingresa a la liga del apartado **¿Dónde puedo presentarlo?**
- 2. Ingresa al apartado **Contendidos Relacionados** y oprime **Descarga el Multi-IEPS**; elige la opción **Abrir o Guardar**  y selecciona **IEPS\_2019.exe**, cuando concluya la instalación selecciona **finalizar**.
- 3. Captura los datos generales, así como los que se solicitan en el Anexo 7, conforme a la guía de llenado que se proporciona en las pantallas del sistema. Valida la información y si es correcta elige la opción **Genera Paquete de Envío**, se generará el archivo .dec que enviarás conforme a lo siguiente:

### **Envío de la declaración:**

- 4. Ingresa a la liga del apartado **¿Dónde puedo presentarlo?** y selecciona **INICIAR**.
- 5. Registra **RFC** y **Contraseña** o **e.firma** y elige **Iniciar Sesión**.
- 6. Elige **Examinar** para seleccionar la ruta donde se encuentra guardado el archivo **.dec** que generaste, selecciona las opciones **Abrir** y **Enviar**, guarda o imprime tu acuse de recibo.

### **En forma presencial:**

- 1. Acude a la Oficina del SAT como se indica en el apartado **¿Dónde puedo presentarlo?**
- 2. Entrega la documentación que se menciona en el apartado **¿Qué requisitos debo cumplir?**.
- 3. Recibe el escrito libre sellado, como acuse de recibo.

### **¿Qué requisitos debo cumplir?**

### **En el Portal del SAT:**

1. Archivo .dec generado mediante el programa electrónico **MULTI-IEPS** y su **Anexo 7**.

#### **En forma presencial:**

- 1. Escrito libre firmado y en dos tantos, en el que debes señalar:
	- Nombre, denominación o razón social de la empresa.
	- Domicilio fiscal manifestado en el RFC.
	- Clave del RFC.
	- Domicilio para oír y recibir notificaciones.
	- Señalar la autoridad a la que te diriges.
	- El propósito de la promoción, los hechos o circunstancias sobre los que versa la promoción.
	- Dirección de correo electrónico.
	- Acreditamiento de la representación de las personas físicas o morales.
- 2. Identificación oficial vigente, cualquiera de las señaladas en el Apartado **I. Definiciones**; punto **1.2. Identificaciones oficiales, comprobantes de domicilio y poderes**, inciso **A) Identificación oficial**, del Anexo 1-A de la RMF.
- 3. Unidad de memoria extraíble o disco compacto que contenga el archivo .dec para lo cual deberás seguir los pasos mencionados en el punto **Generación del archivo .dec** del apartado **¿Qué tengo que hacer para realizar el trámite o servicio?**.

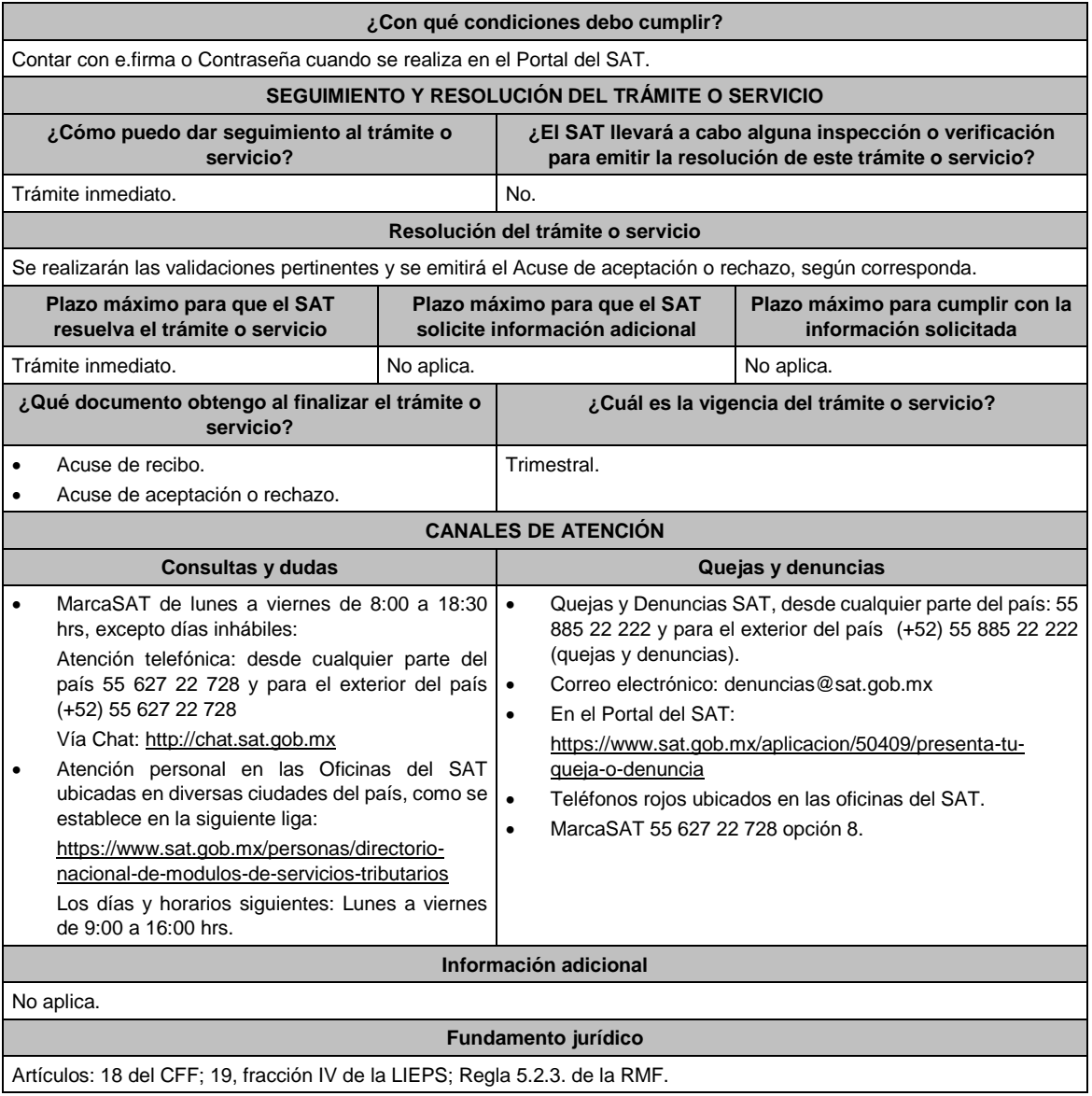

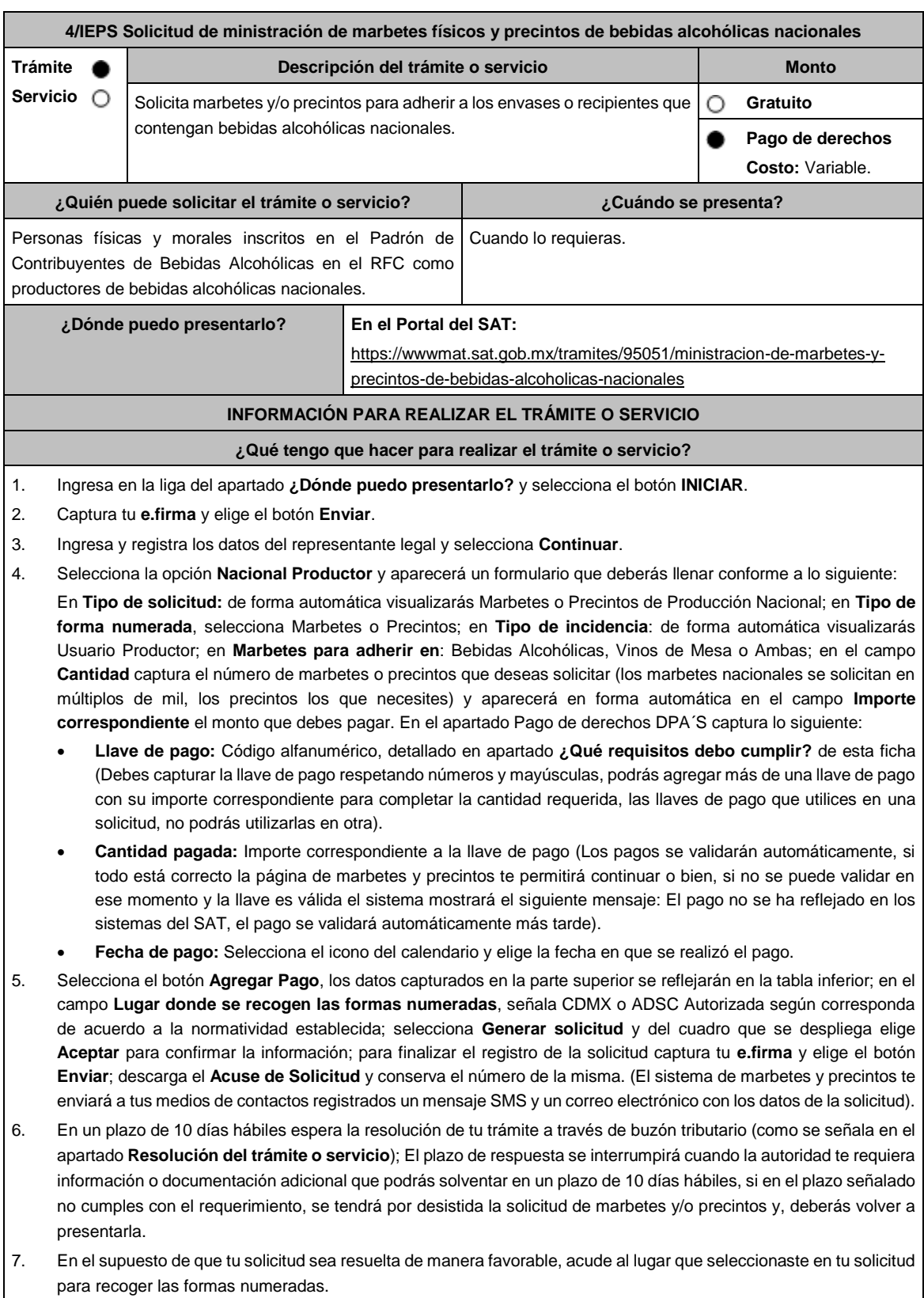

Haber realizado el pago de derechos, productos y aprovechamientos DPA para contar con la llave de pago (código alfanumérico a diez posiciones, la cual se visualiza en el recibo correspondiente).

# **¿Con qué condiciones debo cumplir?**

- Estar dado de alta en el Padrón de Contribuyentes de Bebidas Alcohólicas del RFC como Productor.
- Contar con buzón tributario activo.
- Contar con e.firma.
- Opinión del cumplimiento de obligaciones fiscales positiva.
- No estar publicado en la lista a que se refieren el cuarto párrafo del artículo 69-B del CFF.
- No encontrarse restringido en el uso del Certificado de Sello Digital.

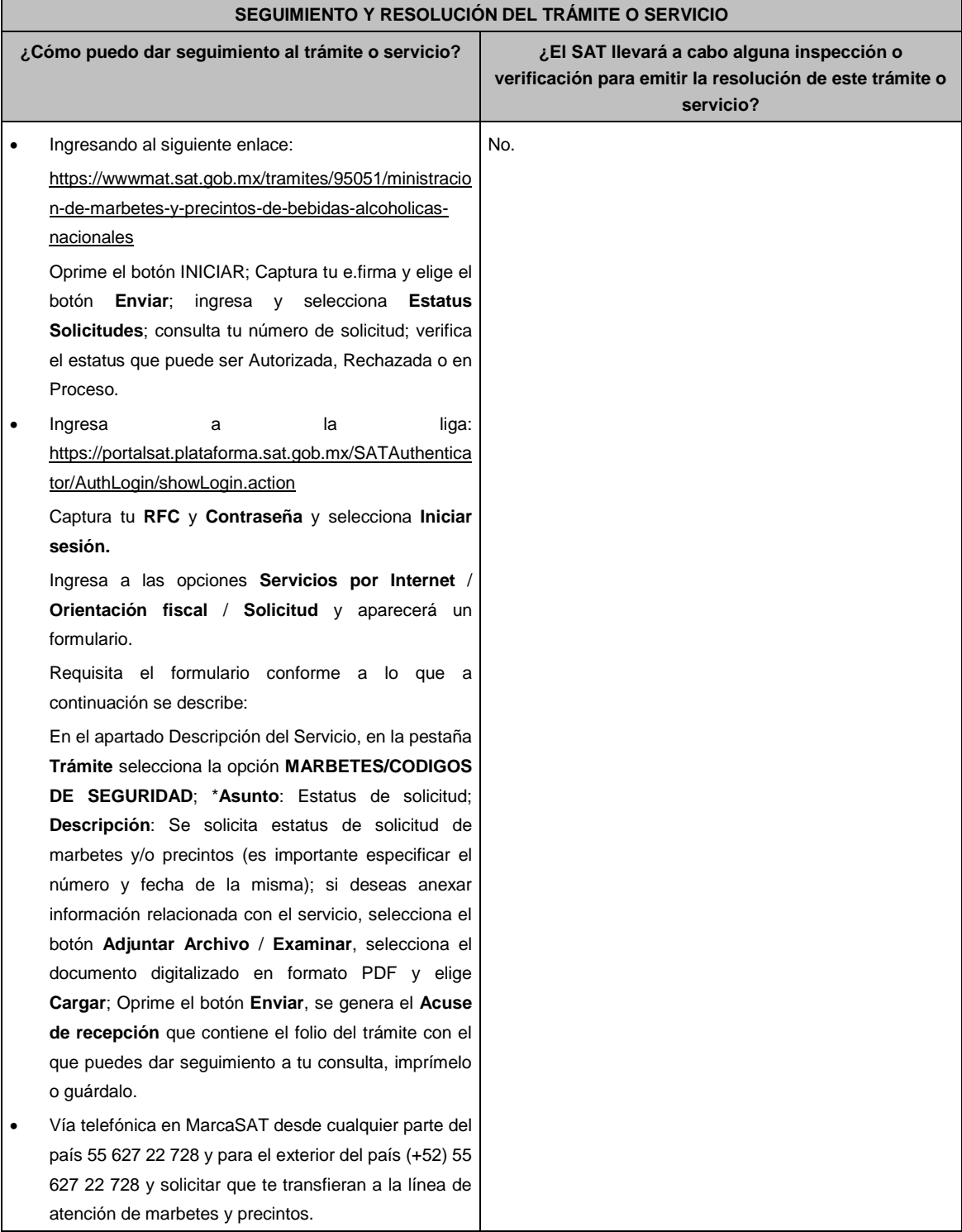

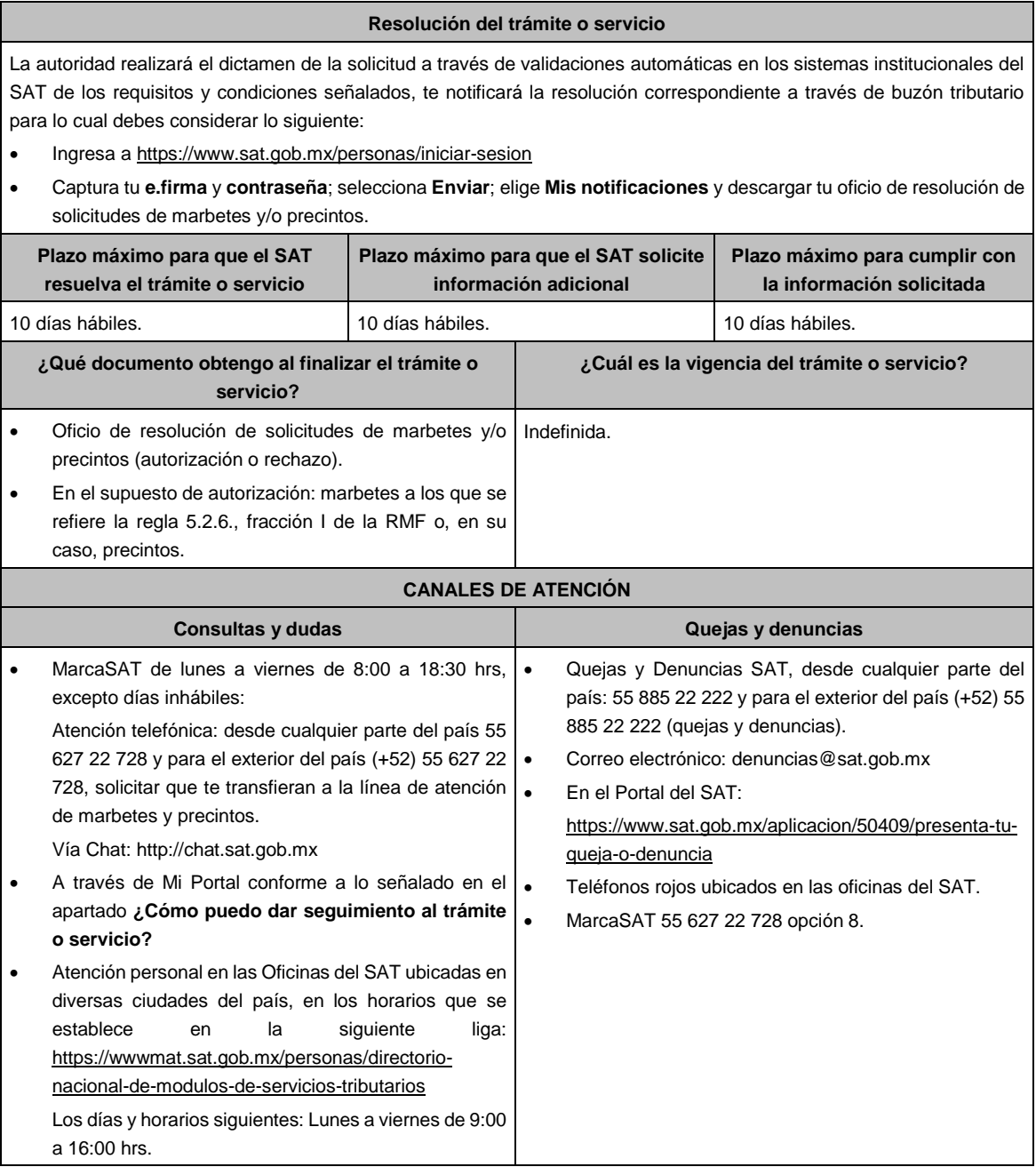

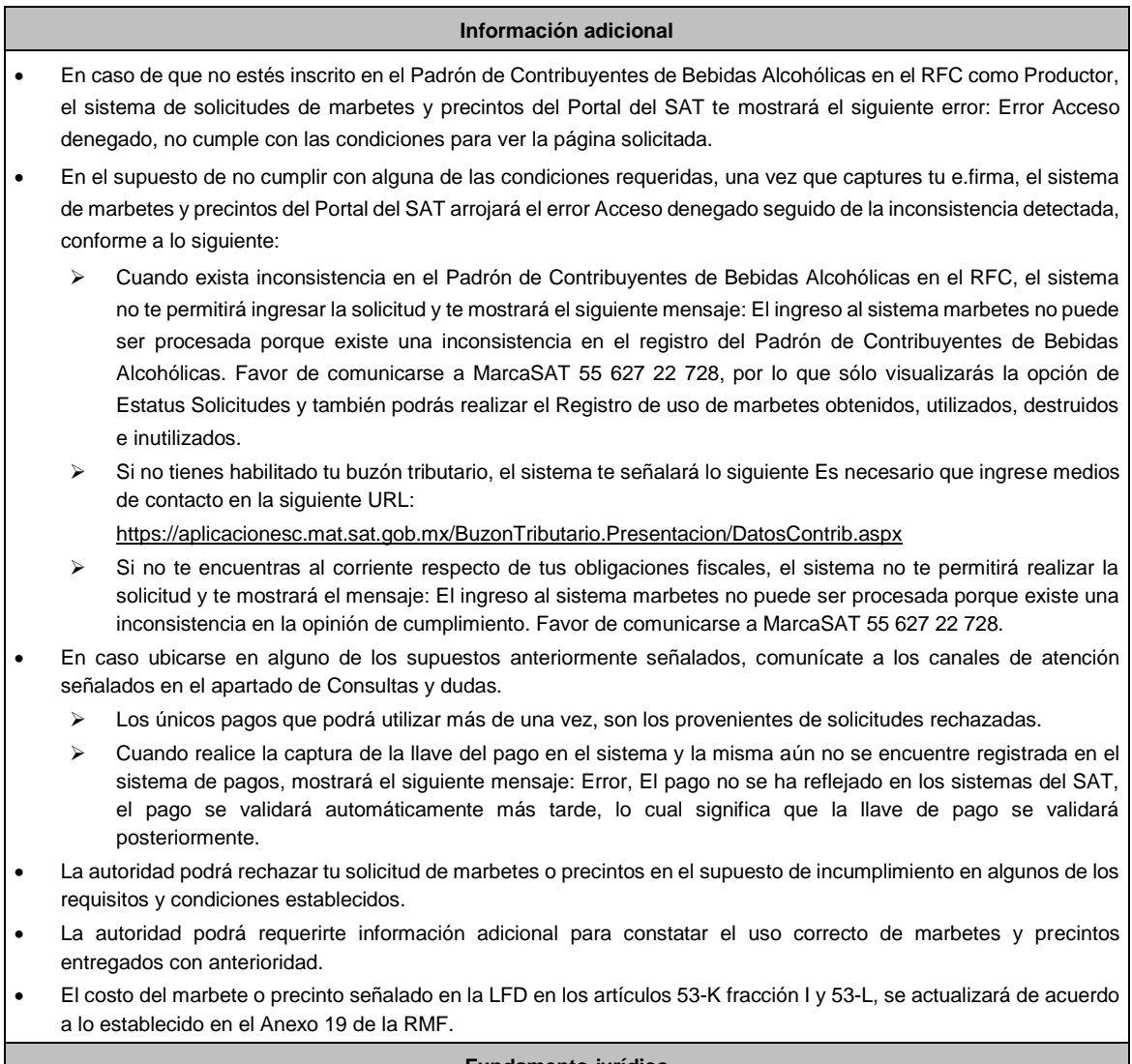

#### **Fundamento jurídico**

Artículos: 69-B del CFF; 19, fracciones V y XV, 26, 26-A de la LIEPS; 53-K, 53-L de la LFD; Reglas 2.1.37., 5.2.6., 5.2.8., 5.3.1. y Anexo 19 de la RMF.

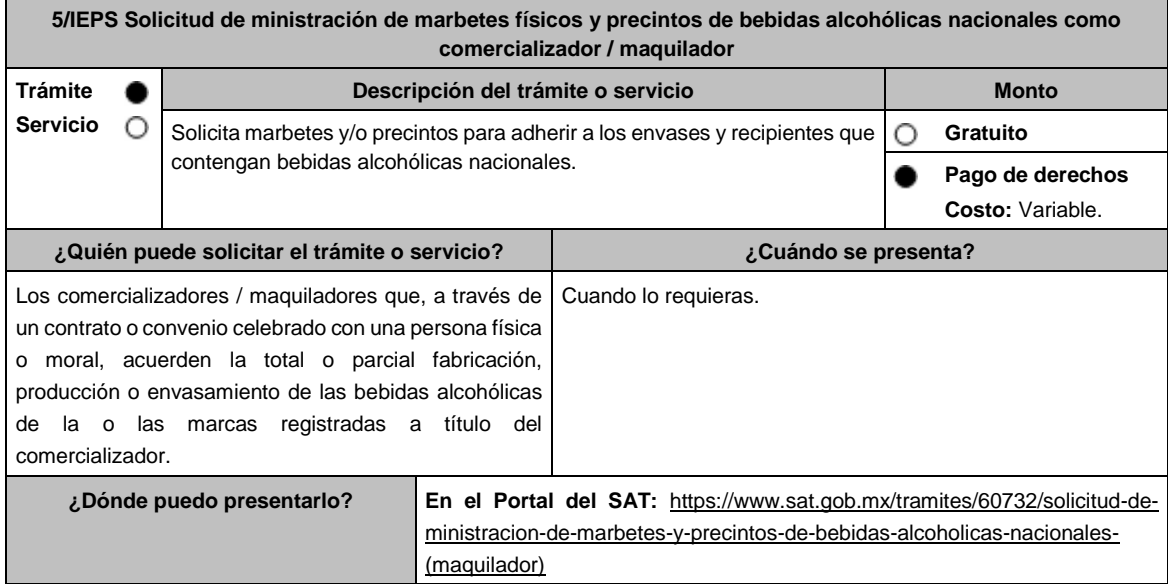

### **INFORMACIÓN PARA REALIZAR EL TRÁMITE O SERVICIO**

### **¿Qué tengo que hacer para realizar el trámite o servicio?**

- 1. Ingresa en la liga del apartado **¿Dónde puedo presentarlo?** y selecciona el botón **INICIAR**.
- 2. Captura tu **e.firma** y elige el botón **Enviar**.
- 3. Ingresa y registra los datos del Representante Legal y selecciona el botón **Continuar**.
- 4. Selecciona la opción **Nacional Maquilador** (los comercializadores/maquiladores de bebidas alcohólicas deben elegir está opción en el sistema de marbetes y precintos) y aparecerá un formulario que deberás llenar conforme a lo siguiente:

En **Tipo de solicitud:** de forma automática visualizarás Marbetes o Precintos de Producción Nacional; en **Tipo de forma numerada:** Marbetes o Precintos; en **Tipo de incidencia**: visualizarás de forma automática Maquilador; **Marbetes para adherir en:** Bebidas Alcohólicas, Vinos de Mesa o Ambas; en el campo **Cantidad** captura el número de marbetes o precintos que deseas solicitar. (marbetes únicamente en múltiplos de mil y precintos los que necesites) y aparecerá en forma automática en el campo **Importe correspondiente** el monto que debes pagar; En el apartado Pago de derechos DPA´S captura lo siguiente:

En el apartado Pago de derechos DPA´S captura lo siguiente:

- **Llave de pago:** Código alfanumérico, detallado en el apartado **¿Qué requisitos debo cumplir?** de esta ficha (Debes capturar la llave de pago respetando números y mayúsculas, podrás agregar más de una llave de pago con su importe correspondiente para completar la cantidad requerida, las llaves de pago que utilices en una solicitud, no podrás utilizarlas en otra).
- **Cantidad pagada:** Importe correspondiente a la llave de pago (Los pagos se validarán automáticamente, si todo está correcto la página de marbetes y precintos te permitirá continuar o bien, si no se puede validar en ese momento y la llave es válida el sistema mostrará el siguiente mensaje: **El pago no se ha reflejado en los sistemas del SAT, el pago se validará automáticamente más tarde**).
- **Fecha de pago:** Selecciona el icono del calendario y elige la fecha en que se realizó el pago.
- 5. Selecciona el botón **Agregar Pago**, los datos capturados en la parte superior se reflejarán en la tabla inferior; en el campo **Lugar donde se recogen las formas numeradas**, señala CDMX o ADSC Autorizada según corresponda de acuerdo a la normatividad establecida; en la opción **Carga del Contrato Convenio suscrito con el Fabricante, Productor o Envasador**, agrega en un solo archivo PDF el contrato o convenio que hayas celebrado para la producción o envasamiento total o parcial de las bebidas alcohólicas y las constancias de inscripción de dicho contrato ante el Instituto Mexicano de la Propiedad Industrial, da clic en el botón **Examinar**, elige de tus documentos el archivo correspondiente y finaliza la carga del documento en el botón **Guardar**, si te equivocaste de documento puedes eliminarlo en el botón **Borrar Archivo**, y vuelve a cargar el documento correcto; selecciona el botón **Generar solicitud** y del cuadro que se despliegue elige **Aceptar** para confirmar la información de tu solicitud; para finalizar el registro de la solicitud captura tu e.firma y elige el botón **Enviar**; descarga el **Acuse de Solicitud**; que contiene el número de folio. (De igual forma el sistema de marbetes y precintos te enviará a tus medios de contactos registrados un mensaje SMS y un correo electrónico con los datos de la solicitud).
- 6. En un plazo de 10 días hábiles espera la resolución de tú trámite a través de Buzón Tributario (como se señala en el apartado **Resolución del trámite o servicio**) el plazo de respuesta se interrumpirá cuando la autoridad te requiera información o documentación adicional que podrás solventar en un plazo de 10 días hábiles, si en el plazo señalado no cumples con el requerimiento, se tendrá por desistida la solicitud de marbetes y/o precintos y, deberás volver a presentarla.
- 7. En el supuesto de que tu solicitud sea resuelta de manera favorable, acude al lugar que seleccionaste en tu solicitud para recoger las formas numeradas.

- 1. Haber realizado el pago de derechos, productos y aprovechamientos DPA para contar con la llave de pago (código alfanumérico a diez posiciones) la cual se visualiza en el recibo correspondiente.
- 2. Tratándose de propietarios de marca de tequila:
	- Copia certificada ante Notario Público del Contrato o Convenio de Corresponsabilidad de acuerdo con lo establecido en la NOM-006-SCFI-2005, denominada "Bebidas Alcohólicas-Tequila-Especificaciones".
	- Constancia de Registro del citado Contrato o Convenio ante el Instituto Mexicano de la Propiedad Industrial de la Secretaría de Economía, de conformidad con el artículo 308 de la Ley Federal de Protección a la Propiedad Industrial, tratándose de Contratos o Convenios de Corresponsabilidad suscritos por el fabricante, productor o envasador, con propietarios de marca de tequila.
- 3. Tratándose de propietarios de marca de Mezcal:
	- Copia certificada ante Notario Público del Contrato o Convenio de Corresponsabilidad de acuerdo con lo establecido en la NOM-070-SCFI-2016, denominada "Bebidas Alcohólicas-Mezcal-Especificaciones".
	- Constancia de Registro del citado Contrato o Convenio ante el Instituto Mexicano de la Propiedad Industrial de la Secretaría de Economía, de conformidad con el artículo 308 de la Ley Federal de Protección a la Propiedad Industrial, tratándose de Contratos o Convenios de Corresponsabilidad suscritos por el fabricante, productor o envasador, con propietarios de marca de Mezcal.
- 4. Tratándose de contribuyentes distintos a los propietarios de marca de tequila y mezcal:
	- Copia certificada ante Notario Público del contrato o convenio en el que se establezca que efectuarán la fabricación, producción o envasamiento de bebidas alcohólicas.
	- Constancia de Registro ante el Instituto Mexicano de la Propiedad Industrial de la Secretaría de Economía, de conformidad con lo establecido en el artículo 239 de la Ley Federal de Protección a la Propiedad Industrial.

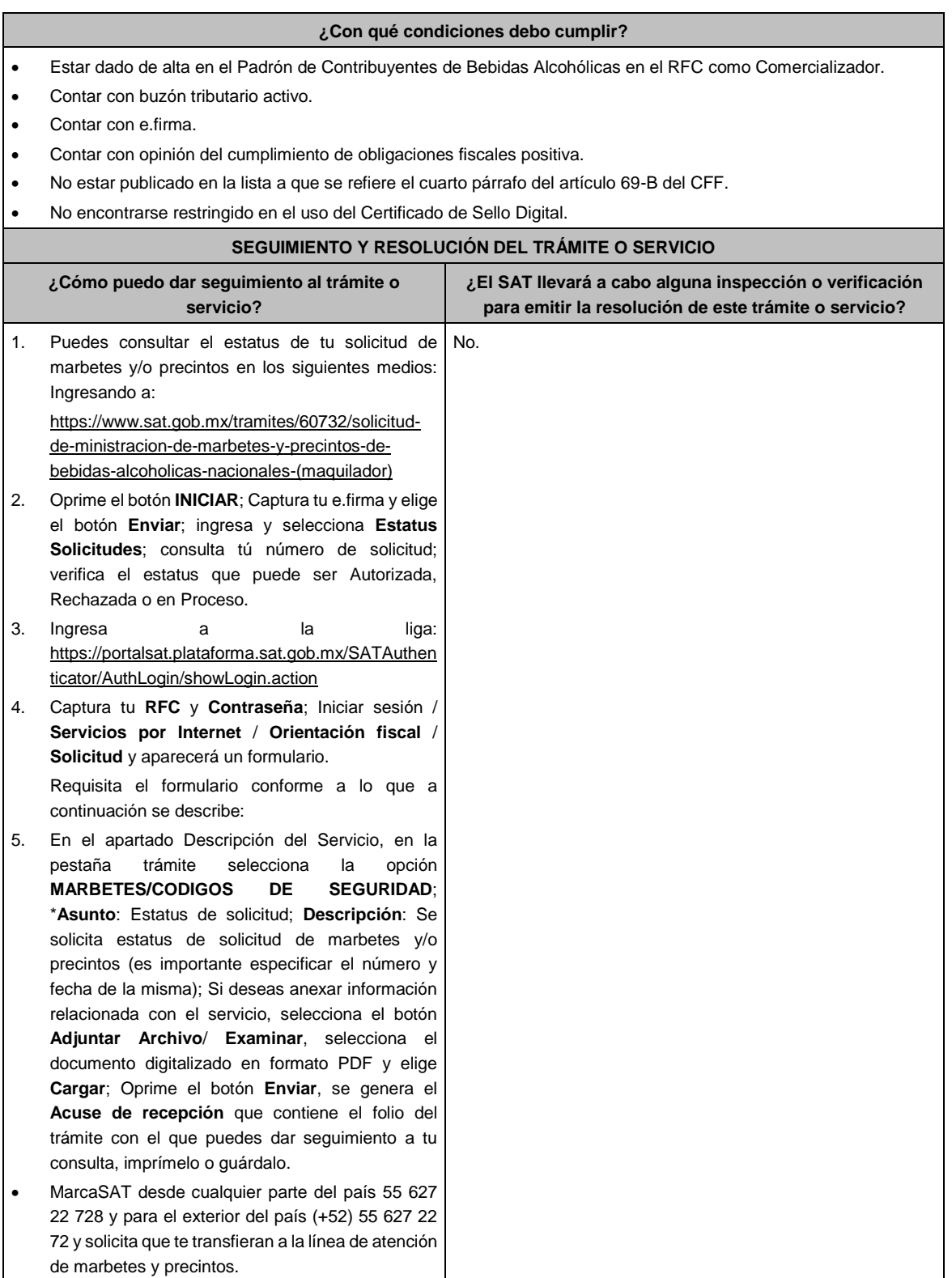

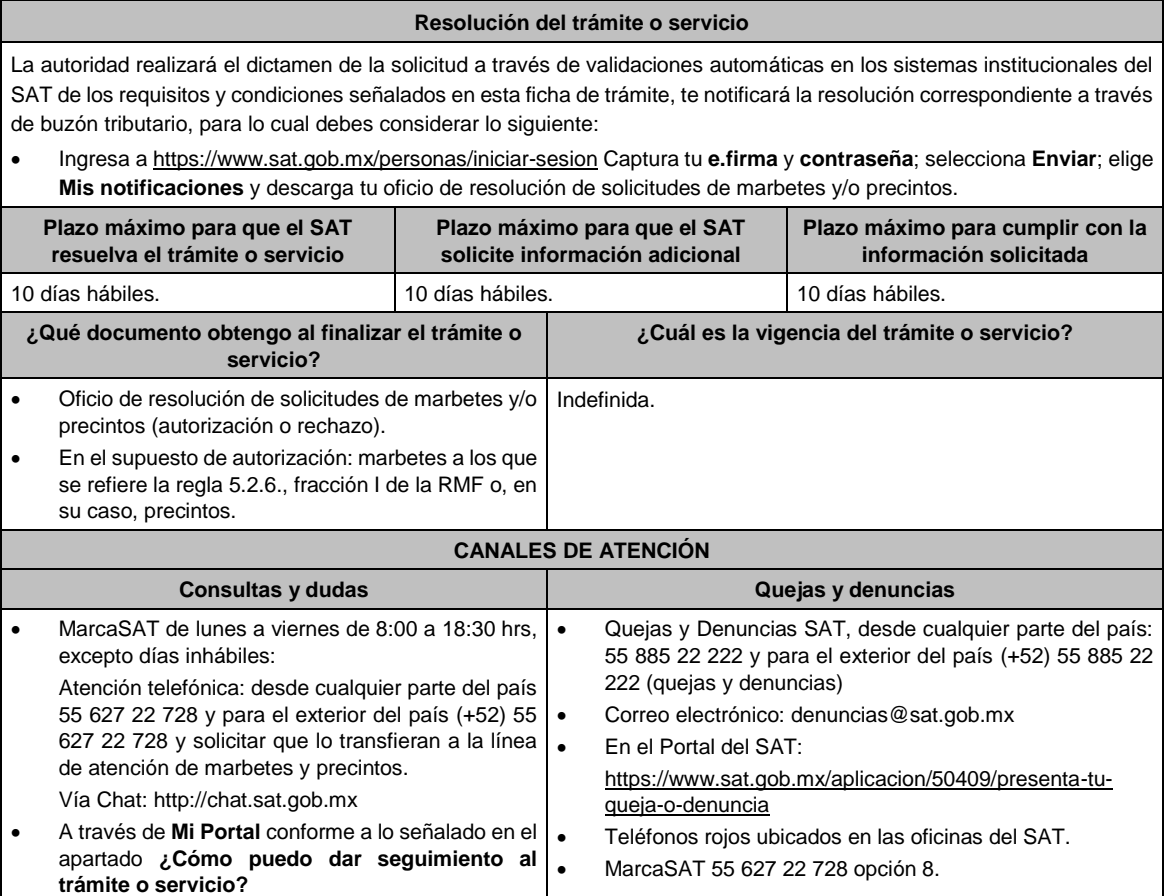

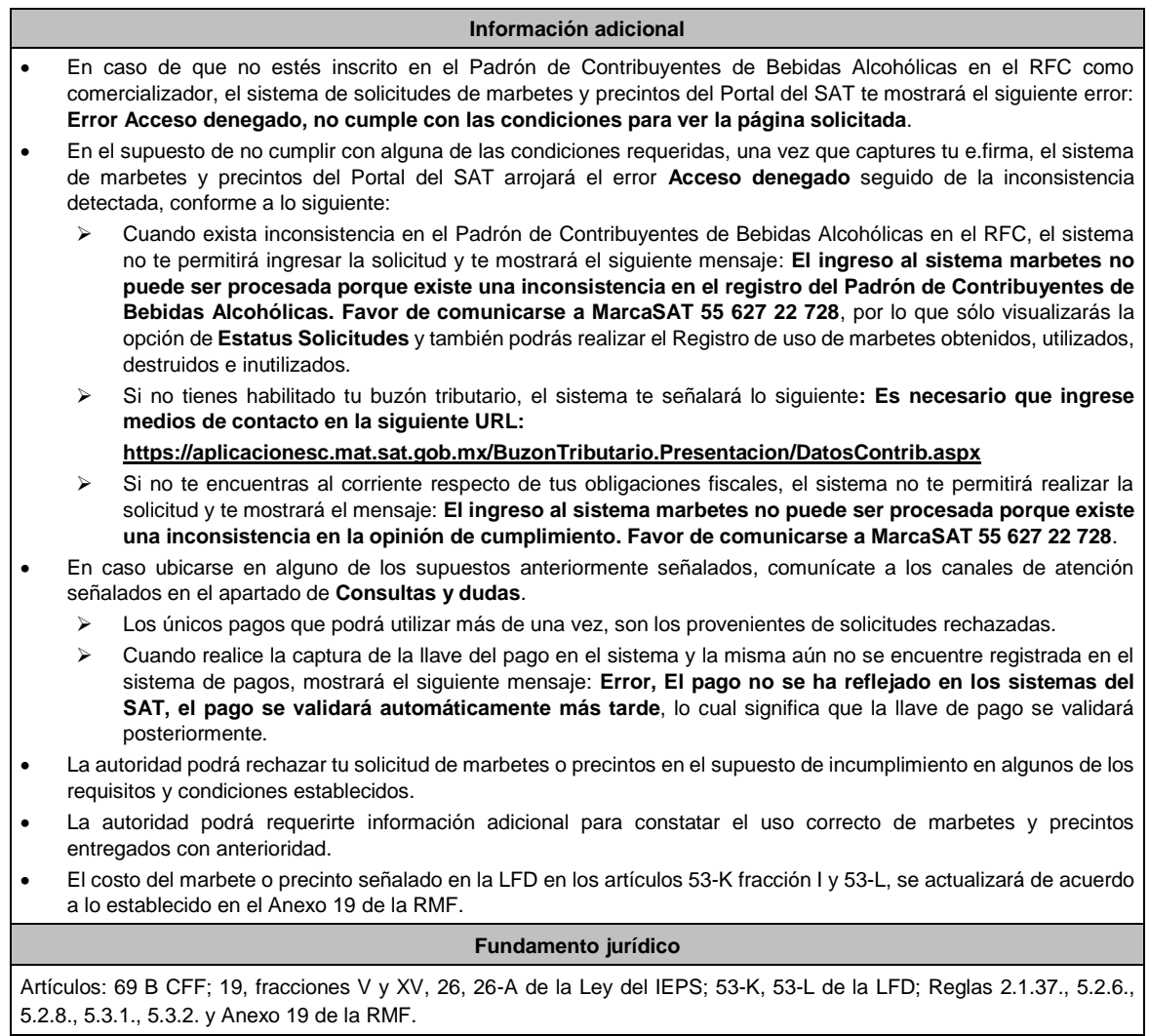
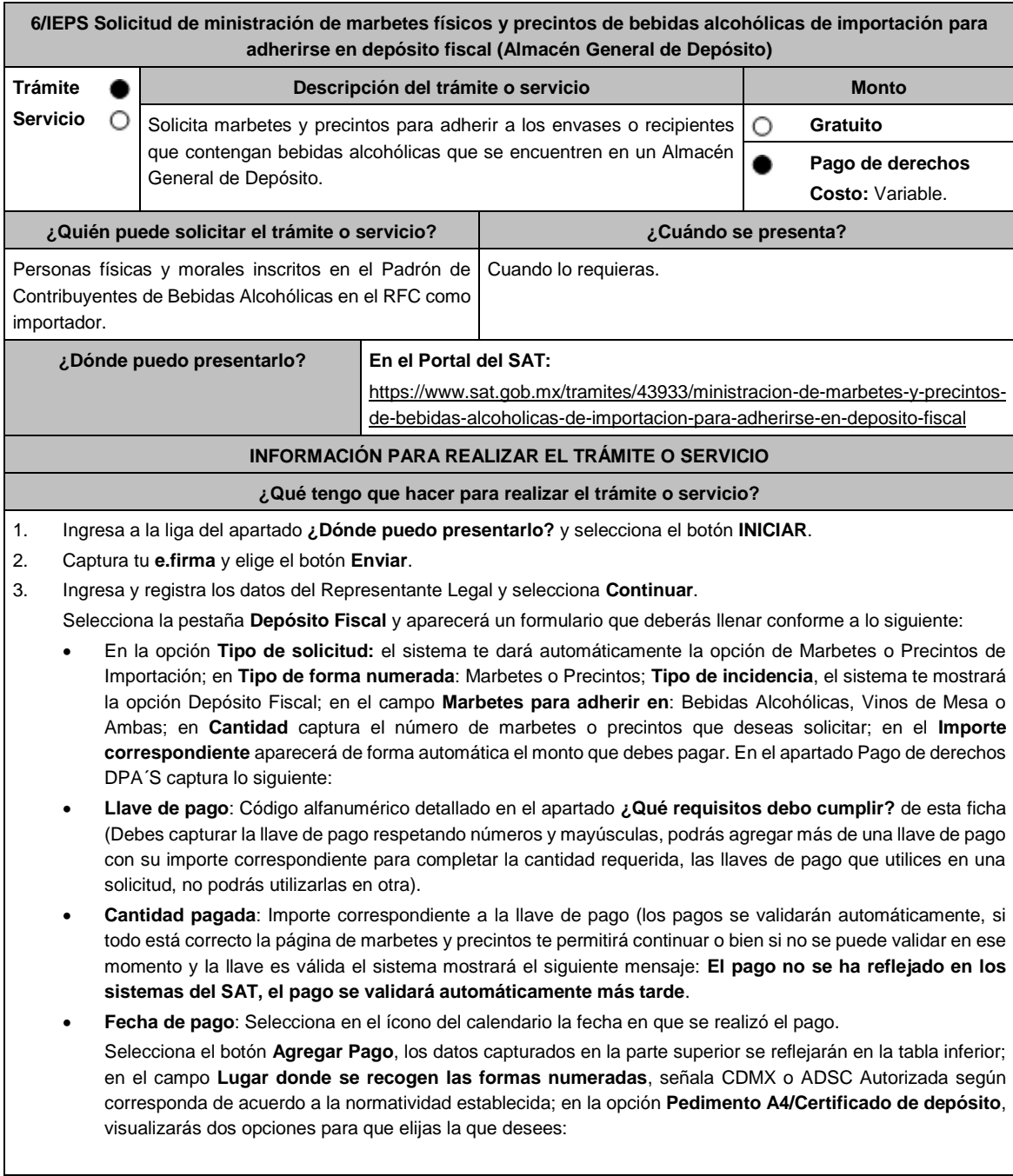

➢ **Cargar en este momento:** elige esta opción si deseas adjuntar los documentos solicitados al momento del registro de tu solicitud de marbetes; para continuar registra en **Número de pedimento:** el número correspondiente al pedimento de importación con clave A4 a través de cual destinaste la mercancía a permanecer bajo el régimen de Depósito Fiscal (en el supuesto de registrar un número de pedimento utilizado en una solicitud anterior el sistema te mostrará el siguiente texto **La solicitud con Número de Pedimento el sistema te señalará el número de pedimento correspondiente tiene el estatus: Autorizada**), por lo tanto, no podrás realizar el registro de una nueva solicitud con ese número de pedimento); en **Archivo Número de pedimento;** adjunta el archivo digitalizado en formato PDF que contenga el pedimento con clave A4 y en su caso, sus rectificaciones con clave R1; en **Certificado de Depósito:** adjunta el archivo digitalizado en formato PDF que contenga el Certificado de Depósito emitido por el Almacén General de Depósito; en el campo de **Factura**: adjunta el archivo digitalizado en formato PDF que contenga la factura comercial o el documentos equivalente que ampare tu mercancía (en el supuesto de que cuentes con más de una factura debes digitalizarlas en un solo archivo; en la opción **Inventario de Mercancías emitido por el Almacén:** adjunta el documento en formato PDF que contenga el inventario de mercancías emitido por el Almacén General de Depósito. Selecciona el botón **Generar solicitud** y del cuadro que se despliega elige **Aceptar** para confirmar la información de tu solicitud; para finalizar el registro de la solicitud captura tu **e.firma** y elige el botón **Enviar**; descarga el **Acuse de Solicitud**; que contiene el número de folio. (De igual forma el sistema de marbetes y precintos te enviará a tus medios de contacto registrados un mensaje SMS y un correo electrónico con los datos de la solicitud).

➢ **Cargar a más tardar el 7mo. día hábil:** selecciona esta opción si deseas adjuntar la documentación en un plazo máximo de 7 días hábiles; en este supuesto el sistema automáticamente habilitará únicamente el campo de **Factura:** adjunta el archivo digitalizado en formato PDF que contenga la factura comercial o el documento equivalente que ampare tu mercancía (en el supuesto de que cuentes con más de una factura, debes digitalizarlas en un solo archivo), en caso de que elijas esta opción realiza lo siguiente. (Es importante mencionar que, si no adjuntas la documentación faltante en el plazo de 7 días hábiles, tu solicitud de marbetes y/o precintos será rechazada).

Una vez que hayas adjuntado la documentación requerida; selecciona el botón **Generar solicitud** y del cuadro que se despliegue elige **Aceptar** para confirmar la información de tu solicitud; finaliza el registro de la solicitud capturando tu **e.firma** y elige el botón **Enviar**; descarga el **Acuse de Solicitud**; que contiene el número de folio. (De igual forma el sistema de marbetes y precintos te enviará a tus medios de contactos registrados un mensaje SMS y un correo electrónico con los datos de la solicitud).

Dentro del plazo (de 1 a 7 días hábiles) adjunta la documentación faltante realizando nuevamente los pasos señalados en los numerales **1** y **2** de este apartado; continúa en la pestaña **Registro Ped/Cer** y el sistema te mostrará una tabla con los datos de las solicitudes pendientes de información; selecciona el número de solicitud y la opción **Actualizar Información Pendiente**; verifica y adjunta en formato PDF la documentación faltante; en el campo **Número de pedimento**: escribe el número correspondiente al pedimento de importación con clave A4 a través de cual destinaste la mercancía a permanecer bajo el régimen de Depósito Fiscal (en el supuesto de registrar un número de pedimento utilizado en una solicitud anterior el sistema te mostrará el siguiente texto: **La solicitud con Número de Pedimento (el sistema te señalará el número de pedimentos correspondiente) tiene el estatus: Autorizada**, por lo tanto, no podrás realizar el registro de una nueva solicitud con ese número de pedimento); en **Archivo Número de pedimento**; adjunta el documento que contenga el pedimento con clave A4 y en su caso sus rectificaciones con clave R1; en **Certificado Deposito:** adjunta archivo del Certificado de Depósito emitido por el Almacén General de Depósito; en la opción **Inventario de Mercancías emitido por el Almacén:** adjunta el documento que emitido por el Almacén General de Depósito.

Una vez que hayas adjuntado la documentación requerida, selecciona el botón **Generar solicitud** y elige **Aceptar**; captura tu **e.firma** y elige el botón **Enviar**; descarga el **Acuse de Solicitud**; que contiene el número de folio. (el sistema de marbetes y precintos te enviará a tus medios de contactos registrados un mensaje SMS y un correo electrónico con los datos de la solicitud).

4. En un plazo de 10 días hábiles espera la resolución de tú trámite a través de buzón tributario (como se señala en el apartado **Resolución del trámite o servicio**) el plazo de respuesta se interrumpirá cuando la autoridad te requiera información o documentación adicional que podrás solventar en un plazo de 10 días hábiles, si en el plazo señalado no cumples con el requerimiento, se tendrá por desistida la solicitud de marbetes y/o precintos y, deberás volver a presentarla.

5. En el supuesto de que tu solicitud sea resuelta de manera favorable, acude al lugar que seleccionaste para recoger las formas numeradas.

1. Haber realizado el pago de derechos, productos y aprovechamientos (DPA) para contar con la llave de pago (código alfanumérico a diez posiciones) la cual se visualiza en el recibo correspondiente.

Archivos digitalizados de lo siguiente:

- 2. Facturas que amparen el pedimento, (las facturas comerciales presentadas, deberán cumplir con los requisitos establecidos en la regla 3.1.8. de las Reglas Generales de Comercio Exterior).
- 3. Pedimentos de importación con clave de internación con clave A4 de la mercancía a importar y las rectificaciones que se le hayan realizado, por la que se justifica la solicitud de marbetes. (opcional presentarlo al inicio del trámite).
- 4. Certificado de depósito vigente correspondiente a la mercancía importada emitido por el Almacén General de Depósito. (opcional presentarlo al inicio del trámite).
- 5. Inventario de mercancías actualizado emitido por el Almacén General de Depósito, que especifique la cantidad de cajas, número de envases por caja, marca y capacidad de los mismos para los cuales solicitas marbetes y/o precintos. (opcional presentarlo al inicio del trámite).

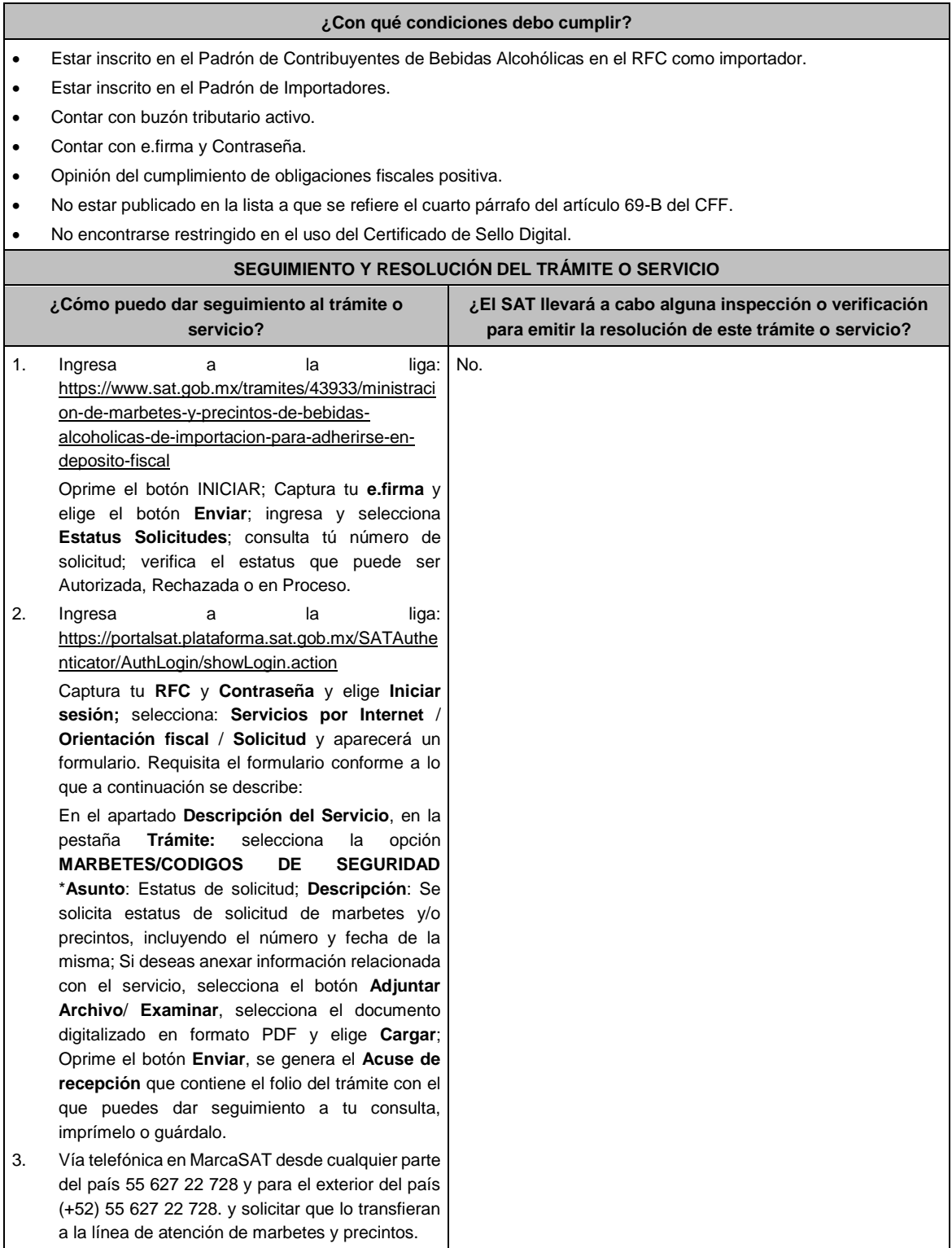

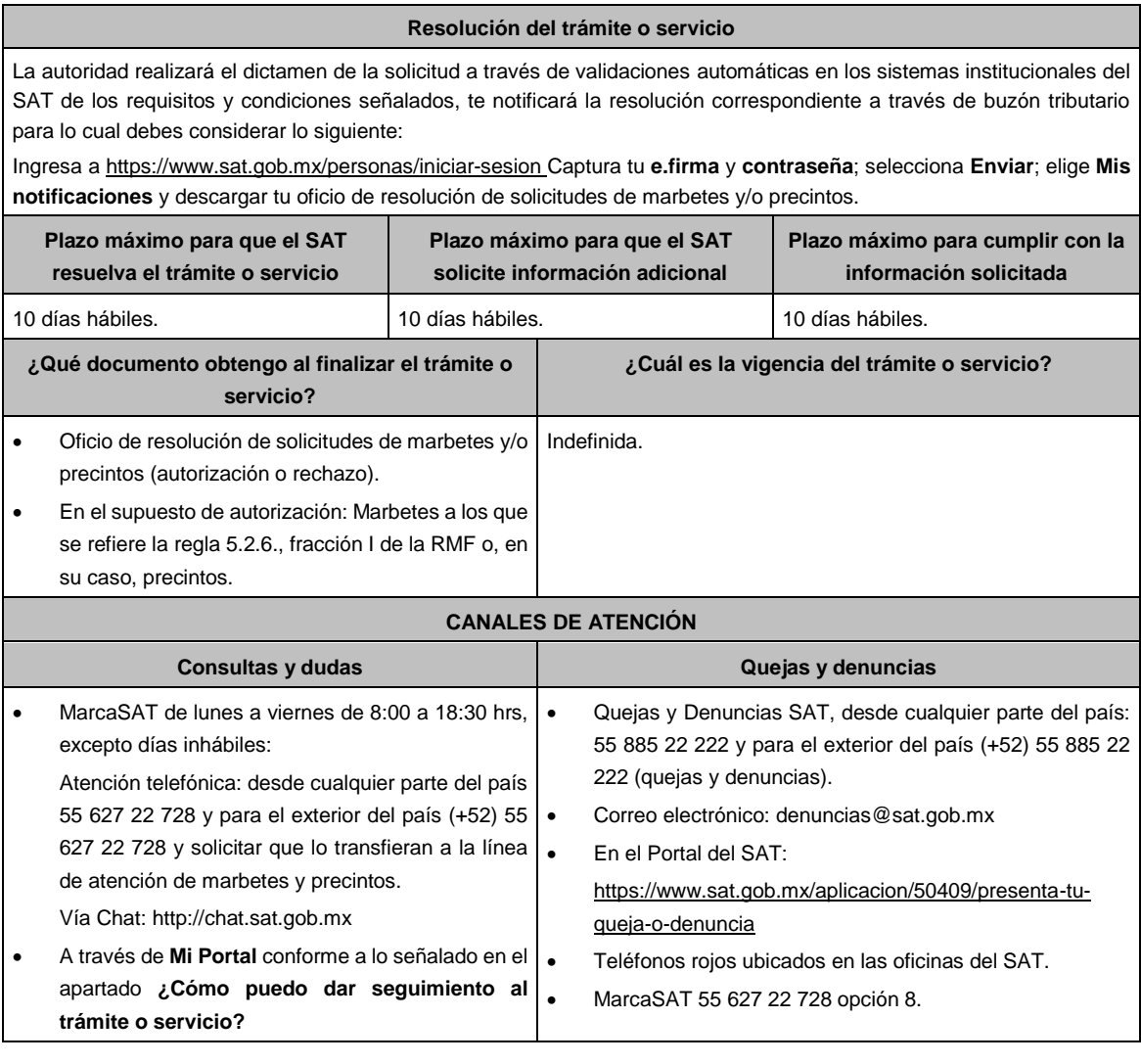

5.2.6., 5.1.7., 5.2.8. 5.3.1. y Anexo 19 de la RMF.

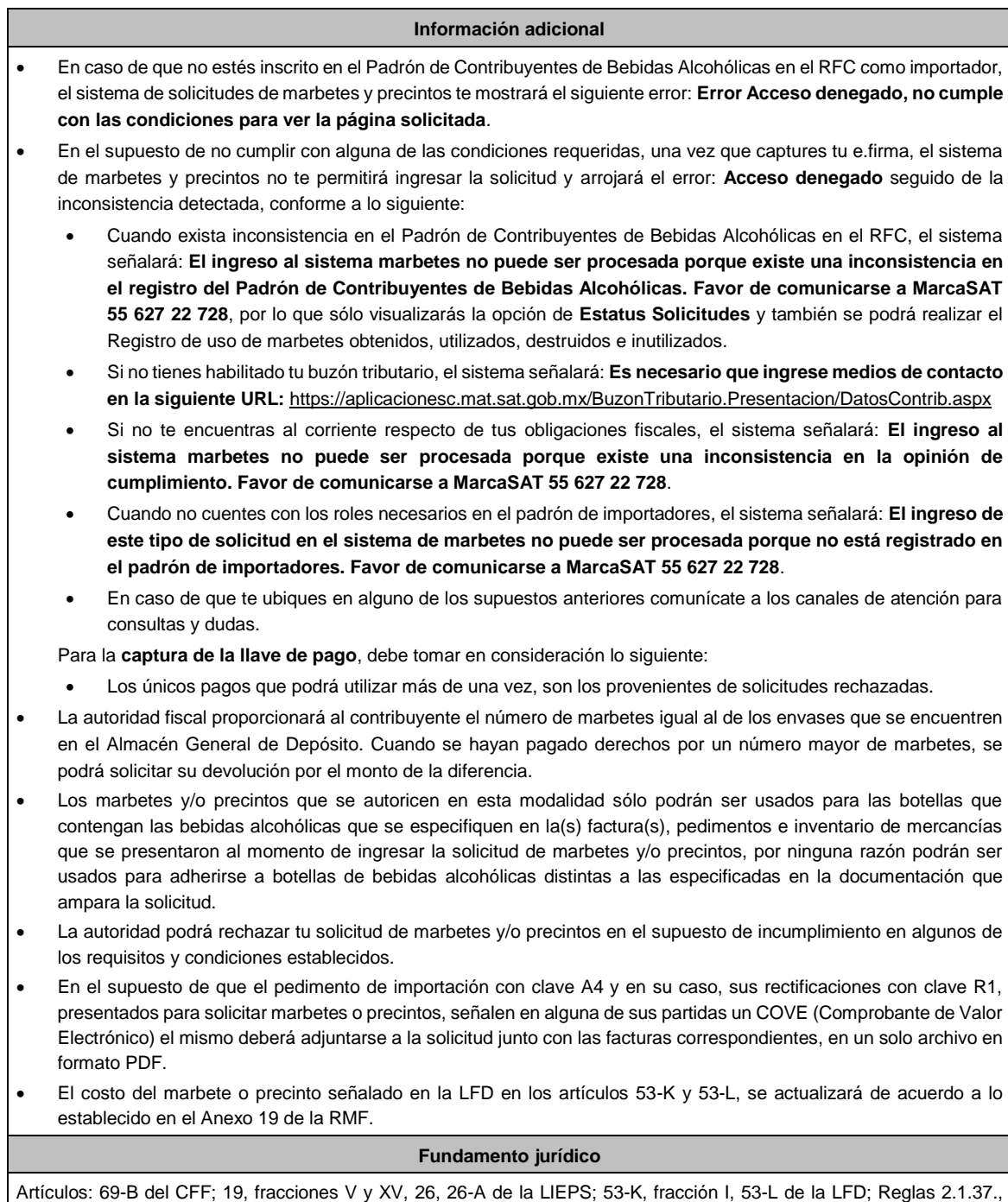

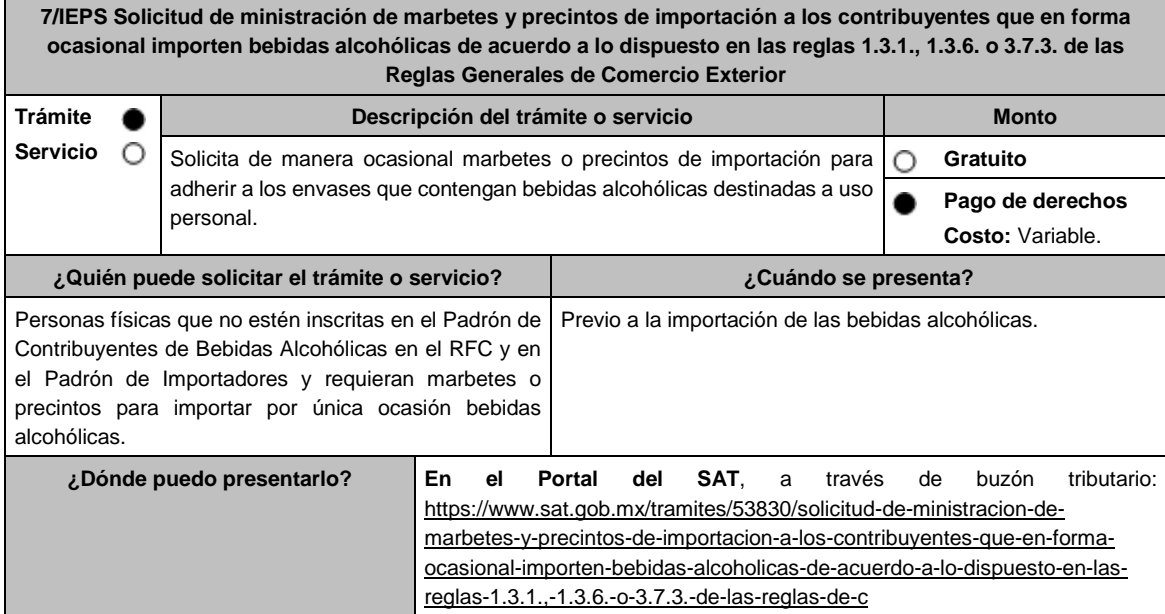

# **INFORMACIÓN PARA REALIZAR EL TRÁMITE O SERVICIO**

### **¿Qué tengo que hacer para realizar el trámite o servicio?**

- 1. Ingresa a la liga del apartado **¿Dónde puedo presentarlo?** y selecciona el botón **INICIAR**; captura tu **RFC** y **Contraseña**; oprime **Iniciar sesión**; elige el menú **Servicios por Internet**; posteriormente **Orientación fiscal** y **Solicitud;** requisita el formulario conforme a lo siguiente:
	- En el apartado **Descripción del Servicio**; en la pestaña **Trámite** selecciona la opción **MARBETES/CODIGOS DE SEGURIDAD**; **\*Asunto:** Solicitud de ministración de marbetes y precintos de importación a los contribuyentes que en forma ocasional importen bebidas alcohólicas; **Descripción:** en este apartado debes describir la información que envías; sí deseas anexar información relacionada con el servicio, oprime el botón **Adjuntar Archivo** y **Examinar**; selecciona el documento digitalizado en formato PDF. y elige **Cargar**; para finalizar oprime el botón **Enviar**.
- 2. El sistema te mostrará el mensaje **Su información ha sido enviada correctamente con el número de folio** (el número será asignado por el sistema); seleccione el botón **Acuse de Recepción**; revísalo y en caso de que la información sea incorrecta puedes cancelar el caso de orientación oprimiendo el botón **Cancelación del Servicio** una vez que estén correctos todos tus datos imprímelo o guárdalo.
- 3. En un plazo de 10 días hábiles espera la resolución de tú trámite a través de buzón tributario. El plazo de respuesta se interrumpirá cuando la autoridad te requiera información o documentación adicional que podrás solventar en un plazo de 10 días hábiles, en caso de que no cumplas con el requerimiento, se tendrá por no presentada y, deberás volver a presentarla.

### **¿Qué requisitos debo cumplir?**

- 1. Escrito libre en el que señales tus datos y solicites los marbetes y/o precintos.
- 2. Archivo digitalizado que contenga la solicitud de marbetes o precintos para importación de bebidas alcohólicas, Forma oficial **31-A** debidamente requisitada, misma que podrás descargar de la siguiente liga https://www.sat.gob.mx/normatividad/22185/formas-y-formatos-fiscales
- 3. Recibo bancario de pago de derechos, productos y aprovechamientos (DPA) con sello digital.
- 4. Pedimento de importación de la mercancía a importar por la que se justifica la solicitud de marbetes (sólo aplica para las bebidas alcohólicas que se encuentren en un Almacén General de Depósito).
- 5. Archivo digitalizado que contenga:
	- Copia simple del formato **Autorización a personas físicas para importar mercancía por única vez, sin estar inscrito en el padrón de importadores** mismo que podrás descargar de la siguiente liga https://www.sat.gob.mx/personas/resultado-

busqueda?locale=1462228413195&tipobusqueda=predictiva&words=Anexo+1 elige las opciones **Normatividades/Anexo 1 de las Reglas Generales de Comercio Exterior en el Apartado A5 (Regla 1.3.6.)**  de la RMF presentar ante la Administración Central de Normatividad en Comercio Exterior y Aduanal de la Administración General Jurídica, ubicada en Avenida Hidalgo 77, Colonia Guerrero, Alcaldía Cuauhtémoc, Código Postal 06300, Ciudad de México o, en su caso, en la Administración Desconcentrada Jurídica correspondiente a su domicilio fiscal mismo que debe contener sello de recibido.

• **Oficio de autorización** emitido por la Unidad Administrativa en la que presentaste dicha solicitud, que es indispensable para tramitar los marbetes.

### **¿Con qué condiciones debo cumplir?**

- Contar con buzón tributario activo.
- Contar con Contraseña.
- Opinión del cumplimiento de obligaciones fiscales positiva.
- No estar publicado en la lista a que se refiere el cuarto párrafo del artículo 69-B del CFF.
- Que los certificados de sellos digitales se encuentren Activos.

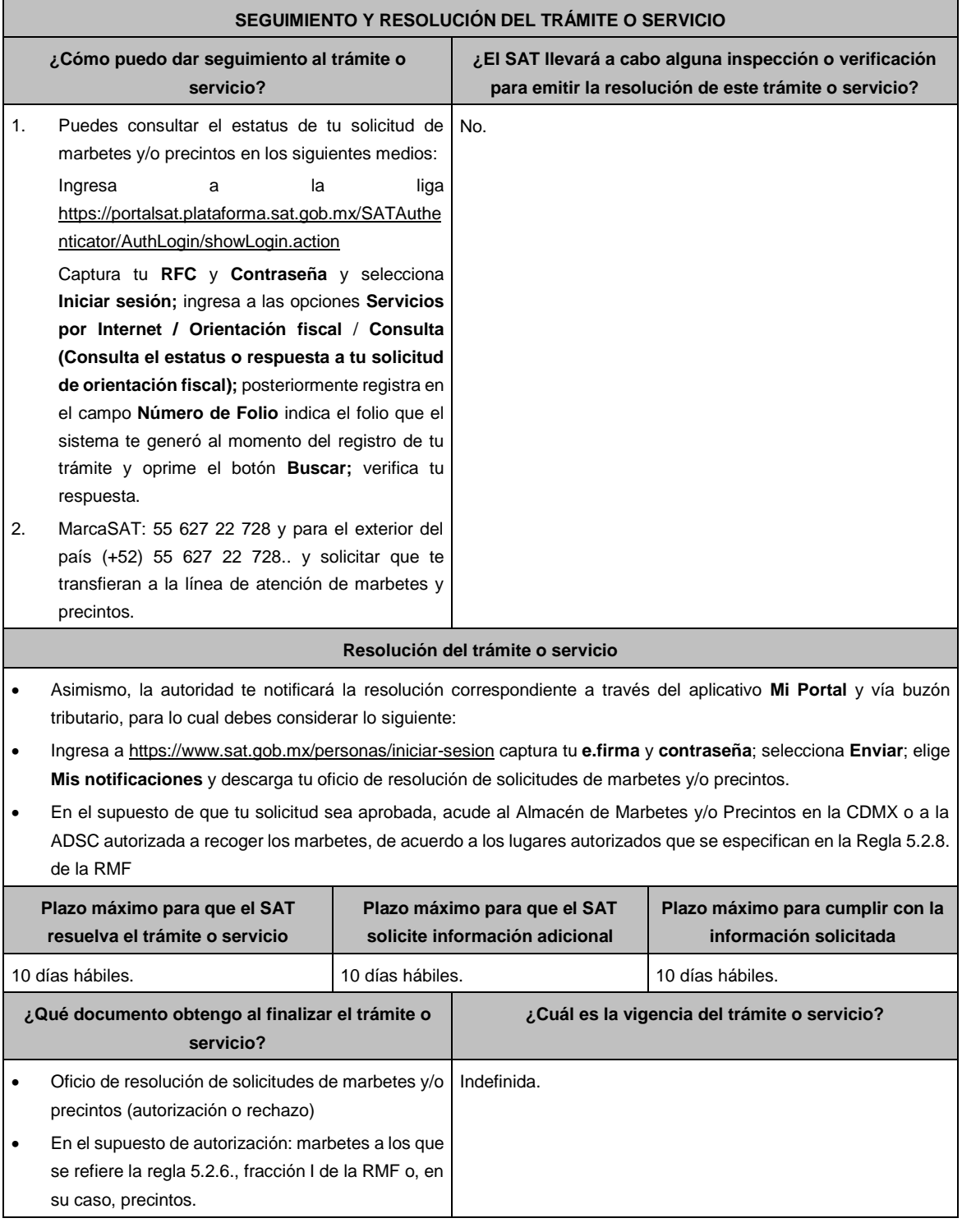

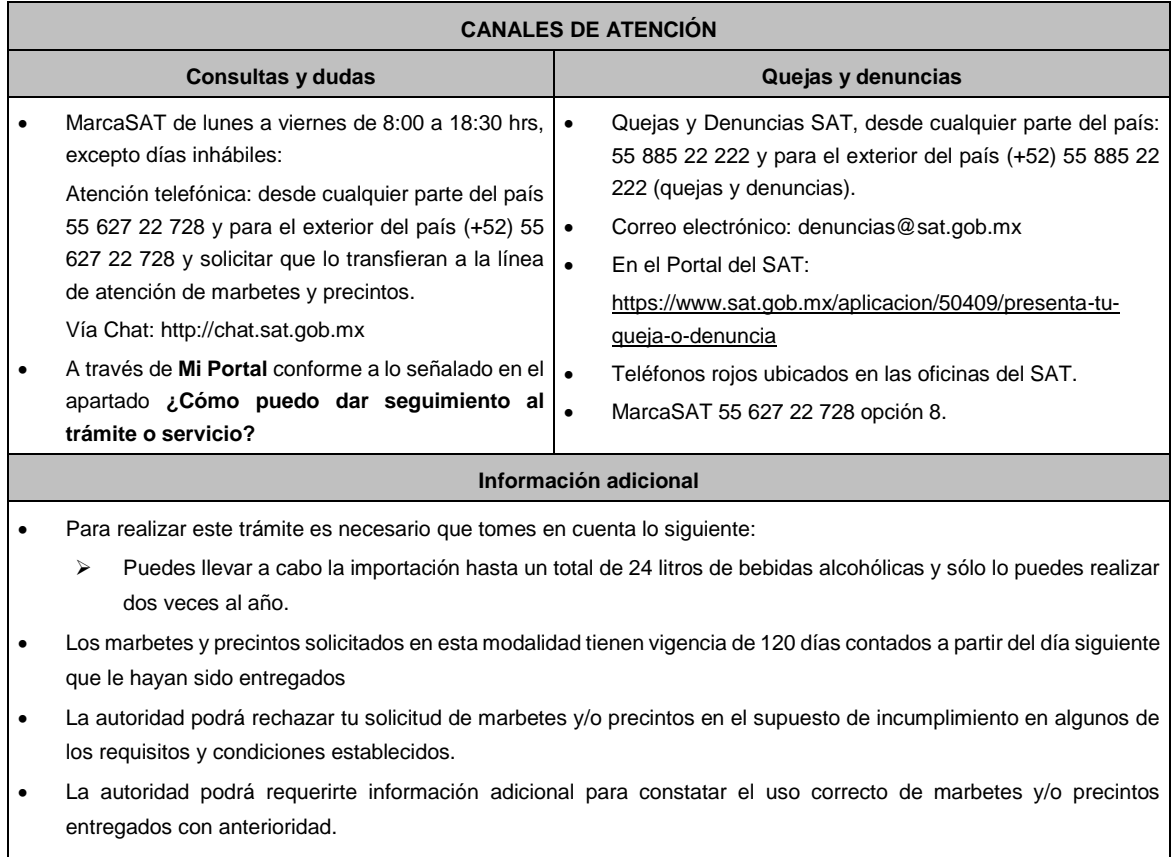

• El costo del marbete o precinto señalado en los artículos 53-K fracción I y 53-L de la LFD, se actualizará de acuerdo con la publicación del Anexo 19 de la RMF.

### **Fundamento jurídico**

Artículos: 69-B del CFF; 19, fracción V y XV, 26 y 26-A de la LIEPS; 53-K, 53-L de la LFD; Reglas 2.1.37., 5.2.8., 5.3.1. y Anexo 19 de la RMF; Reglas 1.3.1., 1.3.6. y 3.7.3. de las RGCE.

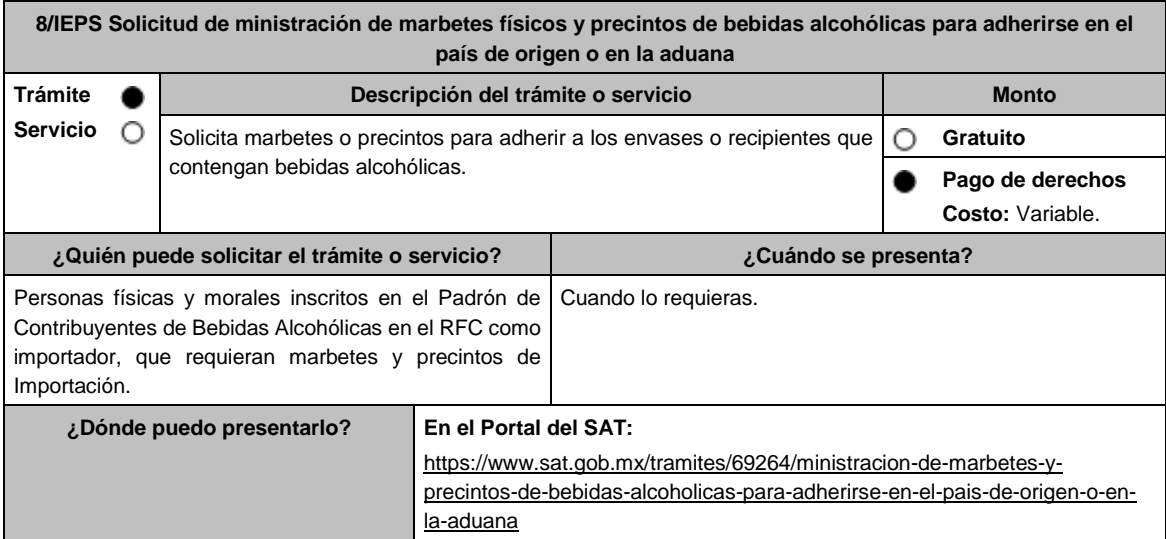

### **INFORMACIÓN PARA REALIZAR EL TRÁMITE O SERVICIO**

### **¿Qué tengo que hacer para realizar el trámite o servicio?**

- 1. Ingresa a la liga del apartado **¿Dónde puedo presentarlo?** y selecciona el botón **INICIAR**.
- 2. Captura tu **e.firma** y elige el botón **Enviar**.
- 3. Ingresa y registra los datos del Representante Legal y selecciona **Continuar**.
- 4. Selecciona la pestaña **Pais Origen** / **Aduana** y aparece un formulario, que deberás llenar conforme a lo siguiente: En **Tipo de solicitud**: de forma automática visualizarás Marbetes o Precintos de Importación; en **Tipo de forma numerada**: Marbetes o Precintos; en **Tipo de incidencia:** de forma automática visualizarás Importación Definitiva País de Origen, Importación Definitiva Aduana o Importación Definitiva Pais de Origen o Aduana; en **Marbetes para adherir en**: Bebidas Alcohólicas, Vinos de Mesa o Ambas; en el campo **Cantidad** captura el número de marbetes o precintos que deseas solicitar y aparecerá en forma automática en el campo **Importe correspondiente** el monto que debes pagar. En el apartado Pago de derechos DPA´S captura lo siguiente:
	- **Llave de pago**: Código alfanumérico, detallado en el punto 1 del apartado **¿Qué requisitos debo cumplir?**  (Debes capturar la llave de pago respetando números y mayúsculas, podrás agregar más de una llave de pago con su importe correspondiente para completar la cantidad requerida, las llaves de pago que utilices en una solicitud, no podrás utilizarlas en otra).
	- **Cantidad pagada**: Importe correspondiente a la llave de pago (Los pagos se validarán automáticamente, si todo está correcto la página de marbetes y precintos te permitirá continuar o bien, si no se puede validar en ese momento y la llave es válida el sistema mostrará el siguiente mensaje: **El pago no se ha reflejado en los sistemas del SAT, el pago se validará automáticamente más tarde**).
	- **Fecha de pago**: Selecciona el icono del calendario y elige la fecha en que se realizó el pago.
- 5. Selecciona el botón **Agregar Pago**, los datos capturados en la parte superior se reflejarán en la tabla inferior; en el campo **Lugar donde se recogen las formas numeradas**, señala CDMX o ADSC Autorizada según corresponda de acuerdo a la normatividad establecida; en la opción **Facturas o proforma y Carta de Crédito** agrega ambos documentos, en un solo archivo en formato PDF, para ello selecciona el botón **Examinar**, elige el archivo correspondiente y oprime **Guardar.** Si te equivocaste de documento puedes eliminarlo con el botón **Borrar Archivo**, y vuelve a cargar el documento correcto; en **Fecha de internación de la mercancía** selecciona del calendario desplegable la fecha de internación (el sistema te mostrará un mensaje de advertencia indicando que la fecha no puede exceder de 120 días naturales posteriores a la fecha de entrega de los marbetes o precintos); selecciona **Generar solicitud** y del cuadro que se despliega elige **Aceptar** para confirmar la información; para finalizar el registro de la solicitud captura tu **e.firma** y elige el botón **Enviar**; descarga el **Acuse de Solicitud** y conserva el número de la misma. (El sistema de marbetes y precintos te enviará a tus medios de contactos registrados un mensaje SMS y un correo electrónico con los datos de la solicitud).
- 6. En un plazo de 10 días hábiles espera la resolución de tú trámite a través de buzón tributario (como se señala en el apartado **Resolución del trámite o servicio**). El plazo de respuesta se interrumpirá cuando la autoridad te requiera información o documentación adicional que podrás solventar en un plazo de 10 días hábiles, si en el plazo señalado no cumples con el requerimiento, se tendrá por desistida la solicitud de marbetes y/o precintos y, deberás volver a presentarla.
- 7. En el supuesto de que tu solicitud sea resuelta de manera favorable, acude al lugar que seleccionaste en tu solicitud para recoger las formas numeradas.

- 1. Haber realizado el pago de derechos, productos y aprovechamientos DPA para contar con la llave de pago (código alfanumérico a diez posiciones) la cual se visualiza en el recibo correspondiente
- 2. Archivo digitalizado de la factura comercial (que deberá cumplir con los lineamientos establecidos en la regla 3.1.8. de las Reglas Generales de Comercio Exterior) o pro forma que amparen la mercancía.
- 3. Archivo digitalizado de la Carta de crédito o comprobante del pago realizado por la compra efectuada al proveedor en el extranjero de las mercancías por la cual se están solicitando las Formas numeradas.
- 4. Documento en formato PDF en el que se detalle el número de la factura, nombre del proveedor, cantidad de cajas, el número de botellas por caja, marca de las botellas y capacidad de las mismas, que contengan las bebidas alcohólicas para las cuales se solicitan los marbetes o precintos.

# **¿Con qué condiciones debo cumplir?**

- Estar dado de alta en el Padrón de Contribuyentes de Bebidas Alcohólicas como Importador.
- Estar inscrito en el Padrón de Importadores.
- Contar con buzón tributario activo.
- Contar con e.firma y Contraseña.
- Opinión del cumplimiento de obligaciones fiscales positiva.
- No estar publicado en la lista a que se refieren el cuarto párrafo del artículo 69-B del CFF.
- No encontrarse restringido en el uso del Certificado de Sello Digital.

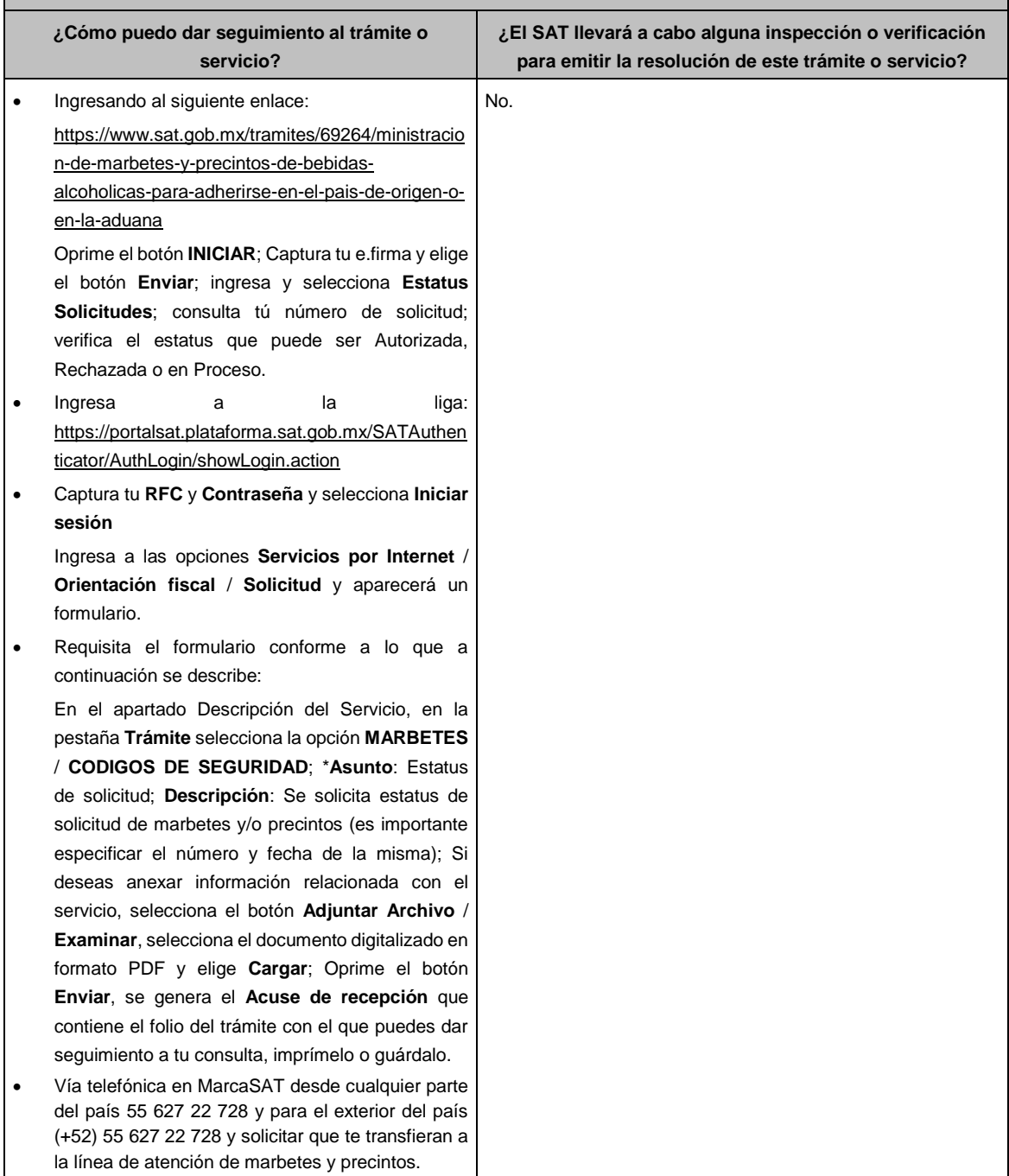

# **SEGUIMIENTO Y RESOLUCIÓN DEL TRÁMITE O SERVICIO**

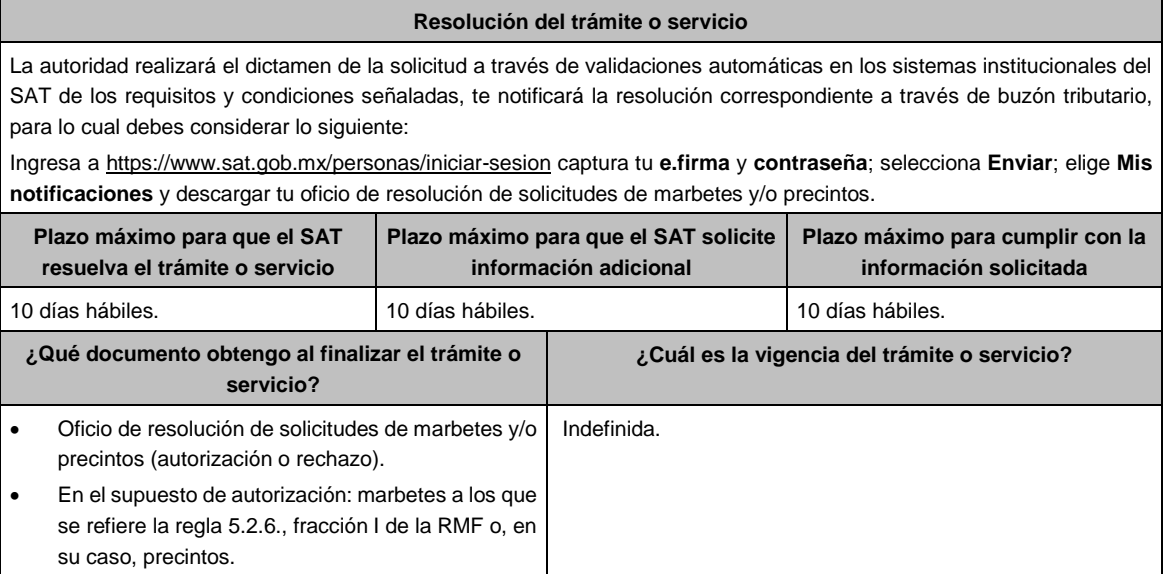

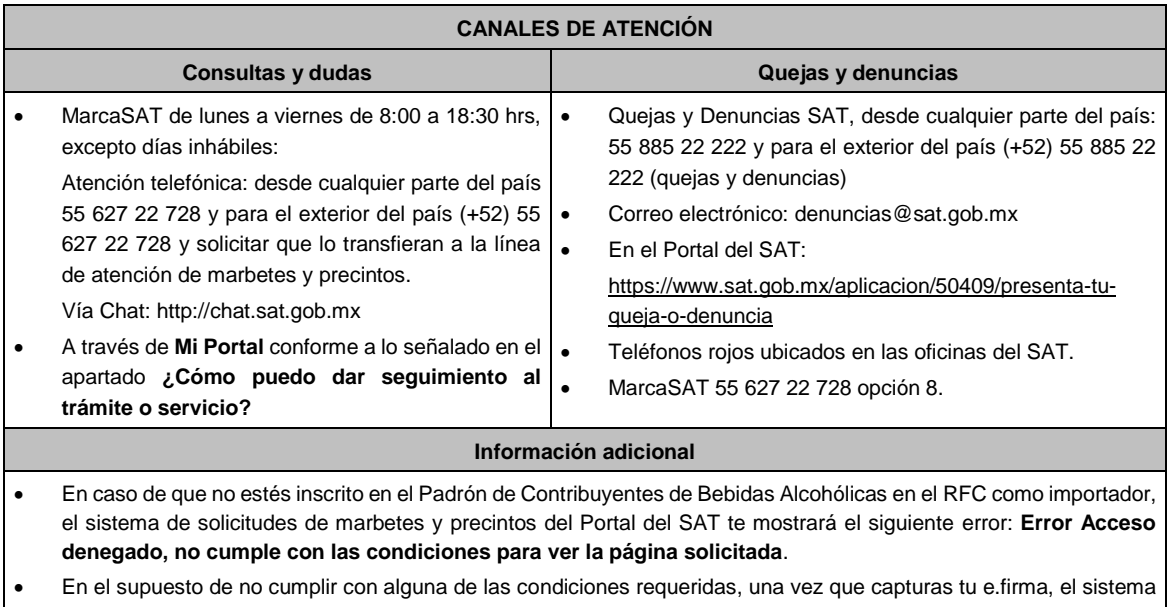

- de marbetes y precintos del Portal del SAT arrojará el error **Acceso denegado** seguido de la inconsistencia detectada, conforme a lo siguiente:
- Cuando exista inconsistencia en el Padrón de Contribuyentes de Bebidas Alcohólicas en el RFC, el sistema no le permitirá ingresar la solicitud y le mostrará el siguiente mensaje: **El ingreso al sistema marbetes no puede ser procesada porque existe una inconsistencia en el registro del Padrón de Contribuyentes de Bebidas Alcohólicas***.* **Favor de comunicarse a MarcaSAT 55 627 22 728***,* por lo que sólo visualizarás la opción de **Estatus Solicitudes** y también podrás realizar el Registro de uso de marbetes obtenidos, utilizados, destruidos e inutilizados.
- Si no tienes habilitado tu buzón tributario, el sistema le señalará lo siguiente **Es necesario que ingrese medios de contacto en la siguiente URL:**  https://aplicacionesc.mat.sat.gob.mx/BuzonTributario.Presentacion/DatosContrib.aspx
- Si no te encuentras al corriente respecto de tus obligaciones fiscales, el sistema no te permitirá realizar la solicitud y te mostrará el mensaje: **El ingreso al sistema marbetes no puede ser procesada porque existe una inconsistencia en la opinión de cumplimiento. Favor de comunicarse a MarcaSAT 55 627 22 728**.
- Cuando no cuentes con los roles necesarios en el padrón de importadores, el sistema te mostrará el siguiente mensaje: **El ingreso de este tipo de solicitud en el sistema de marbetes no puede ser procesada porque no está registrado en el padrón de importadores. Favor de comunicarse a MarcaSAT 55 627 22 728**.
- En caso ubicarse en alguno de los supuestos anteriormente señalados, comunícate a los canales de atención señalados en el apartado de **Consultas y dudas**.
- Los únicos pagos que podrá utilizar más de una vez, son los provenientes de solicitudes rechazadas.
- Los documentos señalados en el apartado **Requisitos** con los numerales 2, 3 y 4 deberán adjuntarse a la solicitud en un solo archivo formato PDF.
- Los contribuyentes que importen bebidas alcohólicas por primera vez, no podrán solicitar marbetes o precintos de importación para adherir en país de origen o en la aduana en cantidades superiores a 10,000 formas numeradas y no podrán ingresar más de tres solicitudes al mes, durante los doce meses siguientes.
- Para las solicitudes de marbetes bajo esta modalidad, la autoridad verificará a través del Formato Electrónico de Marbetes (FEM) en el Portal del SAT la comprobación de importación de las mercancías para las cuales fueron solicitados los marbetes.
- El reporte de uso de marbetes solicitados para adherir en país origen o aduana, se debe realizar con pedimentos clave A1, por lo tanto, la mercancía para la cual fueron solicitadas las formas numeradas no puede ser extraída de un lugar distinto al país de origen o aduana, según corresponda.
- En el caso de los precintos para llevar a cabo la comprobación de importación deberá enviar los pedimentos con clave A1 correspondientes a la solicitud realizando lo siguiente:

Ingresa a la liga: https://portalsat.plataforma.sat.gob.mx/SATAuthenticator/AuthLogin/showLogin.action captura tu **RFC** y **Contraseña**; Iniciar sesión / **Servicios por Internet** / **Orientación fiscal** / **Solicitud** a través de la etiqueta "MARBETES/CÓDIGOS DE SEGURIDAD; requisita el formulario ( es necesario que especifiques el número de solicitud de precintos) y adjunta los pedimentos.

- Los marbetes y/o precintos que se autoricen en esta modalidad sólo podrán ser usados para las botellas que contengan las bebidas alcohólicas que se especifiquen en las facturas o proformas que se presentaron al momento de ingresar la solicitud de marbetes y/o precintos, por ninguna razón podrán ser usados para adherirse a botellas de bebidas alcohólicas distintas a las especificadas en la documentación que ampara la solicitud.
- Los marbetes y precintos solicitados bajo esta modalidad tienen vigencia de 120 días a partir del día siguiente al que hayan sido entregados.
- La autoridad podrá rechazar tu solicitud de marbetes y/o precintos en el supuesto de incumplimiento en algunos de los requisitos y condiciones establecidos.
- La autoridad podrá requerirte información adicional para constatar el uso correcto de marbetes y precintos entregados con anterioridad.
- El costo del marbete o precinto señalado en la LFD en los artículos 53- K fracción I y 53-L, se actualizará de acuerdo a lo establecido en el Anexo 19 de la RMF.

#### **Fundamento jurídico**

Artículos: 69-B del CFF; 19, fracciones V y XV, 26, 26-A de la LIEPS; 53-K, 53-L de la LFD; Reglas 2.1.37., 5.3.1., 5.2.6., 5.2.7., 5.2.8. y Anexo 19 de la RMF.

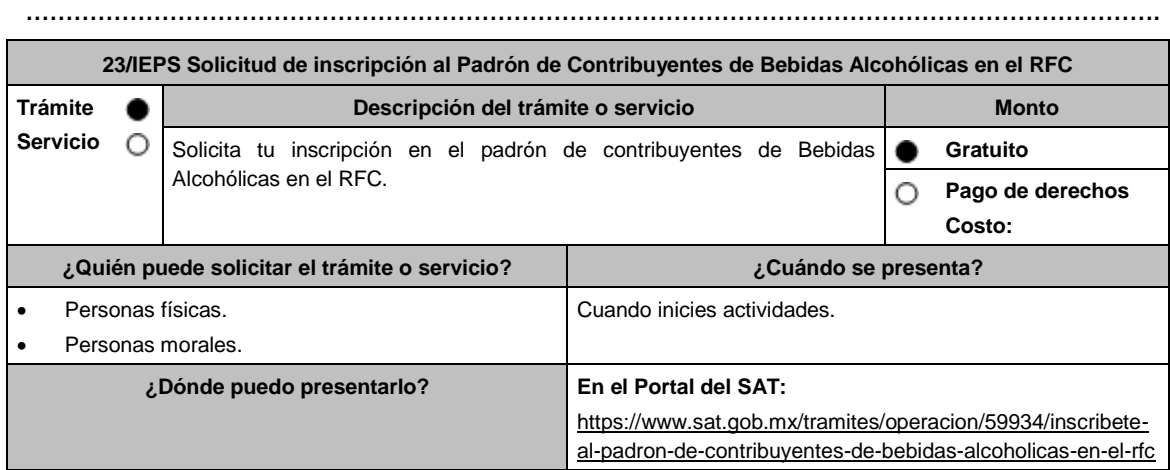

# **INFORMACIÓN PARA REALIZAR EL TRÁMITE O SERVICIO**

### **¿Qué tengo que hacer para realizar el trámite o servicio?**

- 1. Ingresa en la liga del apartado **¿Dónde puedo presentarlo?**
- 2. En **Mi Portal**, captura tu **RFC**, **Contraseña** y elige **Iniciar sesión**.
- 3. Selecciona la opción **Servicios por Internet** / **Servicio o Solicitud** / **Solicitud** y aparecerá un formulario.
- 4. Requisita el formulario conforme a lo siguiente:

En el apartado Descripción del Servicio, en la pestaña **Trámite** selecciona la opción **INS\_BEB\_ALCOHOLICAS**; en **Dirigido a**: Servicio de Administración Tributaria, en **\*Asunto**: Solicitud de inscripción al Padrón de Contribuyentes de Bebidas Alcohólicas; **Descripción:** Solicitud de inscripción al Padrón de Contribuyentes de Bebidas Alcohólicas. Para anexar la información relacionada con el servicio, selecciona el botón **Adjuntar Archivo**  / **Examinar**, selecciona los archivos digitalizados y elige **Cargar**.

- 5. Oprime el botón **Enviar**, se genera el **Acuse de recepción** que contiene el folio del trámite con el que puedes dar seguimiento a tu aviso, imprímelo o guárdalo.
- 6. Revisa tu caso dentro del plazo de 10 días hábiles para verificar si se te solicitó información adicional, en caso de ser así, contarás con 10 días hábiles para entregarla, si excedes ese plazo es necesario ingresar nuevamente tu solicitud.
- 7. Ingresa al Portal del SAT, dentro del plazo de 10 días hábiles posteriores a la presentación del trámite, con el número de folio, para verificar la respuesta a tu aviso, en: https://wwwmat.sat.gob.mx/aplicacion/operacion/66288/consulta-tus-aclaraciones-como-contribuyente de acuerdo a lo siguiente:

En "Mi Portal", captura tu RFC e ingresa tu Contraseña; selecciona la opción: **Servicios por Internet** / **Servicio o solicitudes** / **Consulta**; captura el número del folio del trámite y verifica la solución otorgada a tu aviso; si tu solicitud fue resuelta, obtendrás el **Acuse de respuesta** imprímelo guárdalo.

- 8. En caso de no contar con respuesta, acude a las Oficinas del SAT, para recibir información adicional sobre la situación del trámite, previa cita generada en:
	- El Portal del SAT: https://citas.sat.gob.mx/

## **En el Portal del SAT:**

Archivo digitalizado que contenga:

1. Forma oficial RE-1 Solicitud de Registro al Padrón de Contribuyentes de Bebidas Alcohólicas, el cual puedes obtener en la siguiente liga: https://www.sat.gob.mx/personas/resultadobusqueda?locale=1462228413195&tipobusqueda=predictiva&words=Formato+RE-1+editable

Elige las opciones **Normatividades / Formato RE 1 (editable)**, llénalo conforme se indica en la sección de instrucciones del propio formato, deberá estar firmado por el representante legal o contribuyente e impreso en dos tantos.

2. Fotografías a color, con medidas mínimas de 4 x 6 pulgadas, del domicilio fiscal y del lugar donde almacenan así como de la maquinaria o equipo que utilizará para los procesos de fabricación, producción o envasamiento de bebidas alcohólicas por cada equipo utilizado durante los procesos, indicando al reverso de las mismas, el domicilio en el que se encuentran (Calle, número exterior, número interior, Colonia, Localidad, Municipio, Entidad Federativa, y Código Postal, así como la marca y número de serie de dicha maquinaria y equipo).

### **Requisitos Específicos:**

Archivo digitalizado que contenga:

- 1. En caso de personas morales, manifestación escrita en hoja membretada, firmada por el representante legal en el que bajo protesta de decir verdad se relacione el nombre completo y RFC válido de los socios, accionistas, representantes legales y representantes autorizados actuales de la empresa, conforme a lo que se tenga asentado en las actas protocolizadas ante Fedatario Público; en caso de tener socios o accionistas extranjeros, anexar el comprobante de presentación de la relación de los socios, accionistas o asociados e indicar el número de identificación fiscal correspondiente.
- 2. Los contribuyentes que desempeñen las actividades que se establecen dentro del Anexo I: Actividades sujetas a presentación de Aviso de Funcionamiento o que requieren Licencia Sanitaria, deberá presentar debidamente sellado el Aviso de Funcionamiento, de Responsable Sanitario y de Modificación o Baja, que acredite la notificación de funcionamiento de establecimientos de productos y servicios expedido por la Comisión Federal para la Protección contra Riesgos Sanitarios (COFEPRIS).
- 3. Los comercializadores que realicen actividades económicas en el país de origen establecidas en los incisos ñ) al 1a), deberán presentar el contrato o convenio con un tercero en el cual acuerden la fabricación, producción o envasamiento de bebidas alcohólicas.

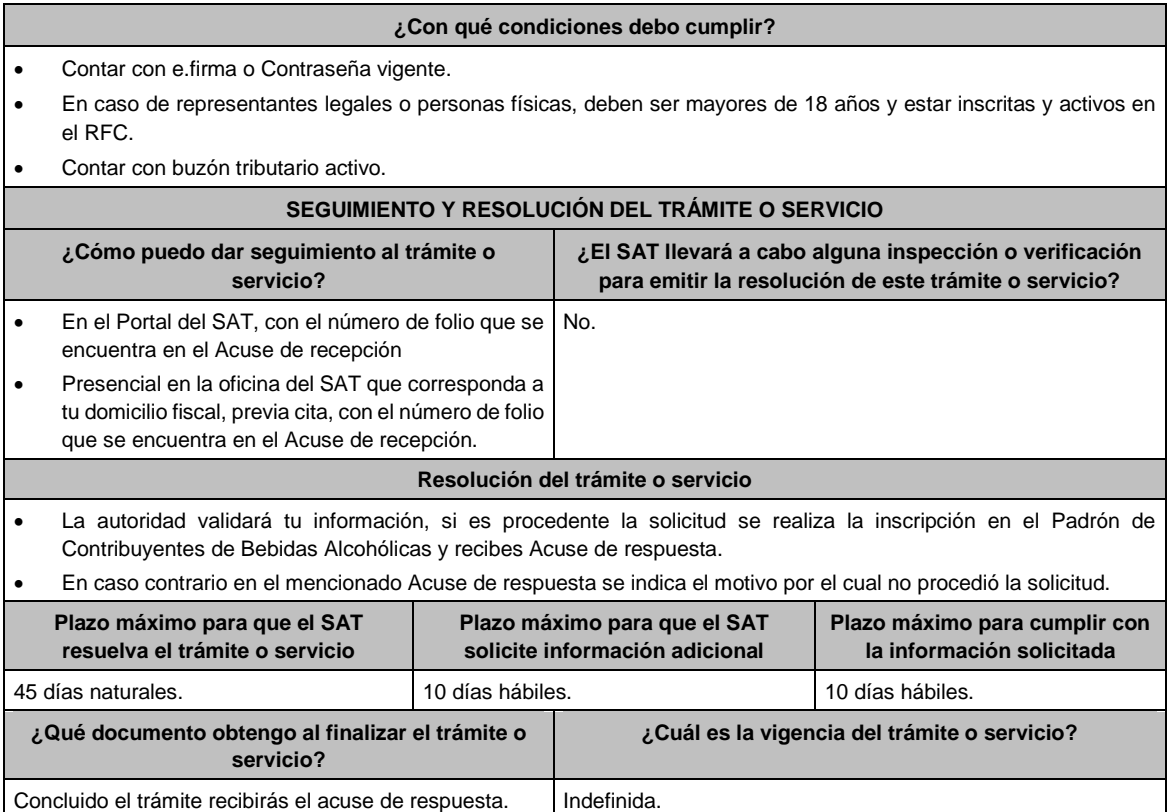

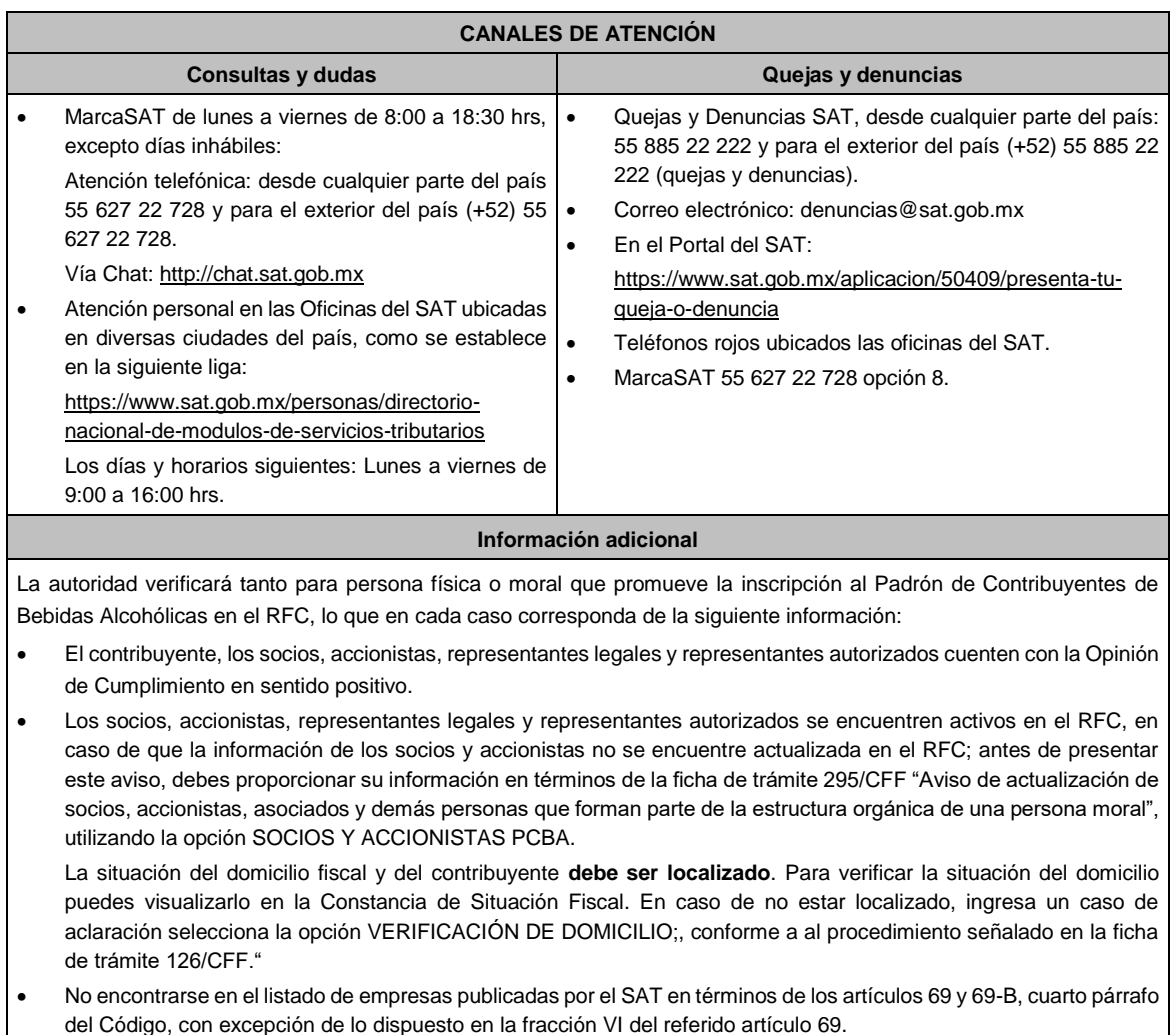

- Estar inscrito y activo en el RFC, teniendo registradas por lo menos una de las siguientes actividades económicas:
	- a) Producción, fabricación o envasado de vinos de mesa.
	- b) Producción, fabricación o envasado de otras bebidas a base de uva.
	- c) Producción, fabricación o envasado de vinos de mesa con una graduación alcohólica de más de 20° G. L.
	- d) Producción, fabricación o envasado de otras bebidas a base de uva con una graduación alcohólica de más de 20° G. L.
	- e) Producción, fabricación o envasado de sidra y otras bebidas fermentadas.
	- f) Producción, fabricación o envasado de sidra y otras bebidas fermentadas con una graduación alcohólica de más de 20° G. L.
	- g) Producción, fabricación o envasado de ron y otras bebidas destiladas de caña.
	- h) Producción, fabricación o envasado de ron y otras bebidas destiladas de caña con una graduación alcohólica de más de 20° G. L.
	- i) Producción, fabricación o envasado de bebidas destiladas de agave.
	- j) Producción, fabricación o envasado de bebidas destiladas de agave con una graduación alcohólica de más de 20° G. L.
- k) Producción, fabricación o envasado de alcohol
- l) Producción, fabricación o envasado de otras bebidas destiladas.
- m) Comercio al por mayor de vinos de mesa.
- n) Comercio al por mayor de otras bebidas a base de uva.
- ñ) Comercio al por mayor de sidra y otras bebidas fermentadas.
- o) Comercio al por mayor de ron y otras bebidas destiladas de caña.
- p) Comercio al por mayor de bebidas destiladas de agave.
- q) Comercio al por mayor de bebidas alcohólicas no clasificadas en otra parte.
- r) Comercio al por menor de vinos de mesa.
- s) Comercio al por menor de otras bebidas a base de uva.
- t) Comercio al por menor de sidra y otras bebidas fermentadas.
- u) Comercio al por menor de ron y otras bebidas destiladas de caña.
- v) Comercio al por menor de bebidas destiladas de agave.
- w) Comercio al por menor de bebidas alcohólicas no clasificadas en otra parte.
- x) Venta de alcohol.
- Para el caso de los comercializadores, la persona con la que se celebrará el contrato (el tercero) deberá estar inscrito en el Padrón de Contribuyentes de bebidas alcohólicas en el RFC.
- La autoridad validará, para efectos de los incisos del a) al l) de la presente ficha de trámite, la presentación del Anexo 3 de la "Declaración Informativa Múltiple del IEPS", "MULTI-IEPS".
- Estar inscrito en el Padrón de Importadores en el caso de que se importe alcohol y bebidas alcohólicas y se realicen actividades económicas establecidas en los incisos m) a la x) de la presente ficha de trámite
- Tener registrados y en estatus de abierto los establecimientos que se utilicen para fabricar, producir, envasar o almacenar bebidas alcohólicas indicadas en los incisos a) al n), cuando sean distintos al domicilio fiscal.
- Para el caso de personas físicas, éstas deben realizar actividades empresariales y profesionales, o estar inscrito en el Régimen Simplificado de Confianza.
- En el caso de que proceda la inscripción al padrón, se asignará al contribuyente un número de identificación dentro del Padrón de Contribuyentes de Bebidas Alcohólicas en el RFC, así como en las declaraciones informativas que lo soliciten.
- El cumplimiento de los requisitos para estar inscrito en el Padrón de Contribuyentes de Bebidas Alcohólicas en el RFC, no exime del cumplimiento de las demás obligaciones que establezcan las disposiciones fiscales.
- El representante legal que firma el formato RE-1, **también está autorizado** para recoger marbetes.

Cuando se incurra en alguna de las causales previstas en la regla 5.2.23 de la RMF, se procederá a la baja en el PCBA, la notificación correspondiente se hará a través de buzón tributario.

### **Fundamento jurídico**

Artículos: 27, 32-D, 69, 69-B, cuarto párrafo del CFF; 19 de la LIEPS; Reglas 2.1.37., 5.2.5., 5.2.9., 5.2.23., 5.3.1. y 5.3.2. de la RMF.

**…………………………………………………………………………………………………………………………….**

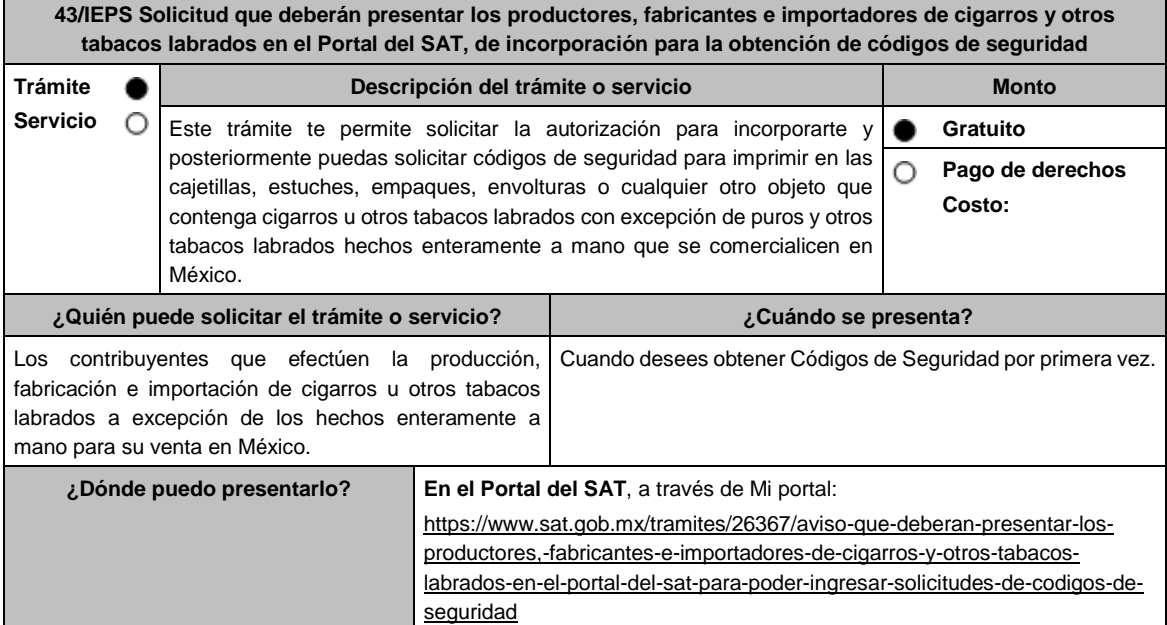

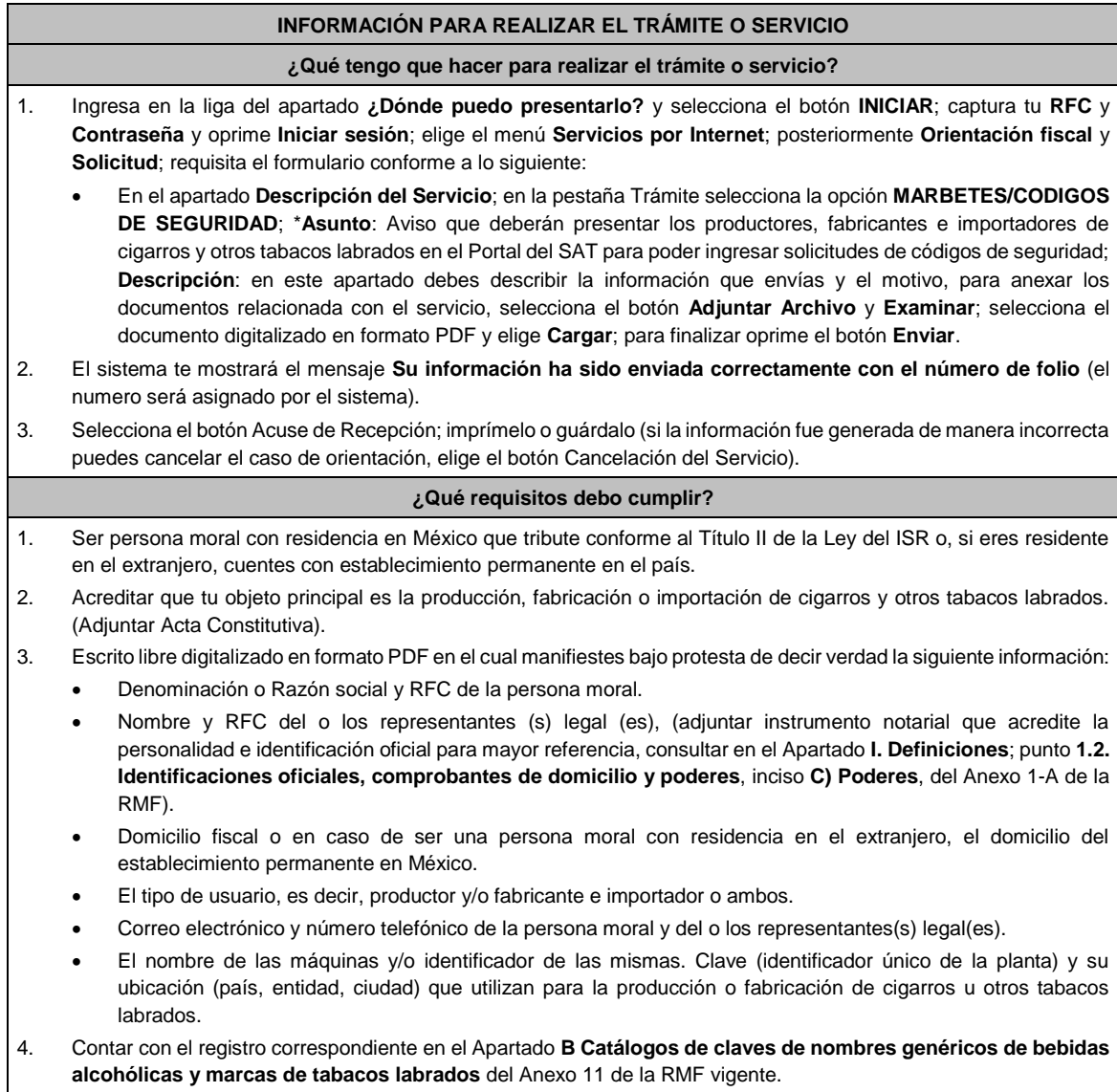

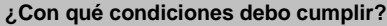

- Contar con e.firma y Contraseña.
- Contar con buzón tributario activo.
- Opinión del cumplimiento de obligaciones fiscales positiva.
- No estar publicado en la lista a que se refiere el cuarto párrafo del artículo 69-B del CFF.
- Contar con CSD.
- Tener registrados en el RFC los establecimientos que se utilicen para producir, fabricar los cigarros y otros tabacos labrados.
- Estar inscrito y activo en el RFC, teniendo registradas por lo menos una de las siguientes actividades económicas:
- Comercio al por mayor de cigarros, puros y tabaco.
- Elaboración, fabricación y producción de cigarros.
- Elaboración fabricación y producción de puros y otros tabacos labrados.
- Comercio al por menor de cigarros, puros y tabaco.

# **SEGUIMIENTO Y RESOLUCIÓN DEL TRÁMITE O SERVICIO**

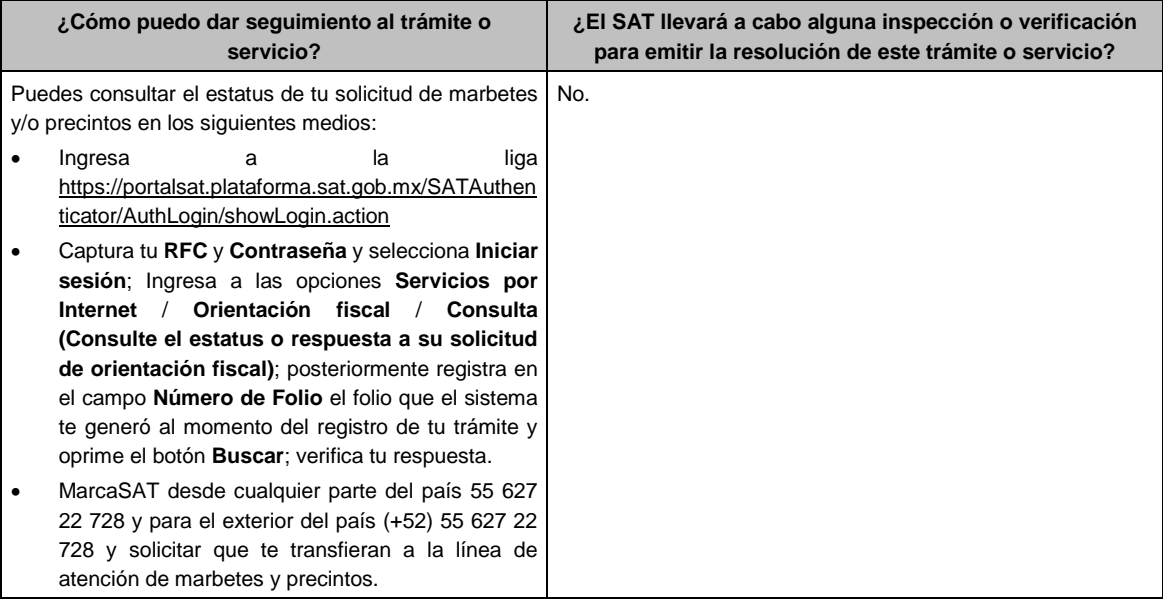

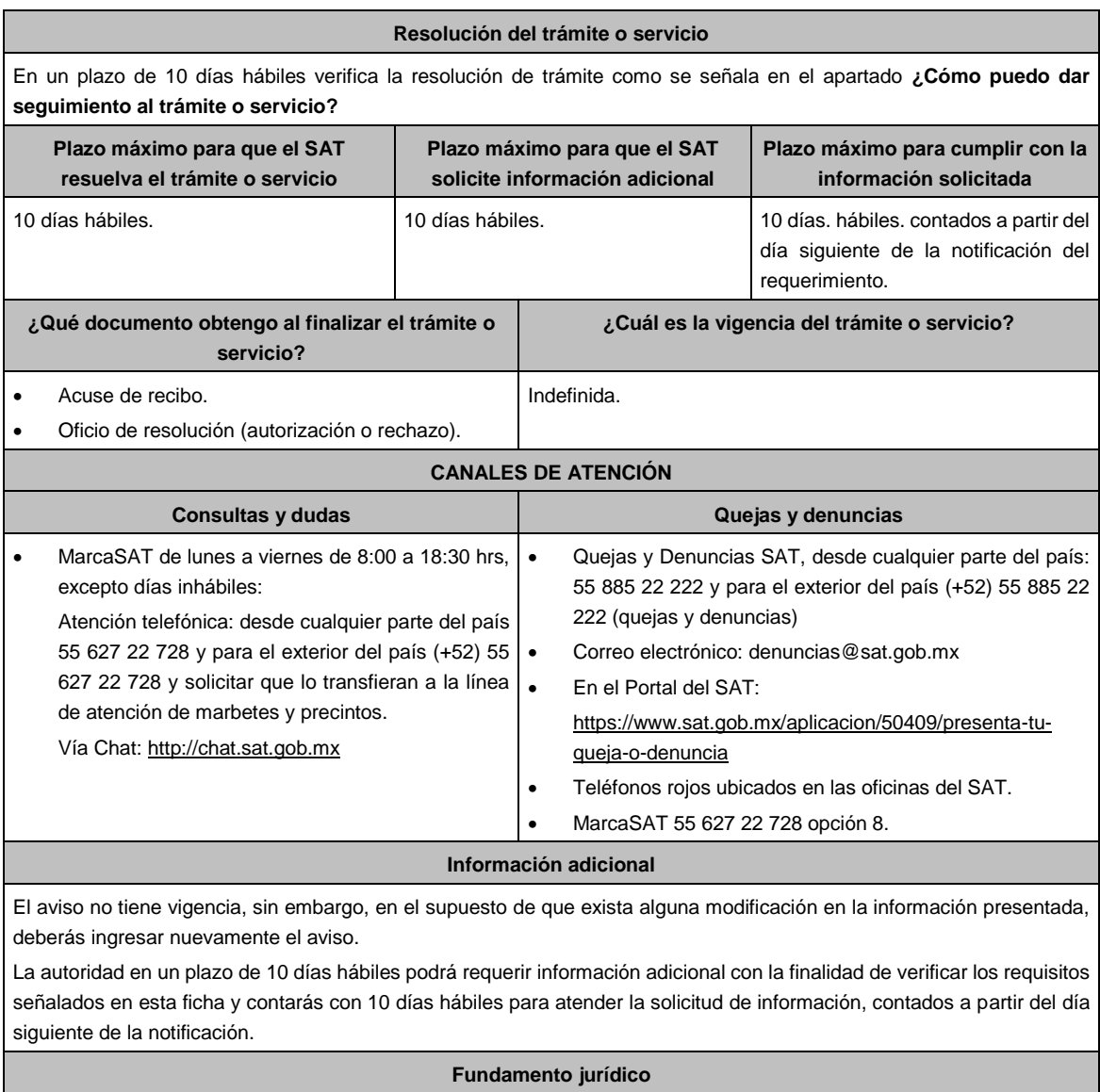

**…………………………………………………………………………………………………………………………….**

Artículo 19, fracción XXII de la LIEPS; Reglas 5.2.29., 5.2.30. y 5.2.48 de la RMF.

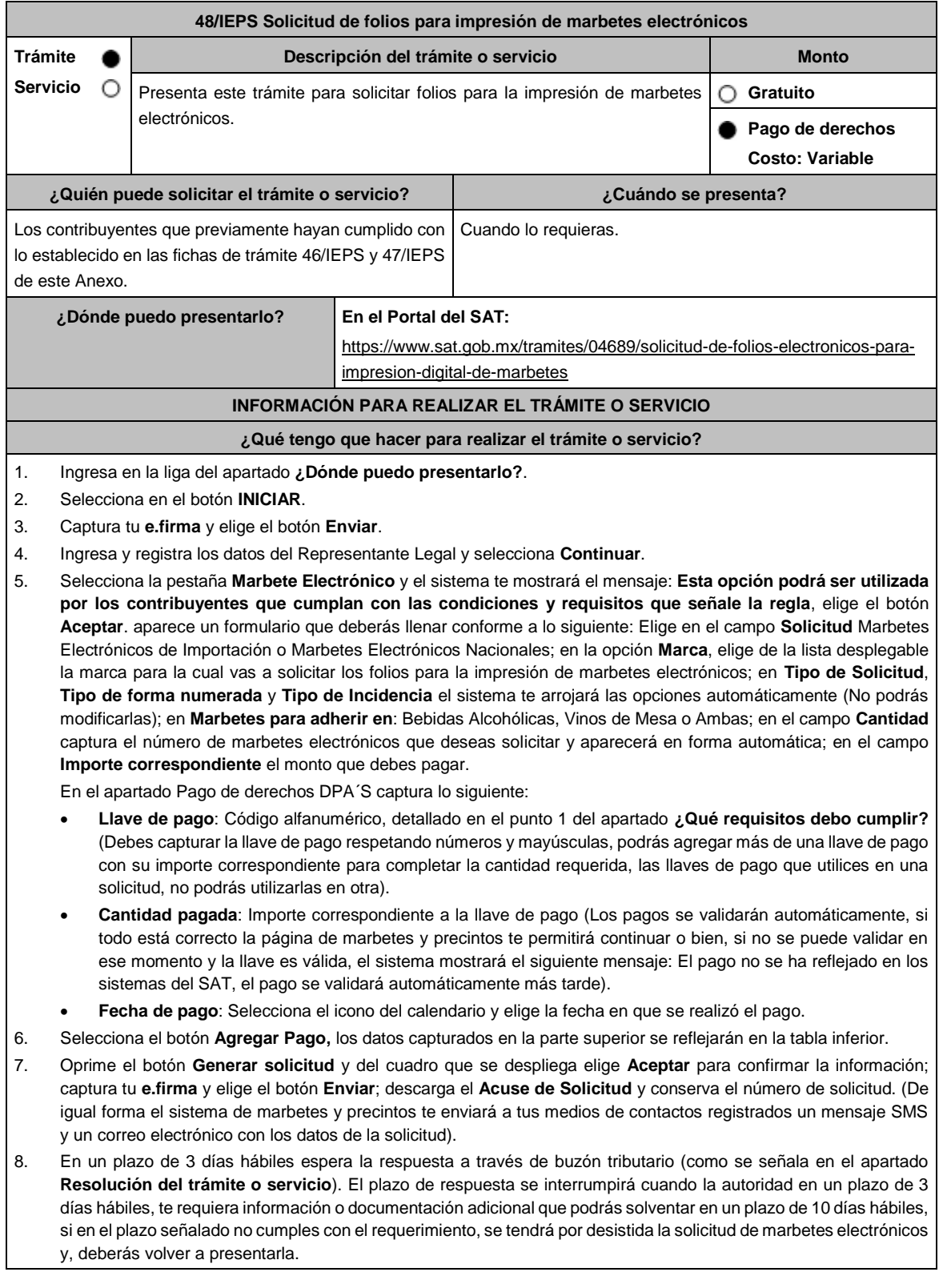

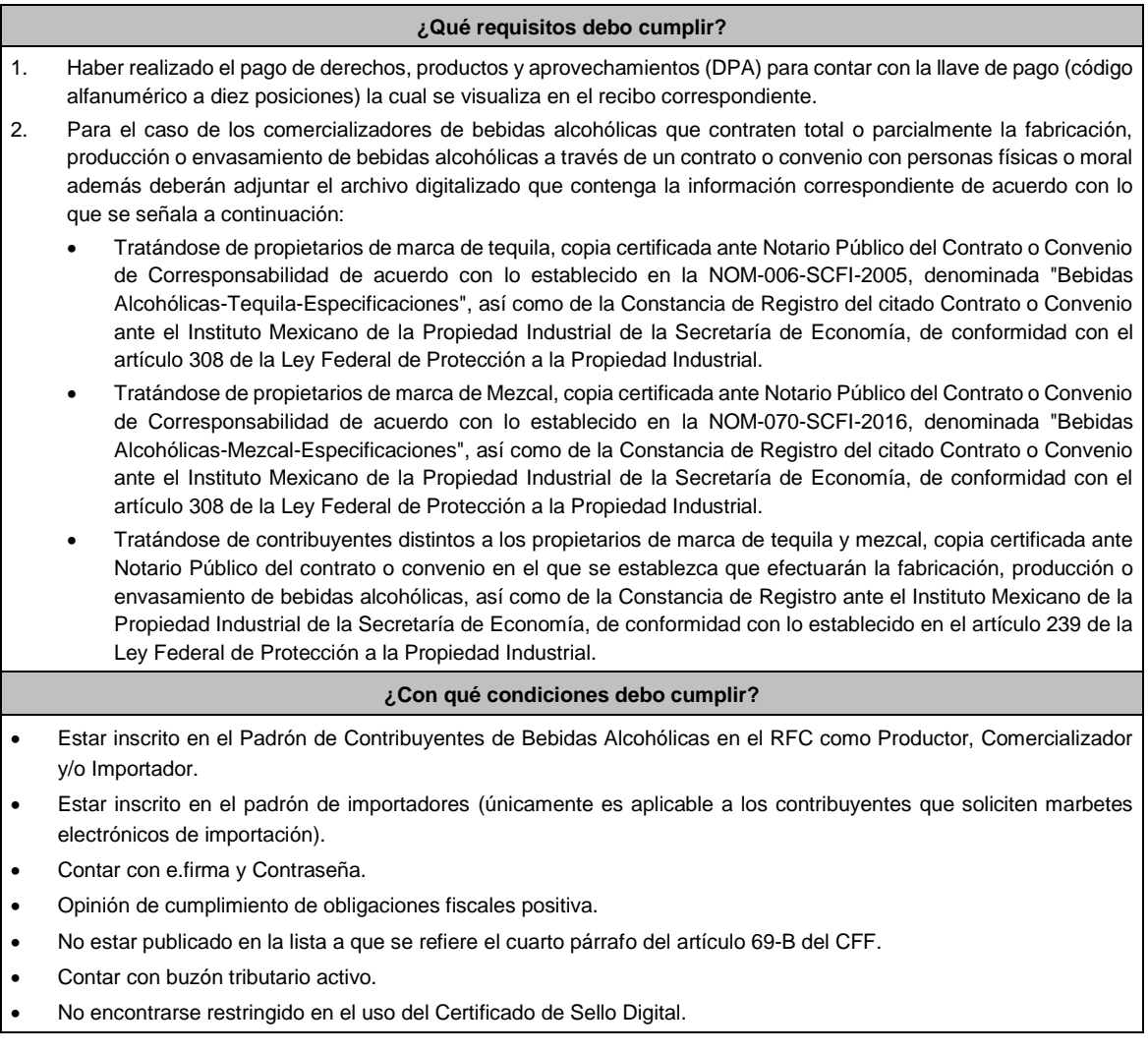

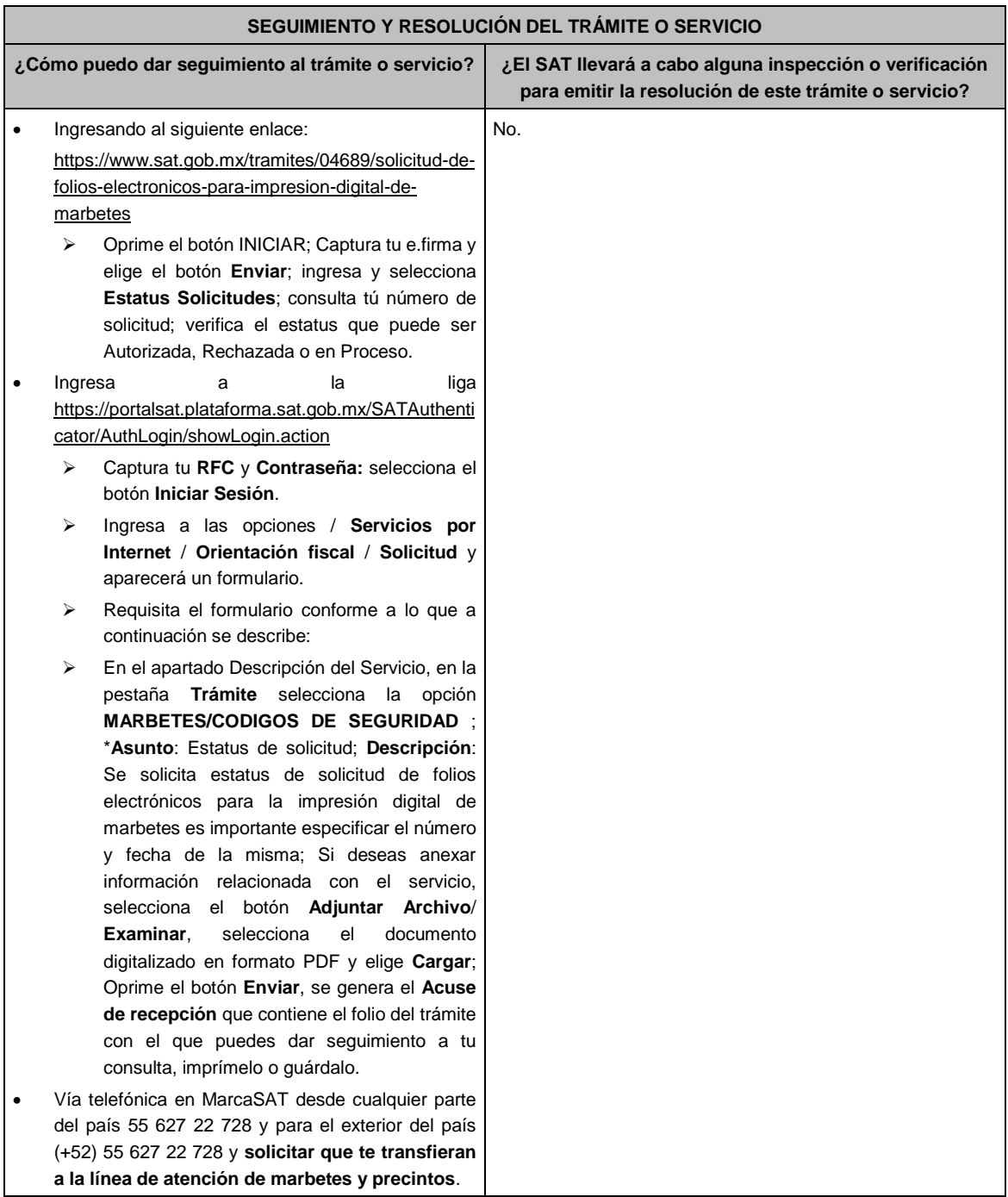

# **Resolución del trámite o servicio**

- La autoridad realizará el dictamen de la solicitud a través de validaciones automáticas de los requisitos y condiciones señaladas en los sistemas institucionales del SAT y te dará a conocer la resolución correspondiente a través de buzón tributario para lo cual debes considerar lo siguiente: Ingresa a https://www.sat.gob.mx/personas/iniciar-sesion captura tu **e.firma** y selecciona **Enviar**; elige **Mis notificaciones** y descargar tu oficio de resolución de solicitudes de marbetes.
- En el supuesto de que tu solicitud sea resuelta de manera favorable descarga los folios para la impresión de marbetes electrónicos, para ello realiza lo siguiente:
- Ingresa a la liga del apartado **¿Dónde puedo presentarlo?**; captura tu **e.firma** y selecciona **Enviar**; elige la pestaña **Estatus Solicitudes**; consulta tu número de solicitud; verifica el sea Autorizada; elige el hipervínculo, captura nuevamente tu **e.firma** para descargar los folios; una vez descargados verifica que el estatus de tu solicitud se haya modificado a Descargado; observa el hipervínculo de los archivos en carpeta ZIP y encontrarás los archivos .csv con los folios con URL cifrada (cada archivo contendrá como máximo 90,000 folios), de igual forma se enviará a tus medios de contacto registrados en el buzón tributario, las claves para poder abrir los archivos .csv con los folios autorizados para la impresión de marbetes electrónicos que previamente descargaste.

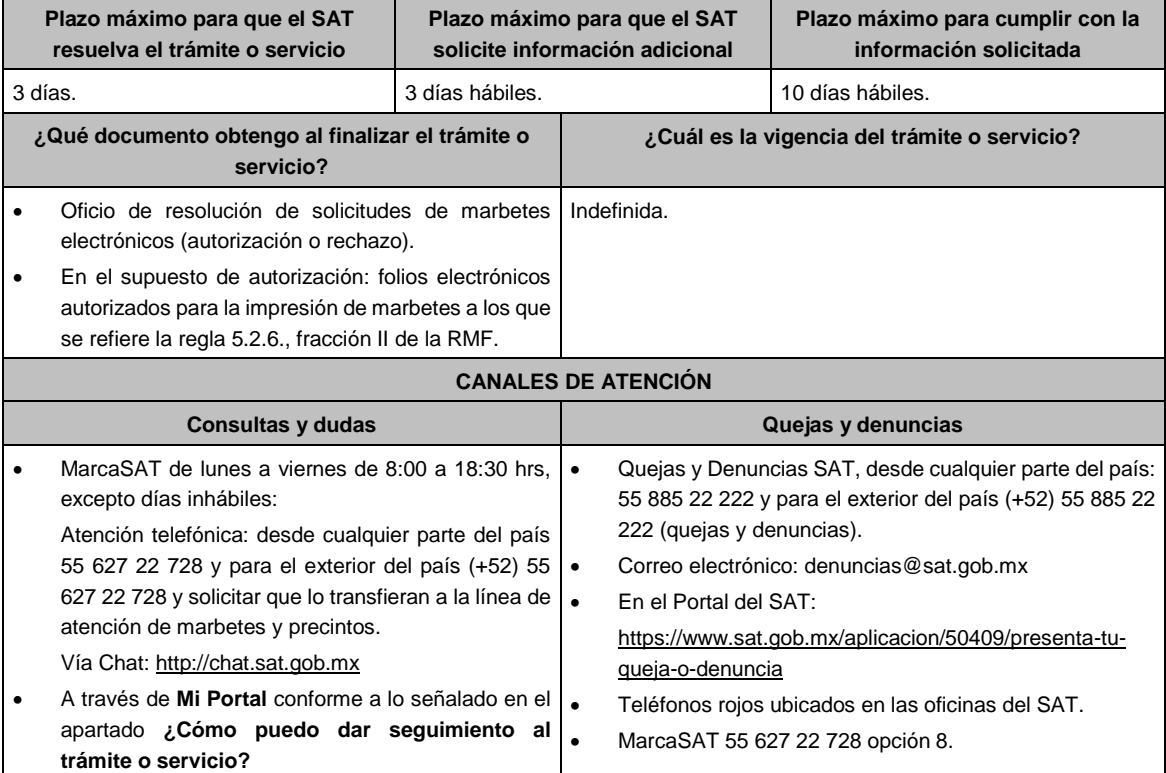

### **Información adicional**

- En caso de que no estés inscrito en el Padrón de Contribuyentes de Bebidas Alcohólicas en el RFC, el sistema de solicitudes de marbetes y precintos del Portal del SAT te mostrará el siguiente error: "Error Acceso denegado, no cumple con las condiciones para ver la página solicitada".
- En el supuesto de no cumplir con alguna de las condiciones requeridas, una vez que captures tu e.firma, el sistema de marbetes y precintos del Portal del SAT arrojará el error "Acceso denegado" seguido de la inconsistencia detectada, conforme a lo siguiente:
- Cuando exista inconsistencia en el Padrón de Contribuyentes de Bebidas Alcohólicas en el RFC, el sistema no te permitirá ingresar la solicitud y te mostrará el siguiente mensaje: "El ingreso al sistema marbetes no puede ser procesada porque existe una inconsistencia en el registro del Padrón de Contribuyentes de Bebidas Alcohólicas. Favor de comunicarse a MarcaSAT 55 627 22 728", por lo que sólo visualizarás la opción de "Estatus Solicitudes" y también podrás realizar el Registro de uso de marbetes obtenidos, utilizados, destruidos e inutilizados.
- Si no tienes habilitado tu buzón tributario, el sistema te señalará lo siguiente Es necesario que ingrese medios de contacto en la siguiente URL: https://aplicacionesc.mat.sat.gob.mx/BuzonTributario.Presentacion/DatosContrib.aspx
- Si no te encuentras al corriente respecto de tus obligaciones fiscales, el sistema no te permitirá realizar la solicitud y te mostrará el mensaje: El ingreso al sistema marbetes no puede ser procesada porque existe una inconsistencia en la opinión de cumplimiento. Favor de comunicarse a MarcaSAT 55 627 22 728.
- Cuando no cuentes con los roles necesarios en el padrón de importadores, el sistema te mostrará el siguiente mensaje: "El ingreso de este tipo de solicitud en el sistema de marbetes no puede ser procesada porque no está registrado en el padrón de importadores. Favor de comunicarse a MarcaSAT 55 627 22 728.
- En caso ubicarse en alguno de los supuestos anteriormente señalados, comunícate a los canales de atención señalados en el apartado de **Consultas y dudas.**
- Los únicos pagos que podrá utilizar más de una vez, son los provenientes de solicitudes rechazadas.
- Cuando realice la captura de la llave del pago en el sistema y la misma aún no se encuentre registrada en el sistema de pagos, mostrará el siguiente mensaje: Error, El pago no se ha reflejado en los sistemas del SAT, el pago se validará automáticamente más tarde, lo cual significa que la llave de pago se validará posteriormente.
- La cantidad máxima que se podrá solicitar bajo esta modalidad será de hasta 10,000,000 de folios para la impresión marbetes electrónicos por solicitud.
- La autoridad verificará a través del Formato Electrónico de Marbetes (FEM) en el Portal del SAT la información que compruebe que se ha utilizado por lo menos un 60% de los folios para la impresión de marbetes. El 40% restante deberá ser comprobado por el contribuyente en la solicitud inmediata posterior, debiendo cumplir en los términos de este párrafo.
- En el caso de importación la declaración de uso de marbetes que se presente en el Formato Electrónico de Marbetes (FEM) a través del Portal del SAT deberá de comprobarse con pedimentos de importación con clave A1 o G1 según corresponda.
- De manera sucesiva, procederá lo señalado en los párrafos que anteceden, cuando los contribuyentes, soliciten nuevamente folios para la impresión de marbetes electrónicos.
- La autoridad podrá rechazar la solicitud de marbetes electrónicos debido al incumplimiento de algunos de los requisitos y condiciones establecidos.
- La autoridad podrá requerirte información adicional para constatar el uso correcto de marbetes electrónicos entregados con anterioridad.
- El costo del marbete electrónico señalado en la LFD en el artículo 53-K fracción II, se actualizará de acuerdo a lo establecido en el Anexo 19 de la RMF.

#### **Fundamento jurídico**

Artículos: 69-B del CFF; 19, fracciones V y XV, 26, 26-A de la LIEPS; 53-K, 53-L de la LFD; Reglas 2.1.37., 5.2.6., 5.2.43., 5.3.1. y Anexo 19 de la RMF.

**…………………………………………………………………………………………………………………………….**

**55/IEPS Solicitud para obtener la conexión con entidades externas o terceros**

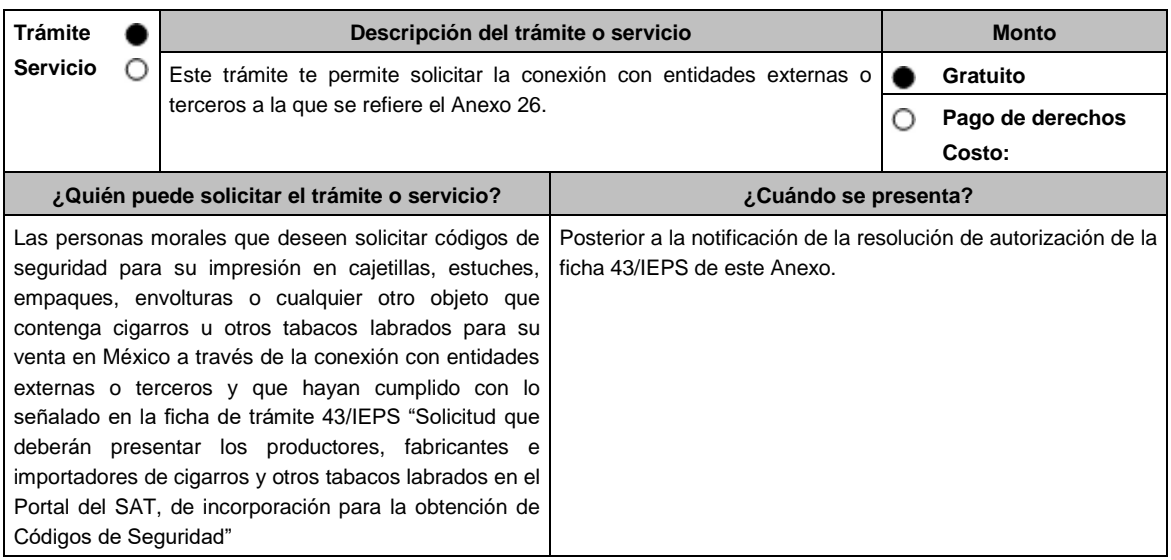

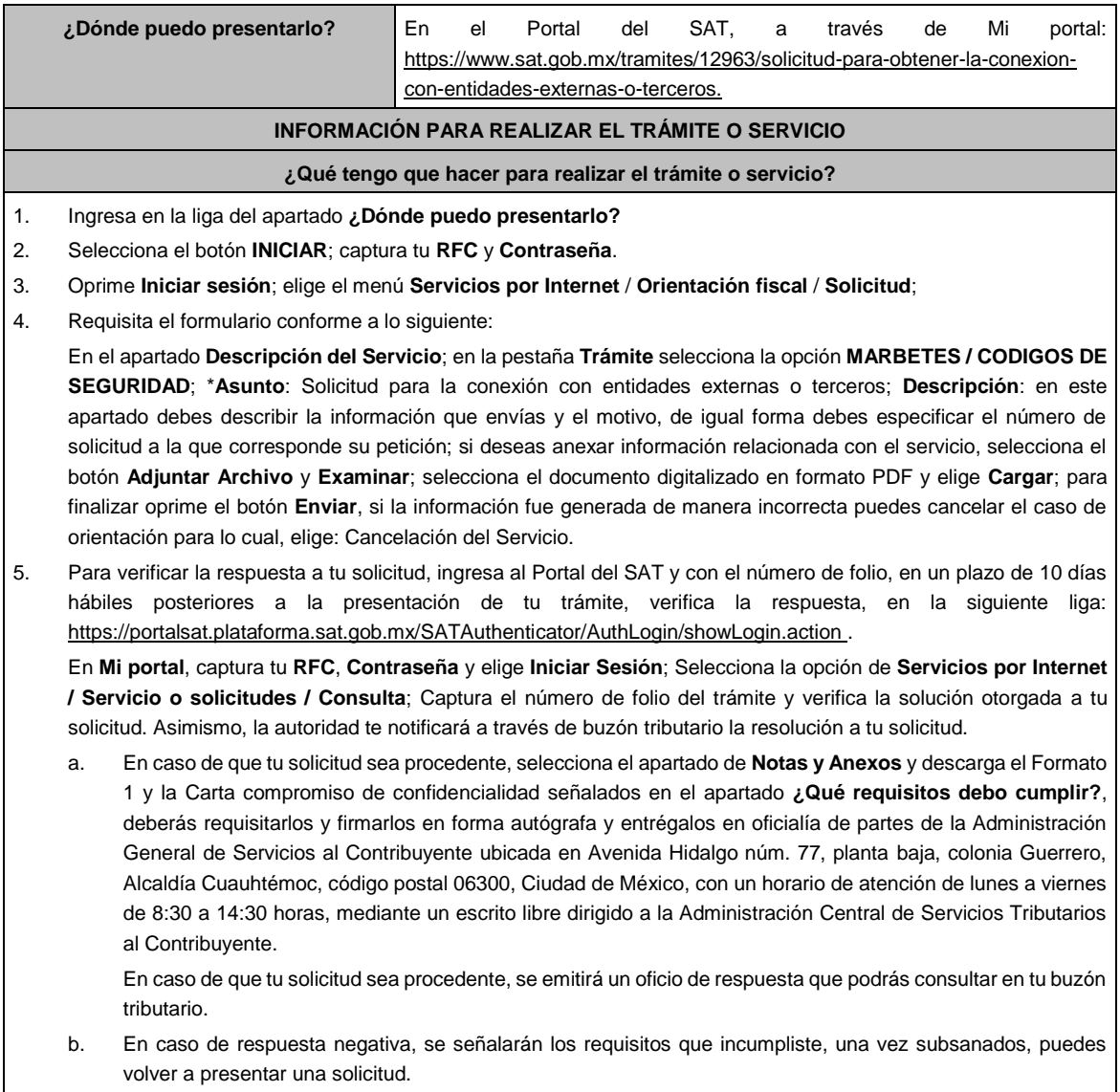

- 1. Archivo digitalizado en formato PDF, que contenga lo siguiente:
	- La manifestación bajo protesta de decir verdad que desea obtener la conexión con entidades externas o terceros para la solicitud de códigos de seguridad y los trámites que deriven de esta.
	- Los datos correspondientes del personal designado como responsable de la operación tecnológica y como responsable de la operación del negocio.
	- Acreditar la personalidad del representante o apoderado legal:
	- Poder notarial para acreditar su personalidad del representante legal o carta poder firmada ante dos testigos y ratificadas las firmas ante las autoridades fiscales o fedatario público (documento digital).

Para mayor referencia, consultar en el Apartado **I. Definiciones**; punto **1.2**. **Identificaciones oficiales, comprobantes de domicilio y poderes**, inciso **C) Poderes**, del Anexo 1-A de la RMF.

- Documento notarial con el que se haya designado el representante legal para efectos fiscales, en caso de residentes en el extranjero o de extranjeros residentes en México (documento digital).
- Identificación oficial, cualquiera de las señalas en el Apartado **I. Definiciones**; punto **1.2. Identificaciones oficiales, comprobantes de domicilio y poderes**, inciso **A) Identificación oficial**, del Anexo 1-A de la RMF (documento digital).
- 2. Formato 1 debidamente requisitado "Solicitud de Conexión para entidades externas o terceros".
- 3. Carta compromiso de confidencialidad, reserva y resguardo de información y datos debidamente firmada.
## **¿Con qué condiciones debo cumplir?** • Contar con Contraseña. Contar con buzón tributario activo. • Opinión de cumplimiento de obligaciones fiscales en sentido positivo. • No estar publicado en la lista a que se refiere el cuarto párrafo del artículo 69-B del CFF. • No encontrarse restringido en el uso del Certificado de Sello Digital. **SEGUIMIENTO Y RESOLUCIÓN DEL TRÁMITE O SERVICIO ¿Cómo puedo dar seguimiento al trámite o servicio? ¿El SAT llevará a cabo alguna inspección o verificación para emitir la resolución de este trámite o servicio?** Puedes consultar el estatus de tu solicitud de marbetes y/o precintos en los siguientes medios: Ingresa a la liga: https://portalsat.plataforma.sat.gob.mx/SATAuthenticat or/AuthLogin/showLogin.action Captura tu **RFC** y **Contraseña** y selecciona **Iniciar sesión**; ingresa a las opciones **Servicios por Internet** / **Orientación fiscal** / **Ingresa tu Número de Folio**  proporcionado. MarcaSAT: 55 627 22 728 y para el exterior del país (+52) 55 627 22 728. y solicitar que te transfieran a la línea de atención de marbetes y precintos. No. **Resolución del trámite o servicio** En un plazo de 10 días hábiles verifica la respuesta de tu trámite a través del medio de presentación y vía buzón tributario. **Plazo máximo para que el SAT resuelva el trámite o servicio Plazo máximo para que el SAT solicite información adicional Plazo máximo para cumplir con la información solicitada** 10 días hábiles 10 días hábiles. 10 días hábiles. **¿Qué documento obtengo al finalizar el trámite o servicio? ¿Cuál es la vigencia del trámite o servicio?** Oficio de resolución, o en su caso, requerimiento de información. 12 meses. **CANALES DE ATENCIÓN Consultas y dudas Quejas y denuncias** • MarcaSAT: de lunes a viernes de 8:00 a 18:30 hrs, excepto días inhábiles: Atención telefónica: desde cualquier parte del país 55 627 22 728 y para el exterior del país (+52) 55 627 22 728 y solicitar que lo transfieran a la línea de atención de marbetes y precintos. Vía Chat: http://chat.sat.gob.mx • Quejas y Denuncias SAT, desde cualquier parte del país: 55 885 22 222 y para el exterior del país (+52) 55 885 22 222 (quejas y denuncias) 55-88-52-22-22 y 84-42-87-38- 03 para otros países. • Correo electrónico: denuncias@sat.gob.mx • En el Portal del SAT: https://www.sat.gob.mx/aplicacion/50409/presenta-tuqueja-o-denuncia • Teléfonos rojos ubicados en las oficinas del SAT. • MarcaSAT 55 627 22 728 opción 8. **Información adicional** La autoridad podrá rechazar tu solicitud en el supuesto de incumplimiento de algunos de los requisitos y condiciones establecidos.

Es importante señalar que para el presente trámite tiene vigencia de doce meses, por lo anterior deberás solicitar nuevamente la conexión en términos de esta ficha 15 días previos al vencimiento de la vigencia.

**Fundamento jurídico**

Artículo 19, fracción XXII de la LIEPS; Reglas 5.2.29. y 5.2.30. de la RMF; Artículo Transitorio Cuadragésimo Noveno de la RMF.

**…………………………………………………………………………………………………………………………….**

Atentamente.

Ciudad de México, a 2 de marzo de 2022.- Jefa del Servicio de Administración Tributaria, Mtra. **Raquel Buenrostro Sánchez**.- Rúbrica.